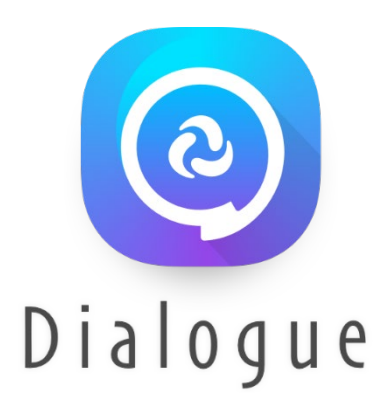

# **Dialogue® AAC**

**Guía del usuario: Español**

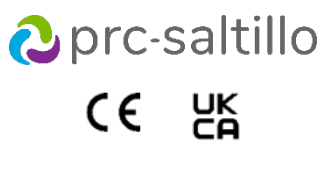

19071-4 Versión 1.05

#### **Información sobre derechos de autor y marcas comerciales**

© 2013-2023 PRC-Saltillo. Se conceden derechos para imprimir para uso no comercial, sea clínico o personal, si incluye el aviso de derechos de autor. Se prohíbe el uso comercial; no lo puede usar para reventa. Contacte a PRC-Saltillo para preguntas sobre usos permitidos.

AAC Coaching Corner™, AAC Language Lab®, AAC Learning Journey™, Accent®, AeroSwitch®, AeroText™, ChatEditor™, ChatFusion™, ChatPoint™, ChatSMS®, ChatWrap®, CoreScanner™, Dialogue®, Empower®, Engage®, Essence®, Freedom Switch™, iSharePRC®, LAMP™, LAMP Words for Life®, Look®, Minspeak®, NovaChat®, NuEye®, NuPoint®, NuVoice®, PASS™, PRiO®, Realize Language™, Semantic Compaction®, Timocco-on-Accent™, TouchChat®, UNIDAD®, Unity®, VersaChat™, VersaEye™, VersaSpeaker™, VersaWrap™, Via®, VocabPC™ y Xtreme™ son marcas registradas de PRC-Saltillo. AirDrop®, App Store®, Apple®, Apple Books®, FaceTime®, Guided Access®, iCloud®, iPad®, iPad Air®, iPad mini®, iPadOS®, iPad Pro®, iPhone®, iPod®, iTunes®, Lightning®, Mac®, Macintosh®, Safari®, Siri®, TouchID® y TrueDepth® son marcas registradas de Apple Inc.

Acapela Group® y my-own-voice™ son marcas registradas de Acapela Group. Acapela Group, Copyright 2023. Todos los derechos reservados. Usado con permiso. La tecnología de texto a habla de<br>Acapela y las voces sintéticas in cualquier manera explotarlo con fines de lucro.

La marca y el símbolo de *Bluetooth*® son marcas registradas de Bluetooth SIG, Inc. y cualquier uso que haga PRC-Saltillo de estas marcas es bajo licencia.

Dropbox® es una marca registrada de Dropbox, Inc.

Google™, Google Docs™, Google Drive™, Google Play™, Android™, Chromebook™, Gmail™ y YouTube™ son marcas de Google, Inc.

iOS® es una marca comercial o una marca comercial registrada de Cisco en los Estados Unidos y otros países y se utiliza bajo licencia.

Microsoft® y Windows®son marcas registradas de Microsoft Corporation en los Estados Unidos y/u otros países.

PCS® es una marca comercial de Tobii Dynavox LLC. Todos los derechos reservados. Usado con permiso.

Los símbolos usados en este documento son propiedad de n2y, LLC. Usado con permiso bajo licencia. ©2023.

VocaliD™ es una marca registrada de VocaliD, Inc.

The Voice Keeper y las voces de Almagu son propiedad intelectual de Almagu.

Wi-Fi® es una marca registrada de Wi-Fi Alliance.

WordPower® es una marca registrada de Inman Innovations, Inc; © 2001-2023; todos los derechos reservados. Usado con permiso.

#### **Información del contacto**

#### **Fabricante Prentke Romich Company** 1022 Heyl Rd Wooster, OH 44691 EE. UU. Tel.: +1 330 262-1984 · +1 800 262-1984 Fax: +1 330 262-4829 [info@prentrom.com](mailto:info@prentrom.com) [www.prc-saltillo.com/](http://www.prc-saltillo.com/) **Representante autorizado de la UE Prentke Romich GmbH** Karthäuserstr. 3 D-34117 Kassel Alemania Tel.: +49 (0) 561 7 85 59-0 Fax: +49 (0) 561 7 85 59-29 [info@prentke-romich.de](mailto:info@prentke-romich.de) [www.prentke-romich.de/](http://www.prentke-romich.de/) **Importador de la UE Prentke Romich GmbH** Karthäuserstr. 3 D-34117 Kassel Alemania Tel.: +49 (0) 561 7 85 59-0 Fax: +49 (0) 561 7 85 59-29 [info@prentke-romich.de](mailto:info@prentke-romich.de) [www.prentke-romich.de/](http://www.prentke-romich.de/) **Persona responsable e importador del Reino Unido Liberator Ltd** "Whitegates", 25-27 High Street Swinstead, Lincolnshire NG33 4PA Reino Unido Tel.: +44 (0) 1733 370 470 Fax: +44 (0) 1476 552 473 [info@liberator.co.uk](mailto:info@liberator.co.uk) [www.liberator.co.uk/](http://www.liberator.co.uk/) **Representante autorizado en Australia Liberator Pty Ltd** Level 4, 2-4 Holden Street, Ashfield, NSW, 2131 Australia Tel: +61 (0) 8 8211 7766 Fax: +61 (0) 8 8211 7733 [info@liberator.net.au](mailto:info@liberator.net.au) [www.liberator.net.au/](http://www.liberator.net.au/)

#### **Versión del documento / Versión del software**

19071-4 Versión 1.05 ∙ 12/19/2023 / Versión de software 2.46

# Tabla de contenidos

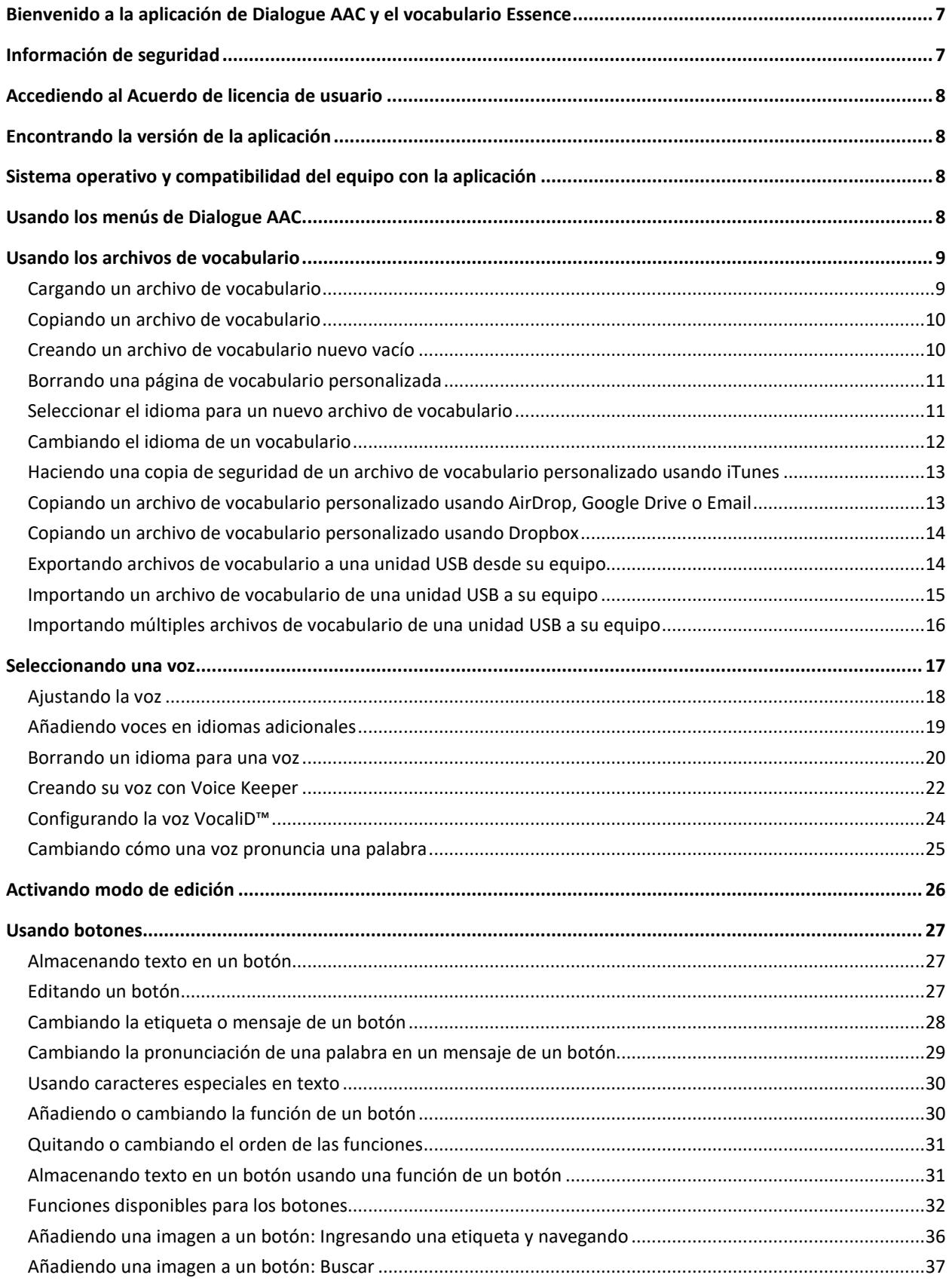

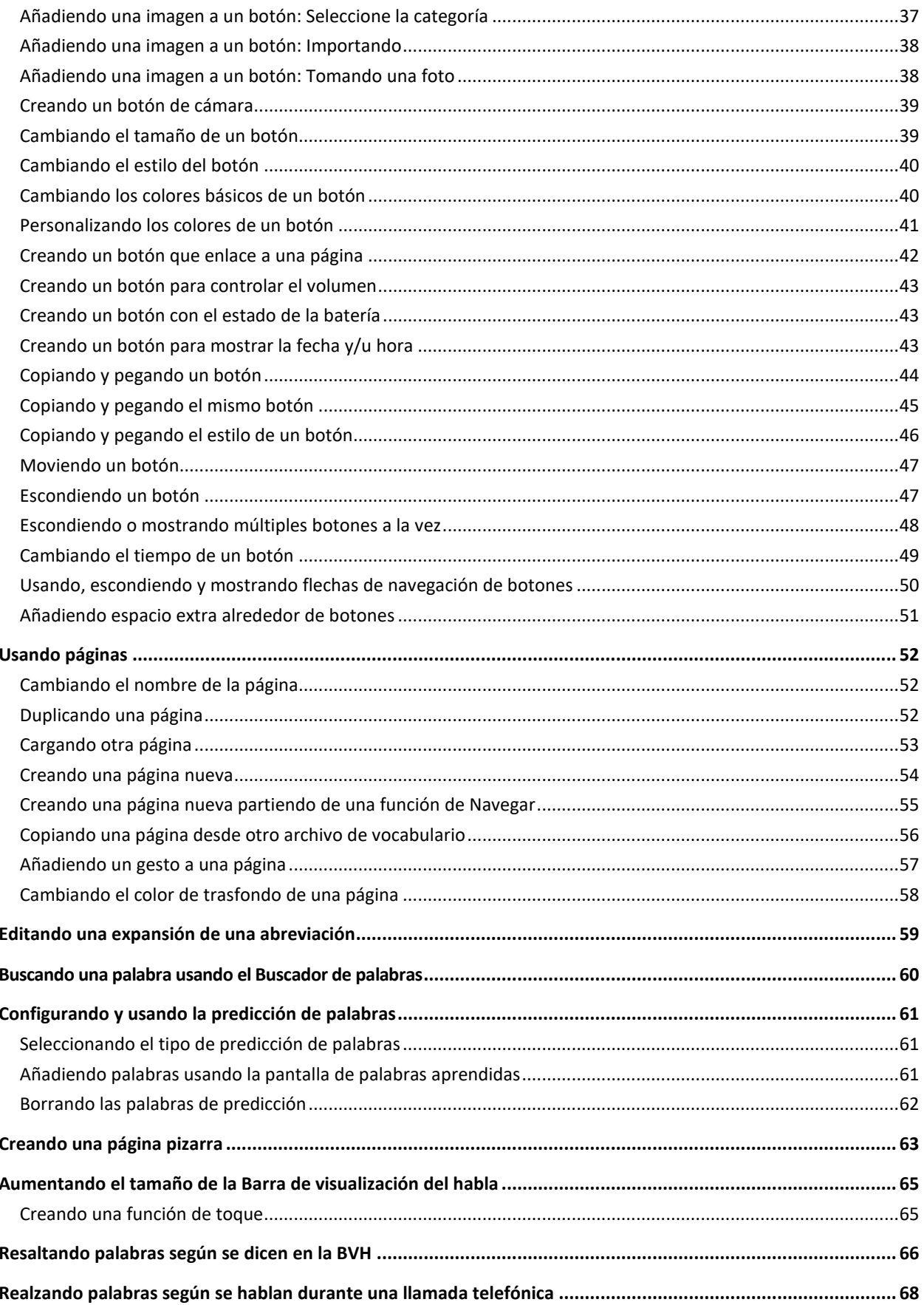

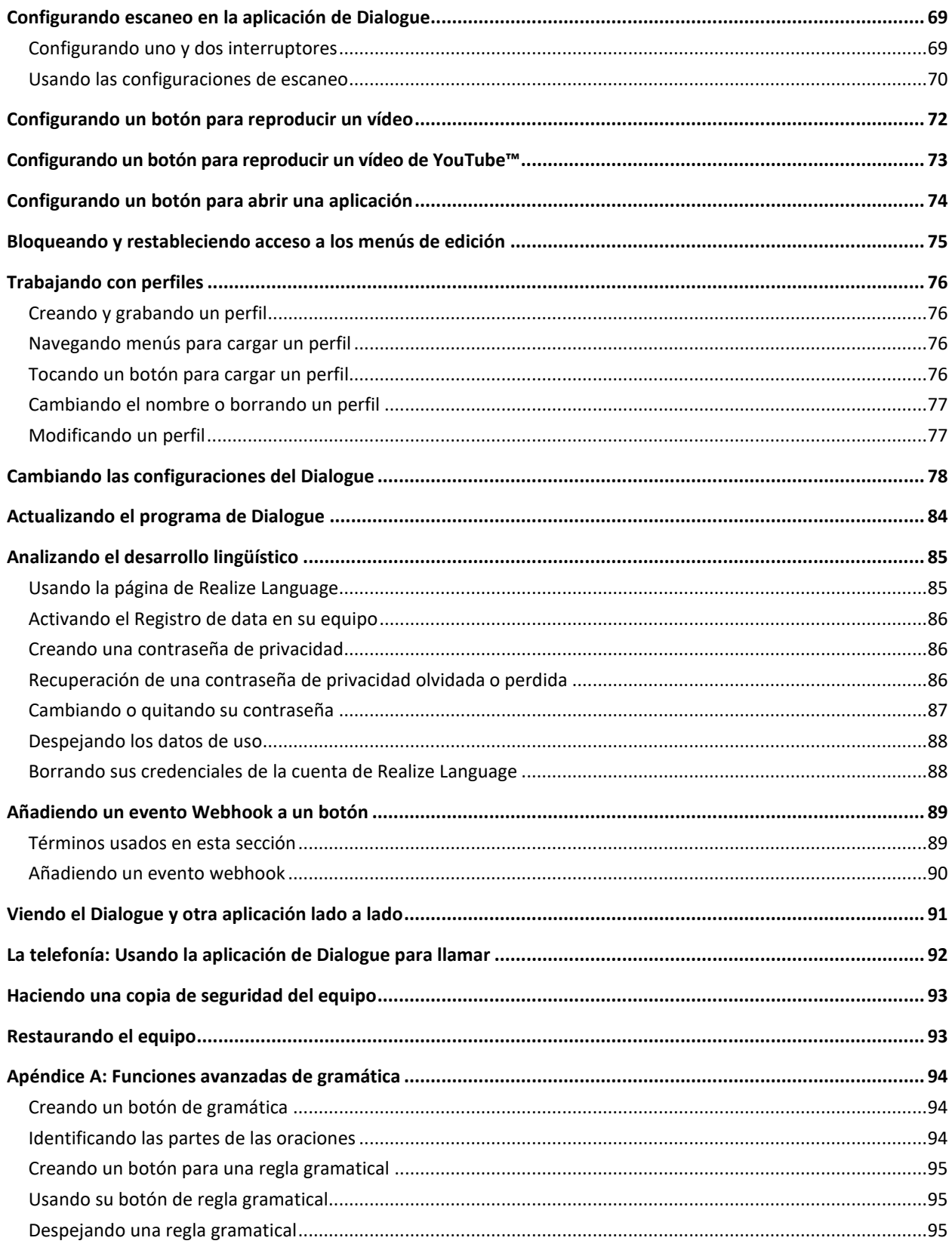

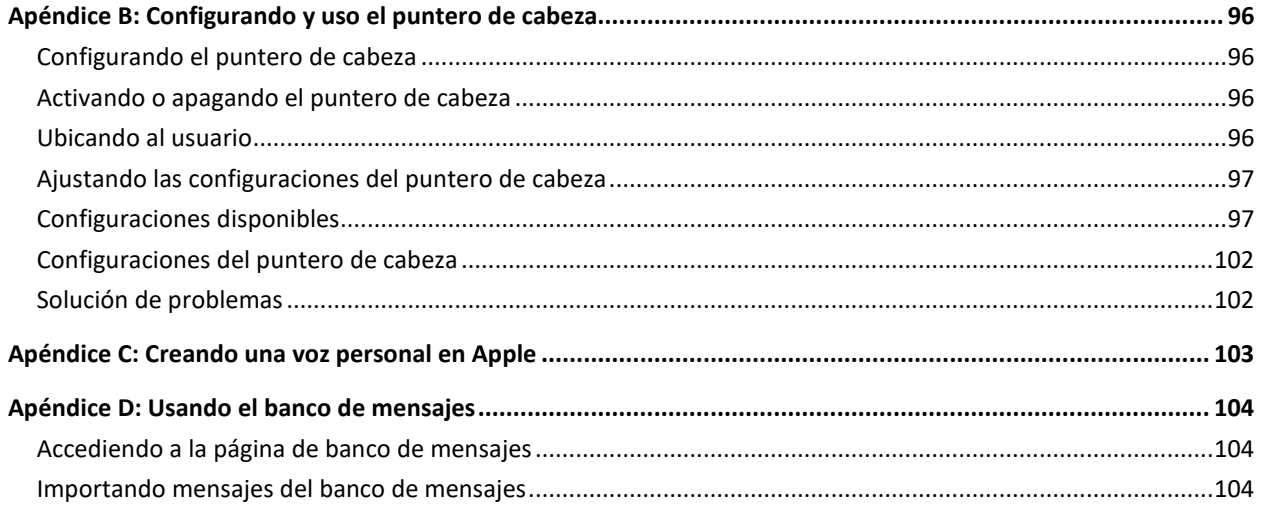

# <span id="page-6-0"></span>**Bienvenido a la aplicación de Dialogue AAC y el vocabulario Essence**

El vocabulario Essence® les permite a individuos usar predicción de deletreo y palabras para decir lo que deseen. La opción para Banca de mensajes ("Message Banking") le permite importar mensajes que usen su propia voz, y la opción gratuita para crear una voz sintetizada le permitirá crear una voz que será únicamente suya. Personalizar el sistema con oraciones específicas y personalizadas es fácil y le permitirá al sistema crecer según las necesidades individuales. El vocabulario Essence está disponible en opciones de 60 y 84 ubicaciones para acomodarse a distintas capacidades visuales y motoras.

Esta guía para la aplicación ofrece instrucciones paso a paso para usar las funciones básicas de la aplicación de Dialogue AAC<sup>®</sup> y el vocabulario Essence. Hay más información y apoyo disponible.

# <span id="page-6-1"></span>**Información de seguridad**

Esta aplicación está diseñada para usarse en situaciones normales de comunicación. Al usar la aplicación, tome en consideración las siguientes guías de seguridad.

- $\triangle$  Esta aplicación no está diseñada como aplicación para llamadas de emergencia o como único medio de apoyo en comunicación.
- $\triangle$  Use la aplicación cuidadosamente al textear. No textee mientras realiza otra tarea o actividad.
- $\triangle$  La pareja de comunicación debe asegurarse que el usuario tome descansos frecuentes para evitar fatiga visual.
- $\triangle$  Consulte a su proveedor de cuidado visual sobre cómo ubicar el equipo para que el usuario pueda ver la aplicación.
- $\triangle$  Al ajustar el volumen en la aplicación, el volumen o la presión de sonido excesiva al usar los auriculares o audífonos puede causar pérdida auditiva a través de periodos extendidos. Mantenga el volumen bajo y auméntelo sólo lo suficiente para que pueda escuchar cómodamente.
- $\triangle$  Si la aplicación para de funcionar, contacte a Servicio para ayuda.

# <span id="page-7-0"></span>**Accediendo al Acuerdo de licencia de usuario**

Luego de descargar la aplicación y abrirla por primera vez, aparecerá un mensaje solicitando que acceda al Acuerdo de licencia de usuario. De ser necesario, toque el enlace en el mensaje para comenzar a usar la aplicación.

# <span id="page-7-1"></span>**Encontrando la versión de la aplicación**

- 1. Toque **Vocabulario**.
- 2. Seleccione **Escoger vocabulario nuevo**.
- 3. La versión aparecerá en la parte inferior de la pantalla.

# <span id="page-7-2"></span>**Sistema operativo y compatibilidad del equipo con la aplicación**

#### **Compatibilidad del sistema operativo**

- Para actualizar la aplicación más allá de la versión 2.39, su equipo debe estar usando iPadOS®, iOS® 14, o una versión posterior.
- *Nota*: Si ya compró la aplicación con su Apple ID, puede instalar la última versión compatible en la sección de la tienda de aplicaciones de artículos comprados ("Purchased").

#### **Compatibilidad con modelos de equipos más nuevos**

La aplicación es compatible con equipos generación 10 de iPad o versiones posteriores, y equipos iPad Pro de la generación 4, 5 y 6.

# <span id="page-7-3"></span>**Usando los menús de Dialogue AAC**

Para acceder a los menús de Dialogue AAC, toque **Menú**. Las opciones del menú dependerán de dónde esté en la aplicación y si el Modo de edición está activado. Por ejemplo:

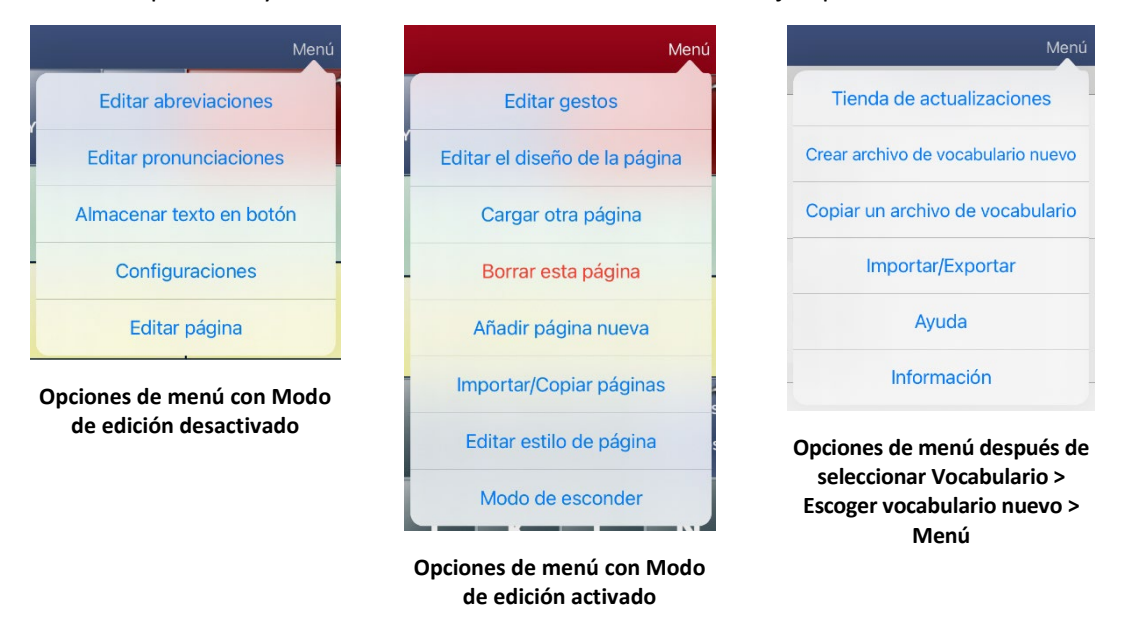

# <span id="page-8-0"></span>**Usando los archivos de vocabulario**

El vocabulario Essence está disponible en opciones de 60 y 84 ubicaciones para acomodarse a distintas capacidades visuales y motoras.

# <span id="page-8-1"></span>**Cargando un archivo de vocabulario**

1. Toque **Vocabulario**. Aparecerá la opción para Escoger un vocabulario nuevo.

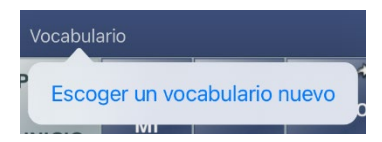

2. Toque **Escoger un vocabulario nuevo**. Aparecerá una página con la lista de los archivos de vocabulario disponibles.

*Consejo:* Para asegurarse de que esté trabajando con la última versión de un archivo de vocabulario, revise la fecha y hora de la última modificación luego del nombre del vocabulario. Una marca de cotejo  $\sqrt{\ }$  indicará el archivo de vocabulario previamente seleccionado.

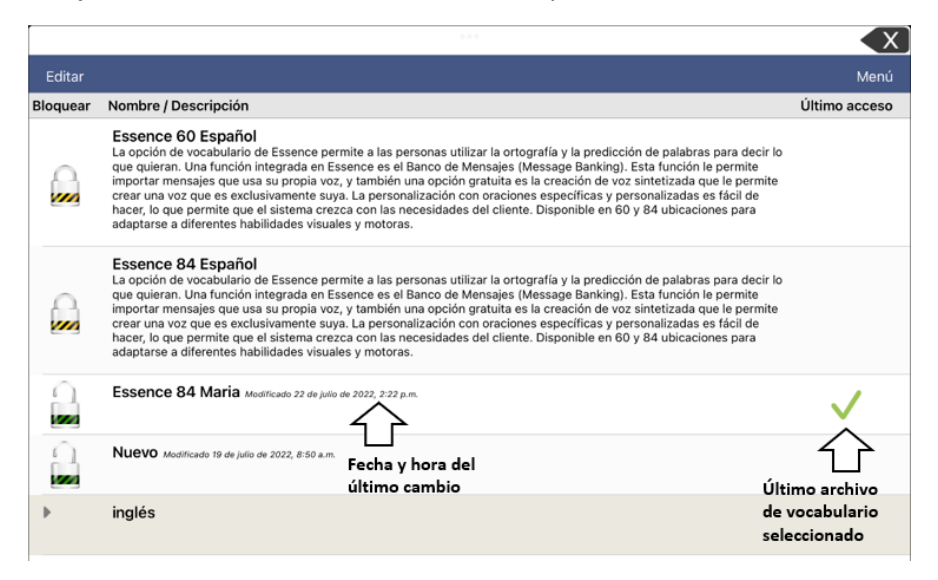

*Consejo:* Puede deslizar la lista hacia abajo para ver todos los vocabularios disponibles o buscar un vocabulario. Para buscar un vocabulario, deslice la lista hacia abajo para ver la barra de búsqueda sobre la lista. Toque la barra de búsqueda para abrir un teclado e ingrese el nombre completo o parcial de un vocabulario. Puede ingresar cualesquiera caracteres del principio, medio o final del nombre. Solo aparecerán los vocabularios que incluyan los caracteres que ingresó. Cierre el teclado.

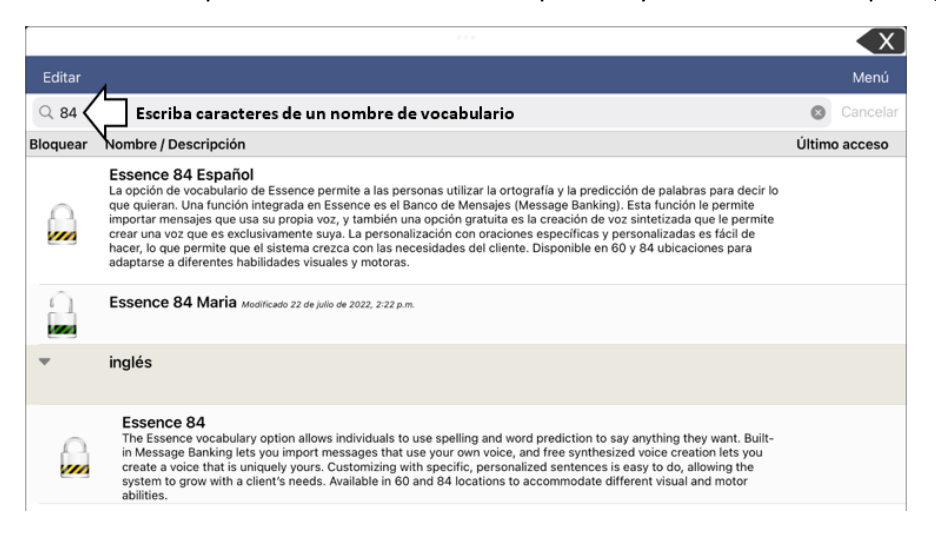

- 3. Seleccione el archivo de vocabulario que desea cargar.
- 4. Luego de cargarlo, explore la organización de las páginas y botones seleccionándolos. Los botones con flechas navegarán a páginas nuevas.

*Nota*: Si desea personalizar un archivo de vocabulario, primero tendrá que hacer una copia. Vea "Copiando un archivo de vocabulario".

### <span id="page-9-0"></span>**Copiando un archivo de vocabulario**

Para personalizar un archivo de vocabulario, primero tendrá que hacer una copia del archivo original. Luego de hacer la copia, podrá editarla. Esto mantendrá los archivos originales en su lugar por si los necesita luego.

- 1. Toque **Vocabulario** y toque **Escoger un vocabulario nuevo**.
- 2. Toque **Menú** y seleccione **Copiar un archivo de vocabulario**.
- 3. Toque el archivo de vocabulario que desea copiar.
- 4. Ingrese un título y descripción para el archivo.
- 5. Toque **Guardar**.
- 6. Toque el nombre del archivo nuevo para abrirlo.

#### <span id="page-9-1"></span>**Creando un archivo de vocabulario nuevo vacío**

- 1. Toque **Vocabulario** y toque **Escoger un vocabulario nuevo**.
- 2. Toque **Menú** y seleccione **Crear archivo de vocabulario nuevo**.
- 3. Ingrese un título y descripción para el archivo.
- 4. Toque **Guardar**.
- 5. Busque el archivo nuevo que creó y tóquelo para abrirlo.
- 6. Toque **Menú** y seleccione **Editar página.** Aparecerá una página con ubicaciones en blanco.
- 7. Toque **Menú** y seleccione **Editar el diseño de la página**.
- 8. Escoja la cantidad de botones en la página seleccionando la cantidad de flechas y columnas.
- 9. Toque la primera ubicación en blanco y comience a crear botones.
- 10. Al terminar, toque **OK**. Creó la primera página de su nuevo vocabulario.
- 11. Deslice a la página nueva que creó y tóquela para abrirla.

### <span id="page-10-0"></span>**Borrando una página de vocabulario personalizada**

- 1. Desde la página principal del archivo de vocabulario, toque **Vocabulario**.
- 2. Toque **Escoger un vocabulario nuevo**.
- 3. Toque **Editar**.
- 4. Aparecerá un símbolo de borrar  $\bullet$  a la izquierda de cada imagen de un candado. Solo podrá borrar archivos de vocabulario personalizados. Los archivos de vocabulario originales aparecerán con un candado cerrado y no podrá borrarlos.

 $\overline{\phantom{a}}$ 

5. Al tocar el símbolo de borrar  $\bullet$ , aparecerán botones para "Cambiar nombre" y "Borrar".

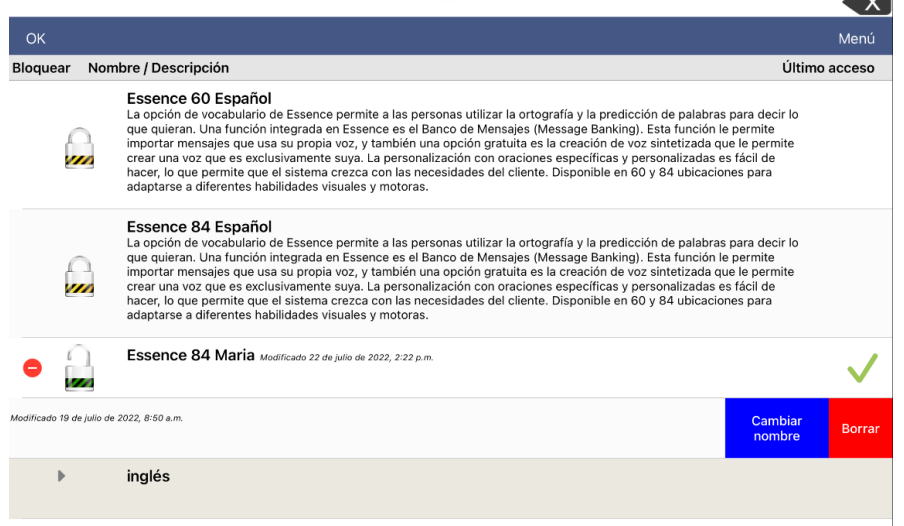

- 6. Toque **Borrar** y toque **Continuar** en el mensaje para borrar el vocabulario. *Nota*: Si no quería borrar este archivo de vocabulario, toque **Cancelar**.
- 7. Toque **OK**.

### <span id="page-10-1"></span>**Seleccionar el idioma para un nuevo archivo de vocabulario**

- 1. Toque **Vocabulario** y toque **Escoger un vocabulario nuevo**.
- 2. Toque **Menú** y toque **Crear archivo de vocabulario nuevo**.
- 3. Ingrese un título y una descripción para el archivo de vocabulario nuevo.

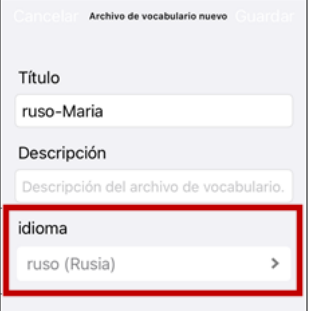

- 4. Toque el campo de Idioma. Abrirá una lista de idiomas.
- 5. Seleccione el idioma que desea para el vocabulario.
- 6. Toque **Guardar**.

# <span id="page-11-0"></span>**Cambiando el idioma de un vocabulario**

Solo podrá borrar archivos de vocabulario personalizados.

- 1. Toque **Vocabulario** y **Escoger un vocabulario nuevo**. Aparecerá una página con la lista de archivos de vocabulario disponibles.
- 2. Toque **Editar** en la esquina superior izquierda de la página. Aparecerá un icono rojo para cada archivo de vocabulario personalizado.
- 3. Toque el icono rojo  $\bullet$  al lado del archivo cuyo idioma desea cambiar. Aparecerán los botones Cambiar nombre y Borrar.
- 4. Seleccione **Cambiar nombre**. Se abrirá la ventana Cambiar nombre.

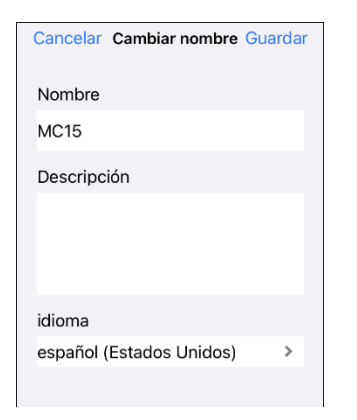

- 5. Toque el campo de Idioma. Abrirá una lista de idiomas.
- 6. Seleccione el idioma que desea para el vocabulario.
- 7. Si solo desea cambiar el idioma del vocabulario, mantenga el mismo nombre para el archivo de vocabulario. Si desea cambiar tanto el idioma como el nombre del vocabulario, ingrese un nuevo nombre para el vocabulario.
- 8. Toque **Guardar** y toque **OK**.

# <span id="page-12-0"></span>**Haciendo una copia de seguridad de un archivo de vocabulario personalizado usando iTunes**

Es buena idea mantener copias de todo archivo personalizado en una computadora para preservarlos. Sugerimos siempre usar una conexión por cable a una computadora para copiar los archivos de forma consistente.

- 1. Conecte el equipo a la computadora.
- 2. Abra iTunes<sup>®</sup> en la computadora.
- 3. En la aplicación de Dialogue, toque **Vocabulario** y **Escoger un vocabulario nuevo**.
- 4. Seleccione **Menú**, **Importar/Exportar** y **Exportar a iTunes**.
- 5. Desde el menú emergente, seleccione el archivo de vocabulario que desea exportar y seleccione **Guardar**.
- 6. En iTunes en la computadora, seleccione el símbolo pequeño del equipo en la porción superior izquierda de la ventana.

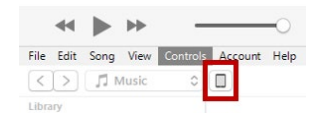

- 7. En la ventana que abre, seleccione **Compartir archivos ("File Sharing")** en la izquierda.
- 8. En la columna de Aplicaciones, seleccione la aplicación de **Dialogue**.
- 9. En la columna bajo **Documentos Dialogue ("Dialogue Documents")**, seleccione el archivo de vocabulario que está exportando.
- 10. Seleccione **Grabar ("Save")** en la parte inferior derecha. Aparecerá una ventana para Grabar.
- 11. Navegue a la carpeta donde desea grabar el archivo y toque **Seleccionar carpeta**.
- 12. Toque **OK ("Done")** y salga de iTunes.

# <span id="page-12-1"></span>**Copiando un archivo de vocabulario personalizado usando AirDrop, Google Drive o Email**

- 1. En la aplicación de Dialogue, seleccione **Vocabulario** y **Escoger un vocabulario nuevo**.
- 2. Toque **Menú** y seleccione **Importar/Exportar**.
- 3. Seleccione **Exportar y compartir**.
- 4. Seleccione el archive de vocabulario que desea exportar.
- 5. Seleccione **OK** y seleccione el método que desea usar para compartir el archivo.
	- **AirDrop<sup>®</sup>:** Bluetooth<sup>®</sup> y Wi-Fi<sup>®</sup> tienen que estar activos. Verá los equipos cercanos que tienen AirDrop y pueden aceptar su archivo. Seleccione el equipo deseado.
	- **Google Drive™:** Requiere Google Drive instalado en el equipo y acceso a WiFi.
	- **Email:** Requiere una cuenta de e-mail establecida en un equipo y acceso a WiFi.

# <span id="page-13-0"></span>**Copiando un archivo de vocabulario personalizado usando Dropbox**

*Nota:* Necesitará una cuenta de Dropbox® . Wi-Fi debe estar activo, o debe tener la aplicación de Dropbox en su equipo.

- 1. En la aplicación de Dialogue, seleccione **Vocabulario** y **Escoger un vocabulario nuevo**.
- 2. Seleccione **Menú** e **Importar/Exportar**.
- 3. Seleccione **Dropbox**.
- 4. Seleccione **Exportar a Dropbox**.
- 5. Ingrese a **Dropbox**.
- 6. Seleccione el archivo de vocabulario que desea exportar.
- 7. Seleccione **Cargar**. Cuando vea un mensaje indicando que terminó de cargar, seleccione **OK**.

### <span id="page-13-1"></span>**Exportando archivos de vocabulario a una unidad USB desde su equipo**

*ilmportante!* Solo puede usar este procedimiento si actualizó su equipo a la versión iPadOS<sup>®</sup> 13, iOS<sup>®</sup> 13, o una posterior.

- 1. Conecte la unidad USB a su equipo.
- 2. En la aplicación de Dialogue, toque **Vocabulario** y luego **Escoger un vocabulario nuevo**.
- 3. Toque **Menú** y seleccione **Importar/Exportar**.
- 4. Toque **Exportar y compartir**.
- 5. Seleccione el archivo de vocabulario que desea exportar.
- 6. Cambie el nombre del archivo si desea y toque **OK**.
- 7. Toque **Guardar en archivos**.
- 8. Seleccione la unidad USB a la cual desea exportar el archivo.
- 9. Toque **Guardar** en la esquina superior derecha. El archivo de vocabulario se grabará a la unidad USB.

### <span id="page-14-0"></span>**Importando un archivo de vocabulario de una unidad USB a su equipo**

*ilmportante!* Solo puede usar este procedimiento si actualizó su equipo a la versión iPadOS<sup>®</sup> 13, iOS<sup>®</sup> 13, o una posterior. Puede usar este procedimiento cuando la opción de **Acceso guiado ("Guided Access")** esté activada en su equipo.

- 1. Conecte la unidad USB que tiene los archivos de vocabulario que desea importar a su equipo.
- 2. En la aplicación de Dialogue, toque **Vocabulario** y luego **Escoger un vocabulario nuevo**.
- 3. Seleccione **Menú** y seleccione **Importar/Exportar**.
- 4. Toque **Importar de archivos**.

*Nota*: Una ventana de archivos mostrará el archivo de vocabulario que grabó a la unidad flash. Sólo podrá seleccionar archivos que estén en formato .ce, .prt, .wf o pvf.\*

- 5. Seleccione el archivo que desea importar a su equipo. *Nota*: La ventana de archivos cerrará y debe aparecer la información del archivo a importar en la pantalla de Importar vocabulario. Aparecerá el nombre del vocabulario.
- 6. Edite la información del archivo según sea necesario.
- 7. Toque el botón de **Importar**. Se importará el archivo a la biblioteca de vocabularios en el equipo.

# <span id="page-15-0"></span>**Importando múltiples archivos de vocabulario de una unidad USB a su equipo**

- 1. Conecte la unidad USB flash que tiene los archivos de vocabulario a importar a su equipo.
- 2. En la aplicación de Dialogue, toque **Vocabulario** y luego **Escoger un vocabulario nuevo**.
- 3. Seleccione **Menú** y luego **Importar/Exportar**.
- 4. Toque **Importar de archivos**.

Nota: Una ventana de archivos mostrará los archivos de vocabulario que grabó a la unidad flash. Sólo podrá seleccionar archivos que estén en formato .ce, .prt, .wf o pvf.\*

**¡Importante!** Debe ver un botón de **Seleccionar**. También puede ver el botón de **Seleccionar** dentro de un menú con un símbolo que es un círculo con tres puntos. Esto depende del tamaño de la pantalla y su orientación.

Si hay múltiples archivos a importar que no estén listados en la ubicación que abre, puede ser que el botón de **Seleccionar** no aparezca, incluso si navega a una ubicación que tenga múltiples archivos. Si esto ocurre, puede primero seleccionar la ubicación donde hayan múltiples archivos, luego seleccionar Cancelar y reabrir la ventana para importar desde archivos.

- 5. Toque el botón de **Seleccionar** para comenzar a seleccionar múltiples archivos.
- 6. Seleccione todos los archivos que desea importar o toque el botón de **Seleccionar todos**.
- 7. Luego de seleccionar carpetas, toque el botón de **Abrir** para prepararlas para importar.

*Nota*: Tocar el botón de **OK** cancelará el modo de selección de múltiples archivos.

- 8. Al tocar **Abrir,** la ventana de archivos cerrará y debe ver todos los archivos seleccionados en la pantalla de Importar vocabulario.
- 9. Puede seleccionar cada archivo tocándolo en la lista. Aparecerá una marca de cotejo al lado del archivo seleccionado.
- 10. Edite la información del archivo según sea necesario.
- 11. Toque el botón de **Importar**. Los archivos se importarán a la biblioteca de vocabularios en su equipo
	- Una vez un archivo haya sido importado, desaparecerá de la lista de archivos a importar.
	- Puede quitar archivos de la lista de importar si lo desliza a la izquierda.
	- Si toca el botón de **OK ("Done")**, cualquier archivo que aún no haya sido importado se quitará de lista y no será importado. La pantalla cerrará.
	- Cuando el último archivo haya sido importado, la pantalla de Importar vocabulario cerrará automáticamente.

# <span id="page-16-0"></span>**Seleccionando una voz**

Puede ajustar la velocidad de habla para la voz seleccionada. Para algunas voces, también podrá ajustar el tono. Para seleccionar una voz y ajustar las configuraciones de habla, toque **Menú** y seleccione **Configuraciones**.

#### **Cambiando la voz**

Para cambiar la voz que usa para comunicarse, deslícese hacia abajo a la sección de **Habla**. La configuración de Voz mostrará la voz seleccionada actualmente.

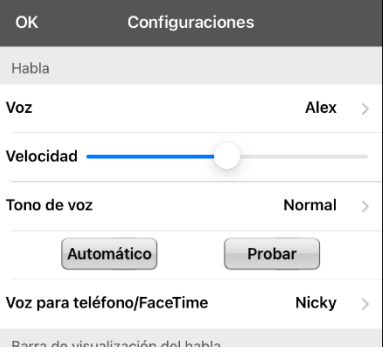

Para descargar e instalar otra voz, toque **Voz** para abrir una lista de voces disponibles. Las voces están listadas según el idioma. Para añadir voces en idiomas adicionales, vea ["Añadiendo voces en idiomas](#page-18-0)  [adicionales"](#page-18-0) en la página [19.](#page-18-0)

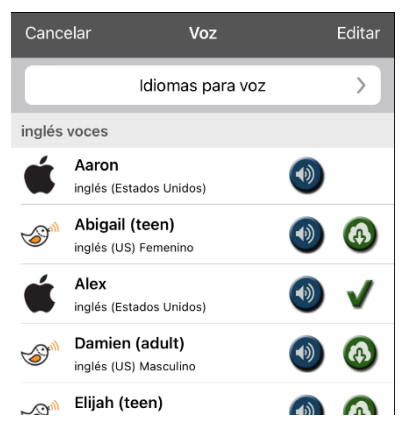

- $\bullet$  La voz seleccionada actualmente mostrará una marca de cotejo $\blacktriangleright$ .
- Para escuchar cómo suena una voz, seleccione el símbolo de  $\bigcirc$ . Escuche varias voces.
- Al encontrar la voz deseada, seleccione el símbolo de  $\bigoplus$  para descargar e instalarla.
- Para seleccionar una voz personalizada, seleccione **Escoger voz personalizada** y seleccione una opción de voz personalizada. Para más detalles, vea ["Creando su voz con Voice Keeper"](#page-21-0) o ["Configurando la voz VocaliD™"](#page-23-0).

# <span id="page-17-0"></span>**Ajustando la voz**

#### **Ajustando la velocidad de habla**

En la sección de Habla, use la barra de **Velocidad** para modificar la velocidad del habla.

#### **Ajustando el tono y añadiendo una pausa**

Para ajustar el tono, seleccione **Tono de voz** y luego **Gravísimo**, **Más grave**, **Bajo**, **Normal**, **Alto**, **Más agudo** o **Agudísimo**. *Nota*: Esta opción no está disponible para todas las voces.

#### **Probando las configuraciones de habla**

Para escuchar cómo suena la voz seleccionada con las configuraciones actuales, seleccione **Probar**. De ser necesario, ajuste las configuraciones de habla y seleccione **Probar** varias veces.

Si decide restaurar todas las configuraciones de habla a sus valores originales y empezar de nuevo, selecciones **Automático**. Aparecerá un mensaje indicando que todas las configuraciones de habla regresarán a sus valores automáticos. Si desea restaurar las configuraciones automáticas, seleccione **Continuar**. Si desea mantener las configuraciones actuales, seleccione **Cancelar**.

Cuando termine de cambiar las configuraciones de habla, toque **OK**.

#### **Cambiando la voz para llamadas telefónicas**

Para cambiar la voz para llamadas telefónicas realizadas a través de la aplicación Dialogue, vea ["La](#page-91-0)  [telefonía: Usando la aplicación de Dialogue para llamar"](#page-91-0) en la página [92.](#page-91-0)

*Note:* Las voces de Apple están disponibles para el teléfono o llamadas de audio de Facetime. No puede escoger una voz de Voice Keeper.

# <span id="page-18-0"></span>**Añadiendo voces en idiomas adicionales**

- 1. Seleccione **Menú** > **Configuraciones**.
- 2. Deslícese hacia abajo a la sección de **Habla**. La configuración de Voz mostrará la voz seleccionada actualmente.

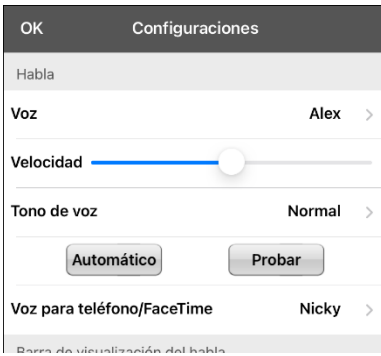

3. Toque **Voz** para abrir una lista de voces disponibles. Las voces están listadas según el idioma.

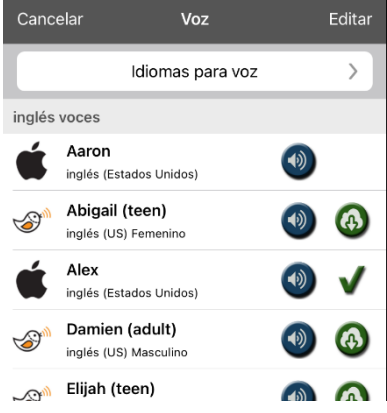

4. Toque **Idiomas para voz**. Los idiomas actuales para la voz están listados.

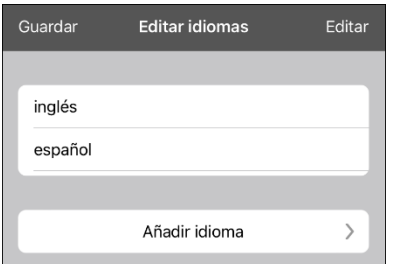

5. Toque **Añadir idioma** para abrir una lista de idiomas disponibles para la voz.

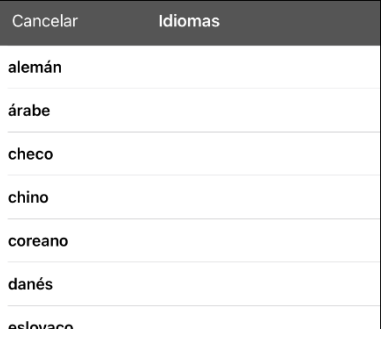

6. Seleccione el idioma deseado. Se añadirá a la lista de idiomas disponibles para la voz. Por ejemplo:

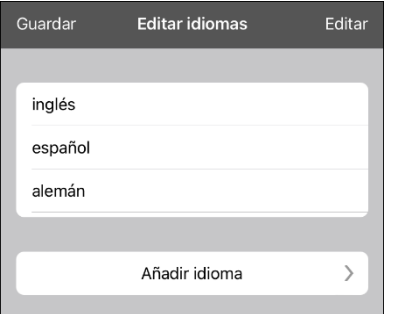

7. Toque **Guardar**. Ahora, la lista de voces incluirá las voces disponibles en ese idioma.

# <span id="page-19-0"></span>**Borrando un idioma para una voz**

- 1. Seleccione **Menú** > **Configuraciones**.
- 2. Baje a la sección de **Habla**. La configuración de Voz mostrará la voz seleccionada actualmente.

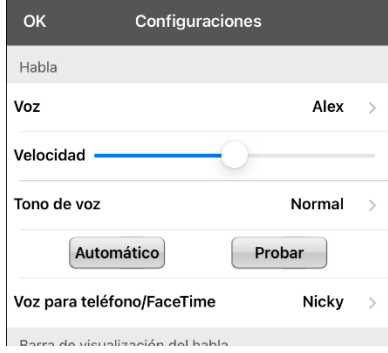

3. Toque **Voz** para abrir una lista de voces disponibles Las voces están listadas según el idioma. Por ejemplo:

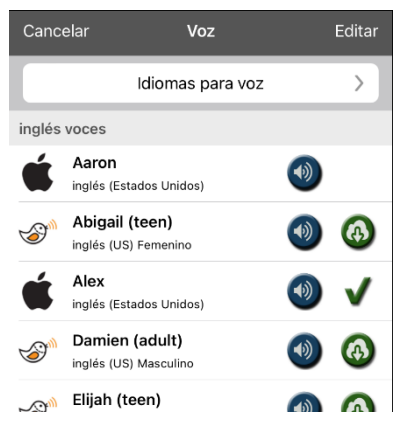

4. Toque **Idiomas para voz**. Aparecerán los idiomas para la voz actual. Por ejemplo:

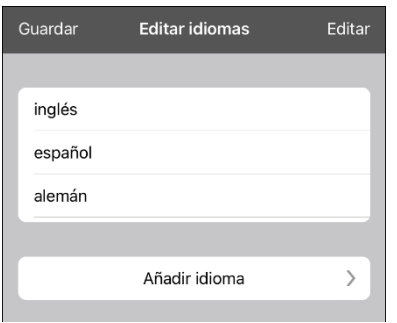

5. Toque **Editar**. Aparecerán símbolos para borrar frente a cada idioma para la voz.

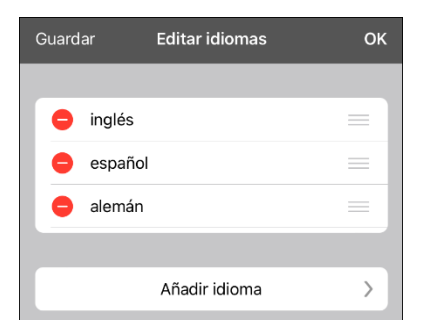

6. Toque el símbolo para el idioma para la voz que desea borrar. Aparecerá la opción de **Eliminar** al lado de la voz para el idioma.

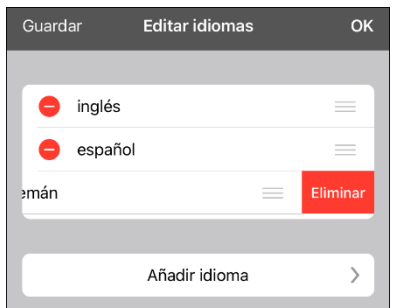

- 7. Toque **Eliminar**. Se quitará el idioma de la lista.
- 8. Toque **Guardar**.

### <span id="page-21-0"></span>**Creando su voz con Voice Keeper**

- 1. Active una conexión Wi-Fi.
- 2. Para usar la voz con la aplicación, seleccione **Menú** > **Configuraciones**.
- 3. Deslícese a la sección de Habla, toque **Voz** y toque **Escoger voz personalizada**.

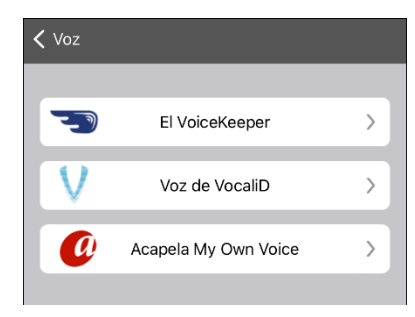

4. Seleccione **El VoiceKeeper**.

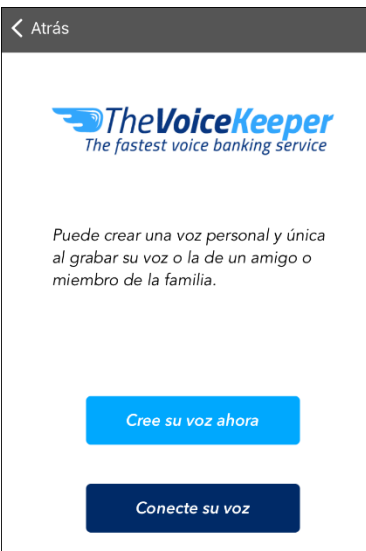

5. Seleccione **Cree su voz ahora**.

*Nota*: Si ya creó una voz, seleccione **Conecte su voz** y escoja la opción de voz apropiada. Se descargará la voz automáticamente y se establecerá como su voz nueva. Seleccione **OK**.

- 6. Lea la información en la página que abre.
- 7. Deslícese hacia abajo en la página, ingrese su dirección de e-mail, y cree y confirme su contraseña. Luego toque **Crear cuenta ("Create account")**.

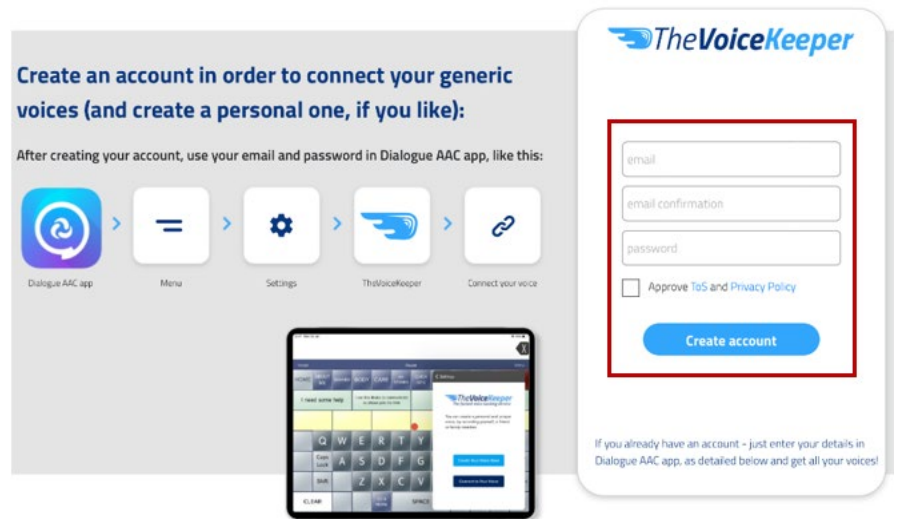

*Nota*: Si ya tiene una cuenta, siga las instrucciones que aparecen a la izquierda de la ventana para Crear cuenta.

- 8. Siga las instrucciones en la página de Voice Keeper para crear su voz. Según graba su voz, tome en consideración los siguientes consejos:
	- Grabe en una computadora con audífonos/micrófono **o** grabe en un iPhone<sup>®</sup> usando el micrófono integrado.
	- Asegúrese de estar grabando en un cuarto silencioso y sin eco.
	- Aunque obtendrá una muestra de su voz en sólo 3 minutos (30 oraciones), obtendrá una calidad óptima si graba entre 200 y 300 oraciones. Mientras más grabe, mejor será su voz sintetizada.
	- Hable de forma natural. No intente narrar o enfatizar pronunciaciones. Sea usted mismo cuando lea.
	- Grabe nuevamente una oración si hace un error.
- 9. Pruebe su voz en la página de internet. Si desea usarla con su aplicación de PRC-Saltillo, siga las instrucciones en la página de internet para transferir la voz a su aplicación.

#### **Para usar su voz personalizada:**

- 1. Para usar la voz con la aplicación, seleccione **Menú** > **Configuraciones**, baje a la sección de **Habla**, toque **Voz** y seleccione **Escoger voz personalizada**.
- 2. Seleccione **VoiceKeeper**.
- 3. Seleccione **Conectar a una voz ("Connect to Your Voice")**.

# <span id="page-23-0"></span>**Configurando la voz VocaliD™**

- 1. Active una conexión inalámbrica.
- 2. Seleccione **Menú** > **Configuraciones**.
- 3. Vaya a la sección de "Habla", toque **Voz** y seleccione **Escoger voz personalizada**.

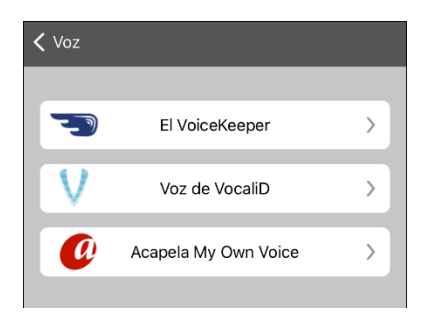

4. Seleccione **Voz de VocaliD**. Aparecerá la pantalla para ingresar a VocaliD.

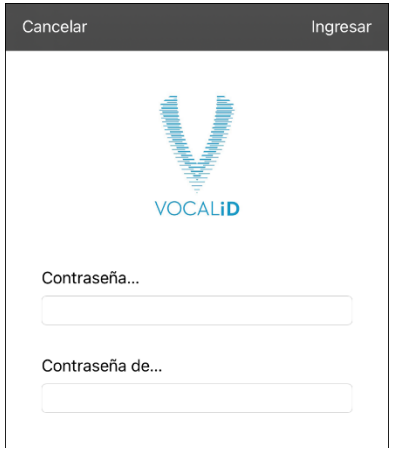

- 5. Ingrese su correo electrónico y contraseña de VocaliD.
- 6. Toque **Ingresar** en la esquina superior derecha para mostrar un aviso para descargar la voz.
- 7. Toque **Descargar voz**. Aparecerá "Descargar voz" ("Downloading Voice") en la pantalla.
- 8. Al terminar de descargar, aparecerá "Nueva voz instalada" ("New Voice Installed") en la pantalla.
- 9. Toque **OK**.
- 10. Toque **OK**. Aparecerá la voz de VocaliD como la voz principal.
- 11. Pruebe la voz y ajuste el ritmo y tono según sea necesario.

### <span id="page-24-0"></span>**Cambiando cómo una voz pronuncia una palabra**

*Nota*: Antes de cambiar la pronunciación de una palabra, asegúrese de que la voz que desea usar esté seleccionada. Las listas de pronunciaciones son únicas para cada sintetizador de voz. Por ejemplo, las voces de Apple y las de Voice Keeper tienen listas separadas de pronunciación.

- 1. Toque **Menú** y seleccione **Editar pronunciaciones**.
- 2. Toque **+**.

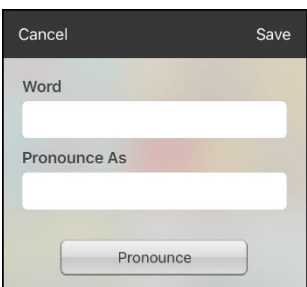

- 3. En el espacio bajo Palabra ("Word"), ingrésela según se deletrea correctamente.
- 4. En el espacio bajo Pronunciar como ("Pronounce As"), ingrese la palabra fonéticamente según debe ser pronunciada. Toque **Pronunciar** para verificar si la pronunciación está correcta. Si no, cambie cómo se deletrea hasta que suene correctamente.
- 5. Toque **Guardar** y **OK**.
	- Si la palaba existe en la lista de Pronunciaciones, deslícese hacia arriba para encontrar la palabra y luego toque la palabra para editar la pronunciación correcta.
	- Para información en torno a cómo cambiar la pronunciación para un botón específico, vea ["Cambiando la pronunciación de una palabra en un mensaje de un botón"](#page-28-0).

# <span id="page-25-0"></span>**Activando modo de edición**

Sólo puede editar la copia de un archivo de vocabulario, no el original. Para hacer una copia, vea ["Copiando un archivo de vocabulario"](#page-9-0).

- 1. Vaya a la página que desea editar.
- 2. Toque **Menú.**
- 3. Seleccione **Editar página**. Ahora, la página estará en Modo de edición.

# <span id="page-26-0"></span>**Usando botones**

Al personalizar un vocabulario, puede cambiar cómo un botón habla, opera y aparece. También puede crear botones nuevos y copiar, mover y esconder fotos.

### <span id="page-26-1"></span>**Almacenando texto en un botón**

La mayoría de las categorías en los archivos de Essence tienen un botón etiquetado **Almacenar texto en botón** en la esquina inferior derecha de la página. Para almacenar texto en un botón, puede tocar **Almacenar texto en botón** en una página de vocabulario o tocar **Menú** y seleccione **Almacenar texto en botón**.

*Nota*: *No* ponga la página en Modo de edición. Esta función no funciona en Modo de edición. Sin embargo, luego de almacenar texto en un botón, puede modificar el texto en Modo de edición.

- 1. Ingrese su texto en la Barra de visualización del habla (BVH).
- 2. Vaya a la página donde desea añadir el texto.
- 3. Toque **Almacenar texto en botón** o toque **Menú** y seleccione **Almacenar texto en botón**. El mensaje de Almacenar texto en botón aparecerá.

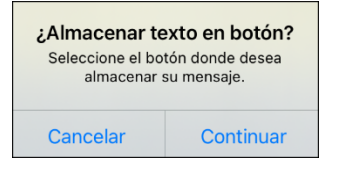

- 4. Toque **Continuar**.
- 5. Seleccione el botón donde desea almacenar el texto. El texto aparecerá en el botón.
- 6. Cuando toque el botón, se dirá el texto y aparecerá en la BVH.

*Nota*: Si necesita modificar el texto luego de almacenarlo en un botón, ponga la página en Modo de edición y modifique la etiqueta del botón y su mensaje.

*Consejo*: Como alternativa, puede añadir texto a un botón nuevo o existente mediante una función para el botón. Vea ["Almacenando texto en un botón usando una función de un botón"](#page-30-1).

# <span id="page-26-2"></span>**Editando un botón**

Puede cambiar lo que un botón dice, cómo aparece, qué símbolo aparece, qué función el botón cumplirá, así como la ubicación de un botón.

- 1. Vaya a la página que desea editar y toque **Menú**.
- 2. Seleccione **Editar página**. Ahora la página estará en Modo de edición.
- 3. Toque el botón que desea modificar. Abrirá el menú de Editar botón.

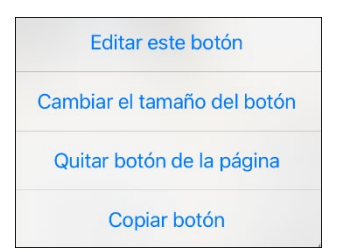

- 4. Seleccione **Editar este botón**. Abrirá una Ventana que le permitirá modificar el botón.
- 5. Seleccione la opción de menú que desea usar.

# <span id="page-27-0"></span>**Cambiando la etiqueta o mensaje de un botón**

- 1. Vaya a la página que desea editar y toque **Menú**.
- 2. Seleccione **Editar página**. Ahora la página estará en Modo de edición.
- 3. Toque el botón que desea modificar. Abrirá el menú de Editar botón.
- 4. Seleccione **Editar este botón**.

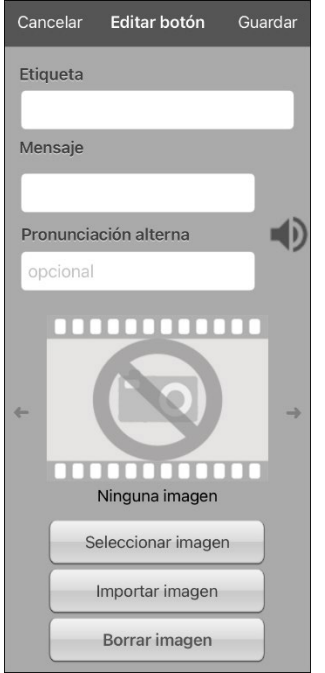

- 5. Toque el área de **Etiqueta** para cambiar la etiqueta que aparecerá en el botón.
- 6. Toque el área de **Mensaje** para cambiar el mensaje que se dirá.
- 7. Seleccione **Guardar** y **OK**.

# <span id="page-28-0"></span>**Cambiando la pronunciación de una palabra en un mensaje de un botón**

- 1. Vaya a la página que tenga el botón que desea editar.
- 2. Toque **Menú** y seleccionar **Editar página**.
- 3. Toque el botón y seleccione **Editar este botón**. Abrirá la ventana de Editar botón.

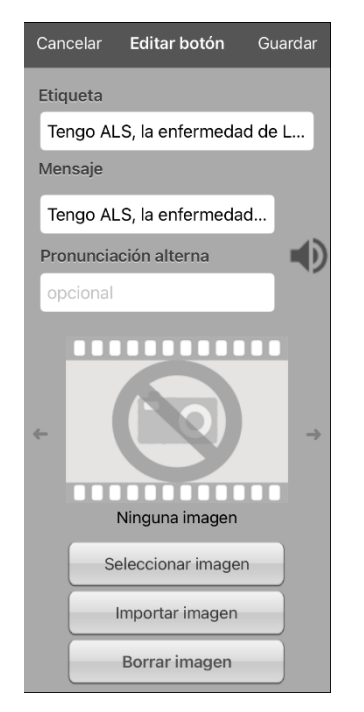

- 4. Toque el cuadro bajo **Pronunciación alterna**. Abrirá un teclado.
- 5. Ingrese la pronunciación deseada.
- 6. Toque el símbolo del altavoz  $\bigcirc$  para escuchar cómo suena la pronunciación que ingresó.
- 7. Modifique la pronunciación todas las veces que necesite hasta que la palabra sea pronunciada según la desea.
- 8. Toque **Guardar** para grabar la pronunciación.
- 9. Toque **OK** para salir del modo de edición.
- 10. Cuando seleccione un botón para añadirla a la BVH, la palabra se dirá según la pronunciación que ingresó.
	- Si luego edita el botón y cambia el mensaje, la BVH ya no dirá la pronunciación alterna.
	- Si el botón aparece en múltiples ubicaciones, cada una puede tener su propia pronunciación alterna.
	- Para más información sobre cómo cambiar una pronunciación para un sintetizador de voz específico, vea ["Cambiando cómo una voz pronuncia una palabra"](#page-24-0).

### <span id="page-29-0"></span>**Usando caracteres especiales en texto**

A veces necesita usar un carácter especial en una palabra, como una letra con acento. En el teclado para editar, toque y sostenga al tecla del carácter que aplique. Abrirá un menú con los caracteres especiales disponibles para ese carácter sobre la tecla. Seleccione el carácter deseado. Por ejemplo, para insertar el carácter especial "ó", sostenga la tecla "**o**" en el teclado y seleccione **ó** del menú pequeño.

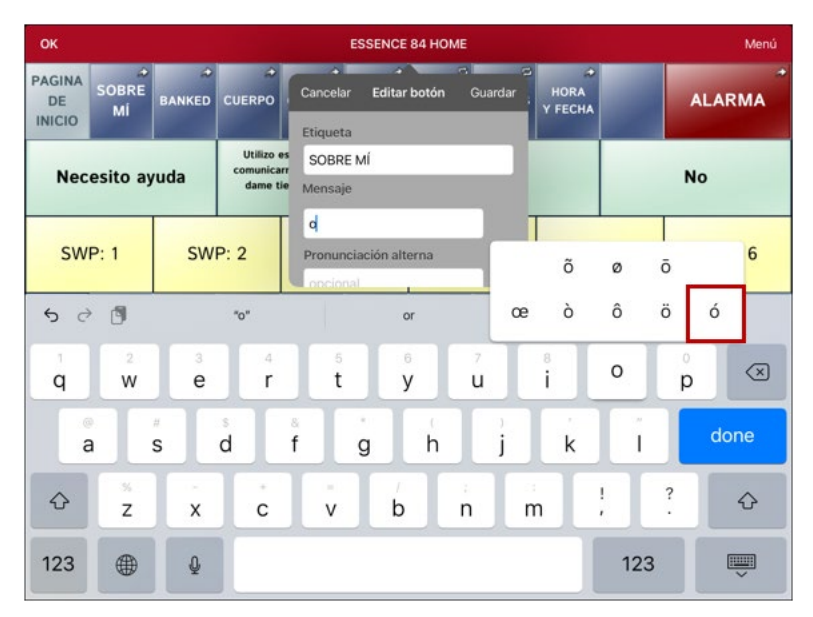

### <span id="page-29-1"></span>**Añadiendo o cambiando la función de un botón**

*Para añadir una función a un botón:*

- 1. Toque **Menú**, seleccione **Editar página**, toque el botón que desea modificar y seleccione **Editar este botón**.
- 2. Deslice hacia abajo a la sección de **Funciones del botón**.
- 3. Toque **Añadir**.
- 4. Busque en la lista de funciones y seleccione la función deseada. Se añadirá bajo la función existente para el botón.
- 5. Toque **Guardar** y **OK**.

*Para cambiar la función de un botón:*

- 1. Toque **Menú**, seleccione **Editar página**, toque el botón que desea modificar y seleccione **Editar este botón**.
- 2. Deslice hacia abajo a la sección de **Funciones del botón**.
- 3. Toque el botón existente. Aparecerá la lista de funciones disponibles, con la función existente seleccionada.
- 4. Toque la función nueva que desea. La función nueva sustituirá la vieja bajo **Funciones del botón**.
- 5. Toque **Guardar** y **OK**.

# <span id="page-30-0"></span>**Quitando o cambiando el orden de las funciones**

- 1. Toque **Menú**, seleccione **Editar página**, toque el botón que desea modificar y seleccione **Editar este botón**.
- 2. Deslice hacia abajo a la sección de **Funciones del botón**.
- 3. Toque **Editar**. El símbolo de borrar o aparecerá frente a cada función vinculada al botón.

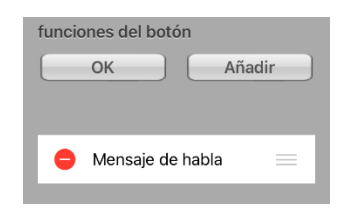

- 4. Para quitar una función, toque el símbolo de borrar **e** y toque **Eliminar**. Para cambiar el orden de las funciones, toque y sostenga las barras grises a la derecha de una función y arrastre la función a la posición correcta.
- 5. Toque **OK**.
- 6. Toque **Guardar** y **OK**.

### <span id="page-30-1"></span>**Almacenando texto en un botón usando una función de un botón**

- 1. Vaya a la página que incluye el botón en el cual desea almacenar texto.
- 2. Toque **Menú** y seleccione **Editar página**.
- 3. Toque el botón en el cual desea almacenar texto.
- 4. Seleccione **Editar este botón**.
- 5. Ingrese un nombre para el botón, y si desea puede crear un mensaje y modificar el estilo.
- 6. Deslícese hacia abajo a la sección de **Funciones del botón** y toque **Añadir**.
- 7. Deslícese hacia abajo y toque **Almacenar texto en botón**. La función aparecerá en la sección de Funciones del botón.
- 8. Toque **Guardar** y luego toque **OK**.

*Nota*: Luego de construir una oración o frase, podrá grabarla a un botón si navega a la ubicación del botón que acaba de crear para Almacenar texto. Toque el botón, toque **Continuar**, seleccione el botón donde desea almacenar el texto y toque **OK**. El texto aparecerá en el botón seleccionado, y cada vez que toque ese botón el equipo dirá el texto grabado.

*Consejo*: Como alternativa, la mayoría de las categorías en los archivos de Essence muestran **Almacenar texto en botón** en la esquina inferior derecha de la página. También puede seleccionar **Menú** > **Almacenar texto en botón**. Esta función le permitirá añadir texto a un botón sin tener que entrar a Modo de edición. Para más detalles, vea ["Almacenando texto en un botón"](#page-26-1) en la página [27.](#page-26-1)

# <span id="page-31-0"></span>**Funciones disponibles para los botones**

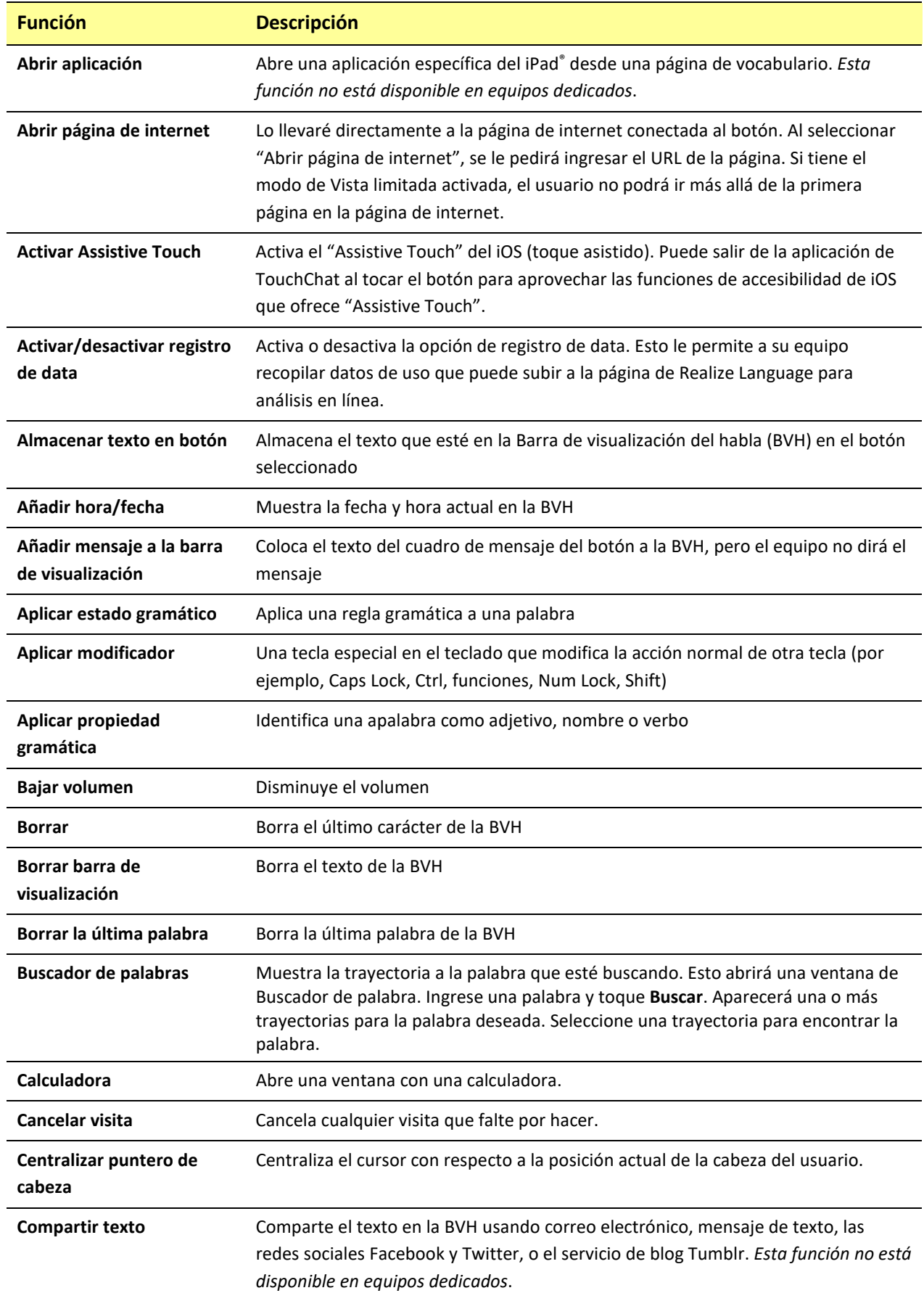

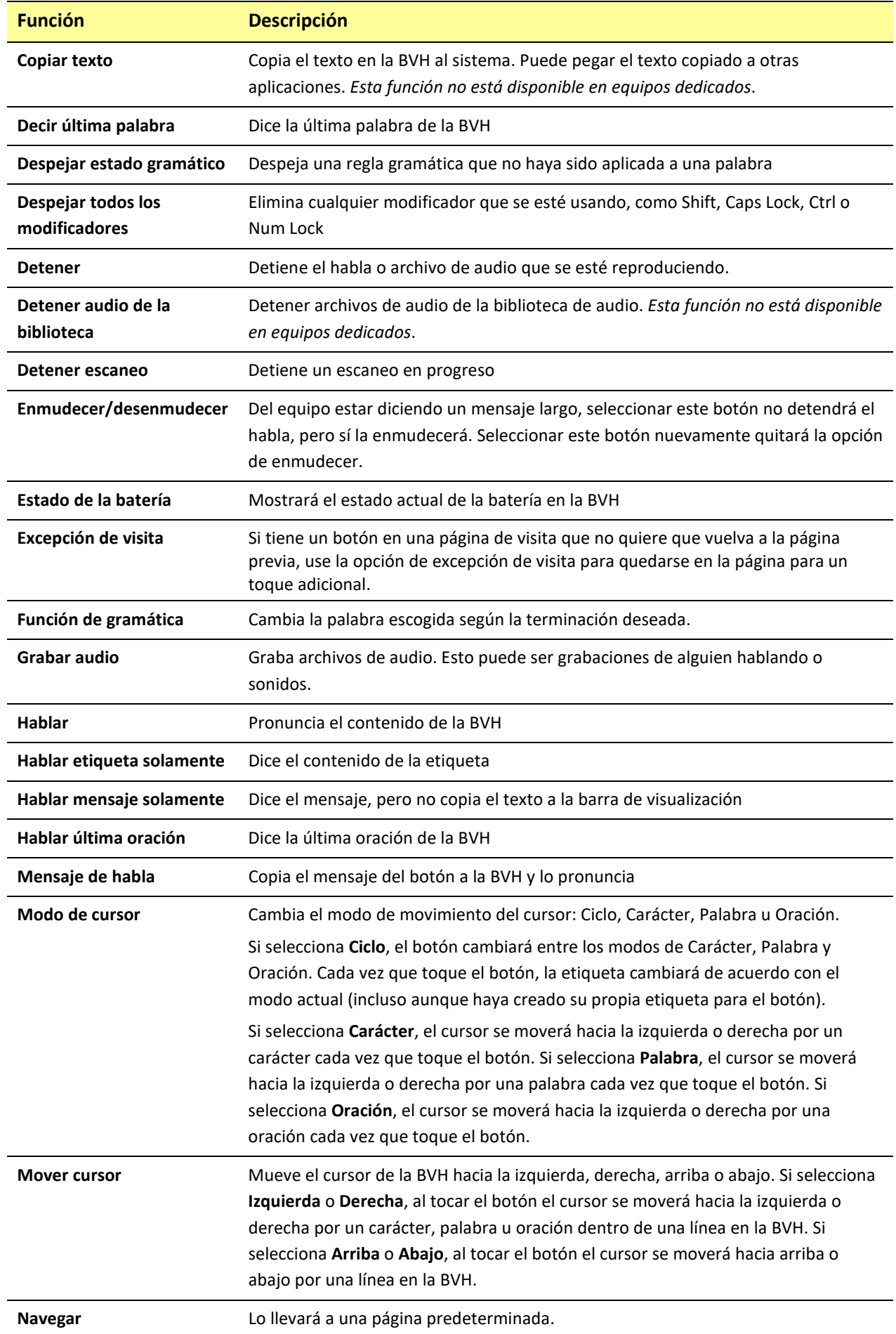

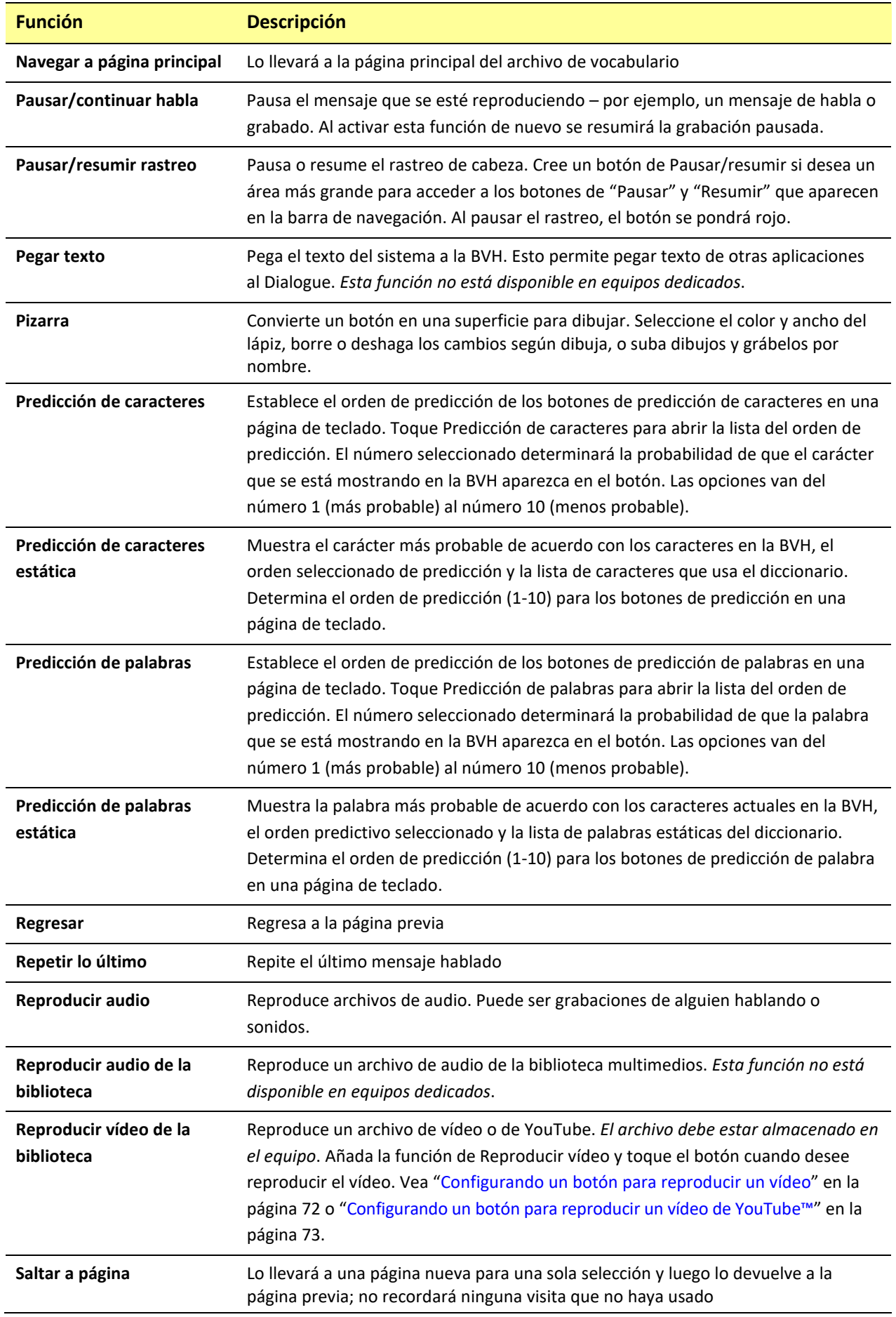

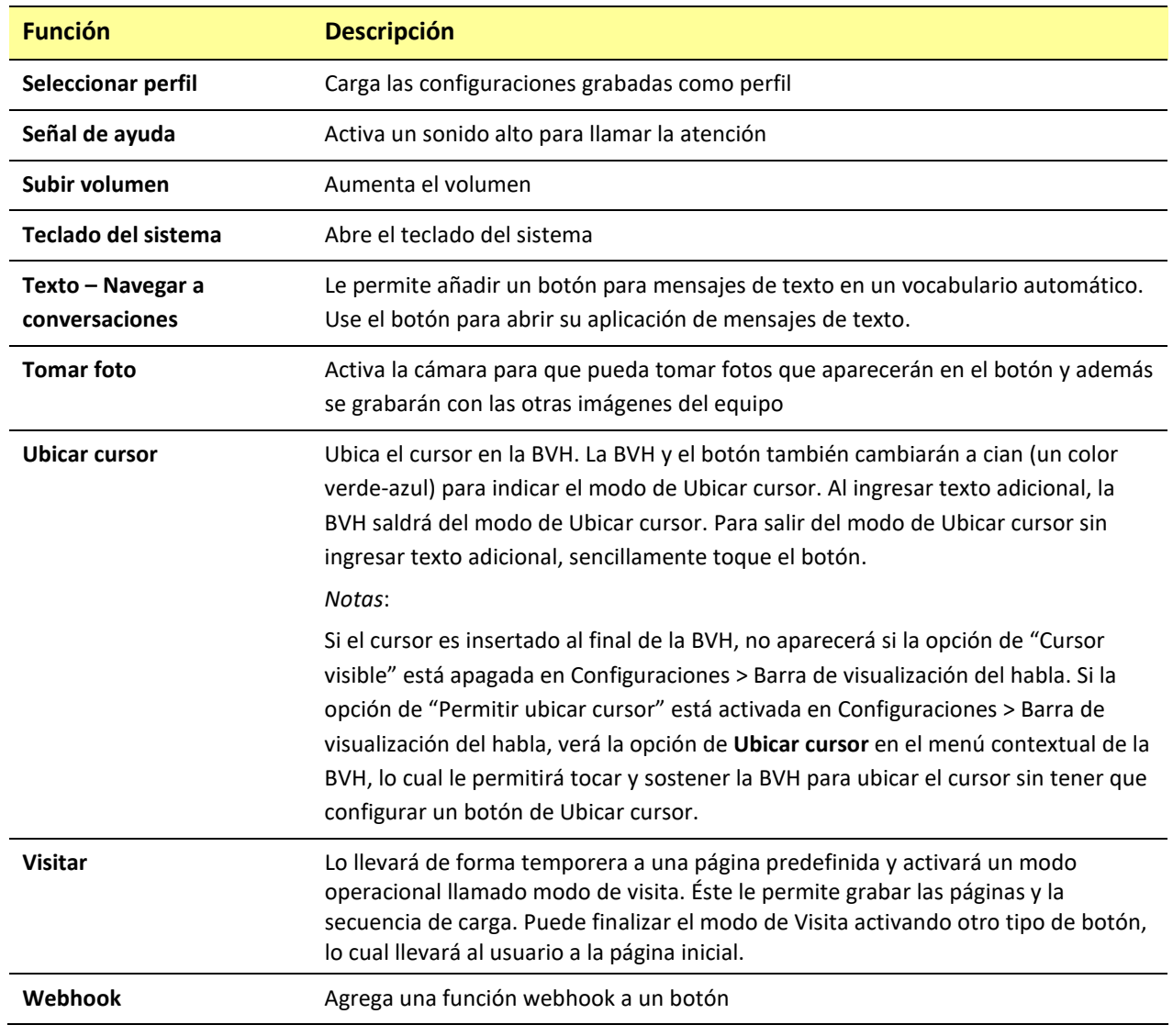

# <span id="page-35-0"></span>**Añadiendo una imagen a un botón: Ingresando una etiqueta y navegando**

- 1. Toque **Menú** y seleccione **Editar página**.
- 2. Toque el botón y seleccione **Editar este botón**.
- 3. Ingrese un nombre para el botón. Aparecerá una flecha pequeña a la derecha del área de la imagen.

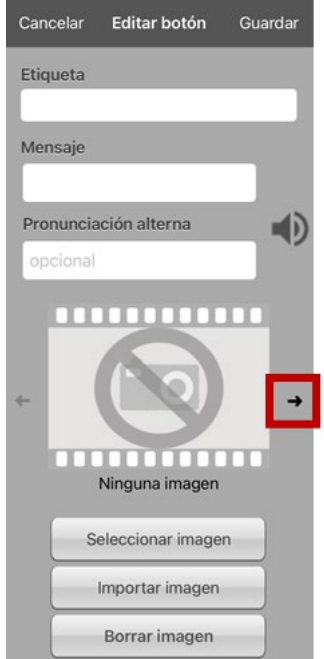

- 4. Toque la flecha. Aparecerá una imagen asociada a la etiqueta con flechas a la izquierda y derecha.
- 5. Use las flechas para ver las imágenes disponibles.
- 6. Al encontrar la imagen deseada, toque **Guardar**.
- 7. Toque **OK** para salir del modo de edición.

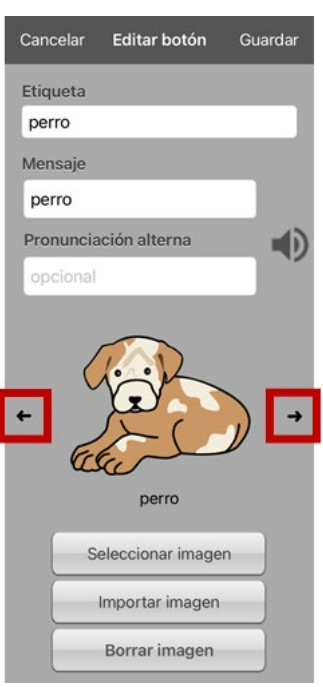
#### **Añadiendo una imagen a un botón: Buscar**

- 1. Toque **Menú** y **Editar página**.
- 2. Toque el botón al cual desea añadir la imagen.
- 3. Toque **Editar este botón**.
- 4. Toque **Seleccionar imagen**.
- 5. Toque la lupa en la esquina superior derecha.

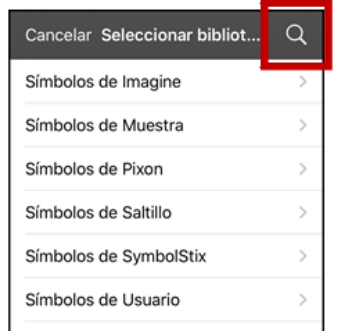

- 6. Ingrese un nombre o descripción para la imagen.
- 7. Toque **Buscar** en el teclado. Aparecerán los nombres para las imágenes con una vista preliminar.
- 8. Seleccione la imagen deseada.
- 9. Toque **Guardar**. Toque **OK** para salir del modo de edición.

#### **Añadiendo una imagen a un botón: Seleccione la categoría**

- 1. Toque **Menú** y **Editar página**.
- 2. Toque el botón al cual desea añadir el símbolo.
- 3. Toque **Editar este botón**.
- 4. Toque **Seleccionar imagen**.
- 5. Seleccione la categoría y subcategoría para la imagen (de estar disponible).

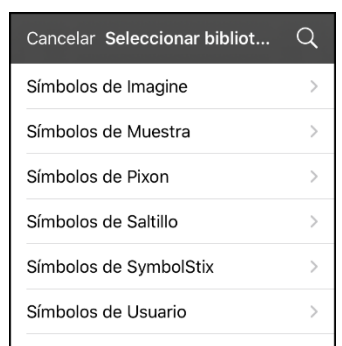

- 6. Aparecerán los nombres para las imágenes con una vista preliminar
- 7. Busque la imagen deseada.
- 8. Toque **Guardar**. Toque **OK** para salir del modo de edición.

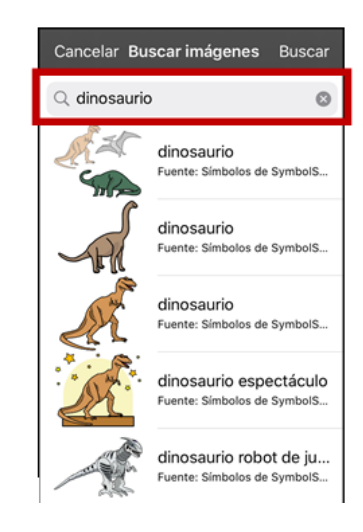

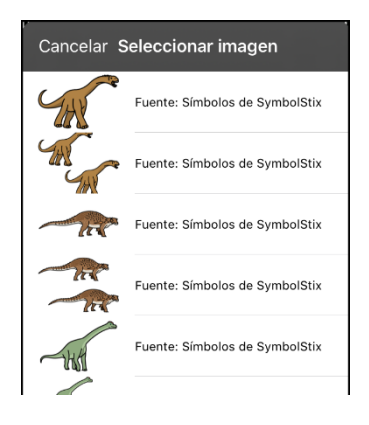

### **Añadiendo una imagen a un botón: Importando**

- 1. Toque **Menú** y **Editar página**.
- 2. Toque el botón y toque **Editar este botón**.
- 3. Toque **Importar imagen**. Aparecerá un menú pequeño.

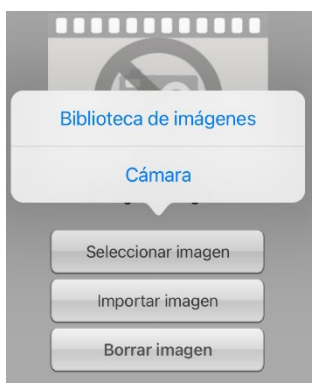

- 4. Toque **Biblioteca de imágenes**. Aparecerán colecciones de imágenes.
- 5. Toque una colección. Aparecerán imágenes preliminares.
- 6. Toque la imagen deseada y toque **Usar**.
- 7. Ingrese un nombre para la imagen y toque OK.
- 8. Toque **Guardar**. Toque **OK** para salir del modo de edición.

#### **Añadiendo una imagen a un botón: Tomando una foto**

- 1. Toque **Menú** y **Editar página**.
- 2. Toque el botón al cual desea seleccionar la imagen.
- 3. Toque **Editar este botón**.
- 4. Toque **Importar imagen**. Aparecerá un menú pequeño.

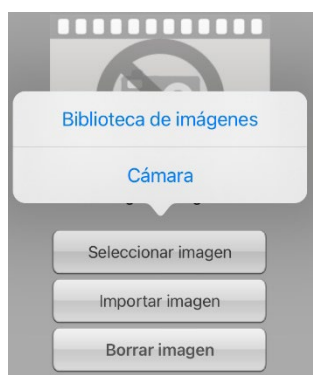

- 5. Toque **Cámara**.
- 6. Toque el botón de cámara.
- 7. Toque **Usar foto** e ingrese un nombre para la imagen.
- 8. Toque **OK** y **Guardar**. Toque **OK** para salir del modo de edición.

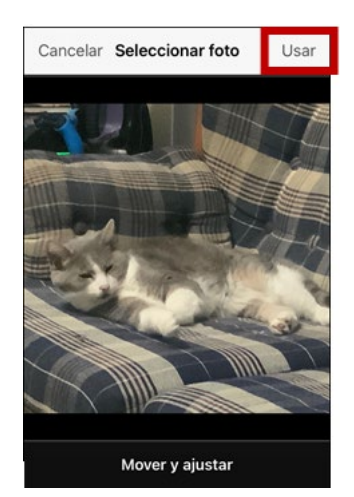

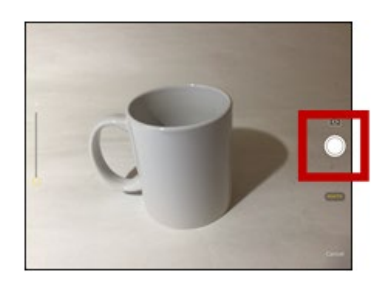

### **Creando un botón de cámara**

*Nota*: Esta función ofrece una alternativa para que no tenga que entrar a Modo de edición para añadir una imagen a un botón.

Puede crear un botón que le permita tomar una foto que será importada al botón automáticamente cuando toque el botón. La foto también se añadirá a su biblioteca de imágenes importadas. Cada vez que presione un botón. Una imagen nueva de la cámara sustituirá la imagen existente en el botón. Si la imagen vieja en el botón fue importada y no se usó en otro sitio, será borrada. Aparecerá una imagen en el botón hasta que toque el botón de nuevo.

#### **Para configurar la función del botón**:

- 1. Vaya a la página que tenga la ubicación del botón deseado.
- 2. Toque **Menú** y seleccione **Editar página**.
- 3. Toque el botón que desea usar.
- 4. Seleccione **Editar este botón**.
- 5. Añada una etiqueta y un mensaje.
- 6. Deslícese hacia abajo a **Funciones del botón** y toque **Añadir** para abrir la lista de funciones.
- 7. Deslícese hacia abajo en la lista y toque **Tomar foto**.
- 8. Se añadirá la función de Tomar foto a las funciones del botón.
- 9. Toque **Guardar**. Toque **OK** para salir del modo de edición.

#### **Para tomar una foto para su botón:**

- 1. Toque el botón nuevo para activar la cámara.
- 2. Toque el botón de cámara.
- 3. Toque **Usar foto**.
- 4. La foto aparecerá como la imagen del botón.

*Nota*: Cada vez que toque el botón, una imagen nueva de la cámara sustituirá la imagen existente en el botón.

#### **Para borrar fotos:**

Para borrar fotos, conecte su equipo a su computadora y quite las fotos usando el Explorador ("Explorer") desde la computadora.

#### **Cambiando el tamaño de un botón**

- 1. Toque **Menú** y seleccione **Editar página**.
- 2. Toque el botón cuyo tamaño desea cambiar y seleccione **Cambiar tamaño del botón**.
- 3. Seleccione la cantidad de filas y columnas deseadas.
- 4. Toque **Guardar**.

### **Cambiando el estilo del botón**

- 1. Toque **Menú** y seleccione **Editar página**.
- 2. Toque el botón que desea modificar y seleccione **Editar este botón**.
- 3. Deslícese hacia abajo al área que desea editar.
- 4. Edite la fuente, el tamaño de la fuente, el color del texto, el color del cuerpo, el color del margen y/o la anchura del margen según sea necesario.
- 5. Toque **Guardar**.

#### **Cambiando los colores básicos de un botón**

- 1. Toque **Menú** y seleccione **Editar página**.
- 2. Toque el botón que desea modificar y seleccione **Editar este botón**.
- 3. Deslice hacia abajo a las configuraciones de color y seleccione **Color del texto**, **Color del cuerpo** o **Color del margen**.
- 4. Aparecerá la ventana de Seleccionar color en la ventanilla de Automático.

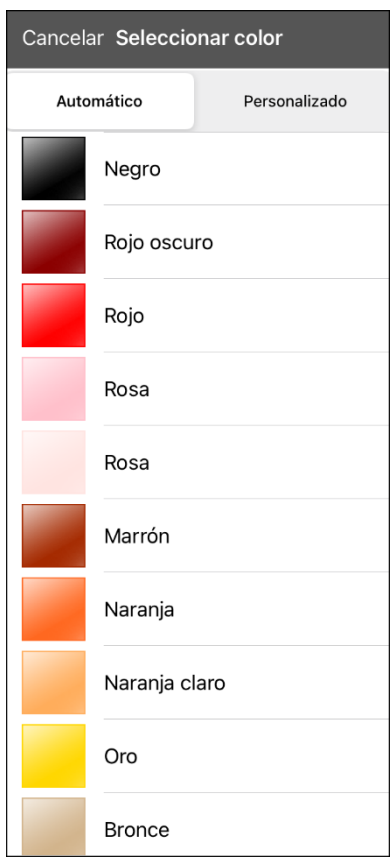

5. Seleccione el color deseado y toque **Guardar**.

#### **Personalizando los colores de un botón**

- 1. Toque **Menú** y seleccione **Editar página**.
- 2. Toque el botón que desea modificar y seleccione **Editar este botón**.
- 3. Deslice hacia abajo a las configuraciones de color y seleccione **Color del texto**, **Color del cuerpo** o **Color del margen**.
- 4. Aparecerá la ventana de Seleccionar color en la ventana de Automático.
- 5. Seleccione la ventanilla de **Personalizado**.

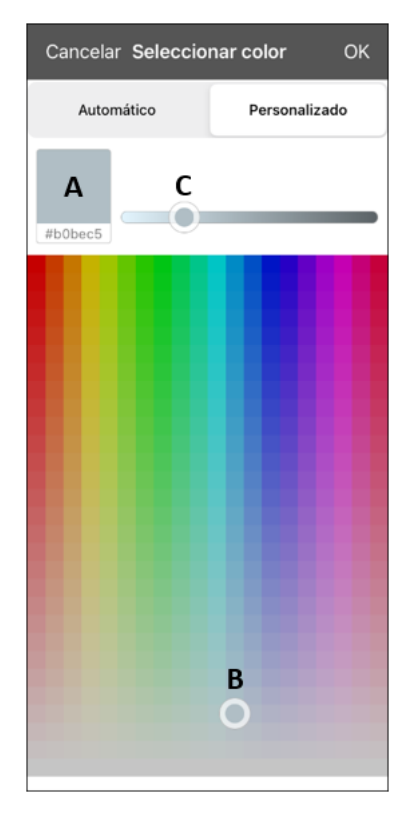

#### **A. Si conoce el código de color "hex" para el color deseado:**

Toque el código "hex" en la parte inferior de la caja con la vista preliminar. Cuando abra un teclado, ingrese el código "hex". La caja de vista preliminar mostrará el color. Cierre el teclado.

#### **B. Para crear un color personalizado usando el selector de colores:**

Toque el gradiente de colores. El cursor se moverá al lugar que tocó y la vista preliminar mostrará el color actual y su código "hex". De ser necesario, toque distintas áreas hasta que vea el color que desea.

*Consejo*: También puede arrastrar el cursor a áreas del gradiente de color.

#### **C. Para ajustar el color:**

Toque la barra desplazable del gradiente de color. El desplazador se moverá a ese lugar y la caja de vista preliminar mostrará el color actual y su código "hex". Toque distintos lugares de la barra desplazable hasta que vea el color deseado.

*Consejo*: También puede arrastrar el desplazador en la barra desplazable. Suelte el desplazador cuando vea el color deseado.

- 6. Cuando el cuadro de vista preliminar muestre el color deseado, toque **OK**.
- 7. En la ventana de Editar botón, seleccione **Guardar**.

### **Creando un botón que enlace a una página**

Cuando la función de un botón sea a Navegar o Visitar, puede determinar a qué página llevará ese botón. Navegar lo llevará a una Página nueva y lo dejará ahí, por lo cual necesitará tocar otro botón para regresar a la página previa o a la principal. La función de Visitar lo llevará a otra página para realizar una selección e inmediatamente volverá a la página previa. Las siguientes funciones para enlazar botones están disponibles.

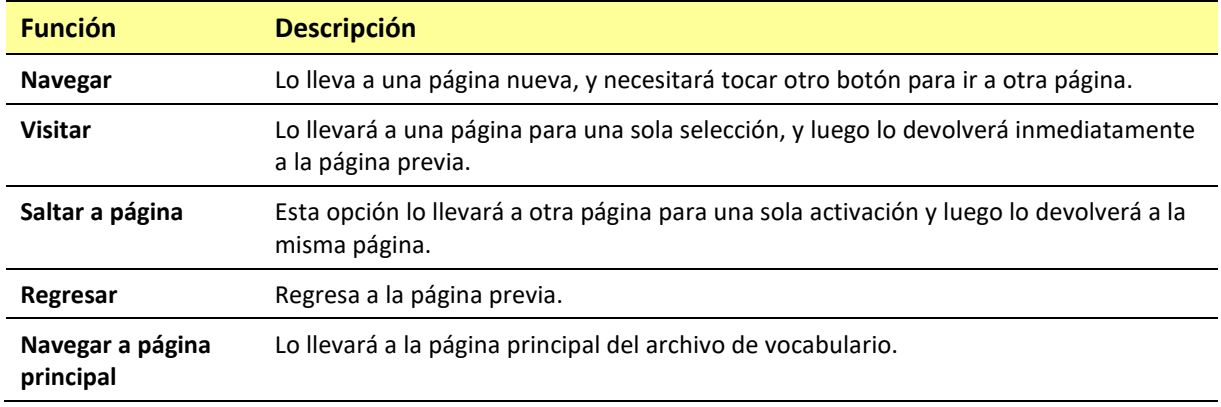

#### *Para crear un botón de enlace:*

- 1. Toque **Menú** y seleccione **Editar página**.
- 2. Toque el botón que enlazará a la próxima página.
- 3. Toque **Editar este botón**.
- 4. Ingrese la etiqueta y el mensaje (ingresar un símbolo es opcional).
- 5. Bajo **Funciones del botón**, toque **Añadir**.
- 6. Seleccione la función de navegación para el botón de la lista desplegable (Navegar, Visitar, Saltar a página, Regresar o Navegar a página principal). Si selecciona Navegar, Visitar o Saltar a página, abrirá una lista de páginas a las cuales puede en lazar. Si selecciona Regresar o Navegar a página principal, salte al paso 9.
- 7. Seleccione la página a la cual desea navegar o visitar de la lista. Si la página aún no existe, seleccione **+** y cree la página nueva para enlazar el botón.
- 8. Toque una animación (cómo aparecerá la página al navegar) o toque **Ninguna animación**.
- 9. Toque **Guardar**.

*Nota*: Tal vez había una función previa en este botón. Para quitar esta función, toque **Editar**, toque el símbolo de borrar **o**, toque **Eliminar** y luego OK.

### **Creando un botón para controlar el volumen**

 $\sqrt{2}$  Un nivel excesivo de volumen o presión de sonido al usar auriculares o audífonos puede causar pérdida auditiva a través de un periodo de tiempo extendido.

Puede añadir controles de volumen a botones dentro de páginas de vocabulario.

- 1. Vaya a la página donde desea crear el botón.
- 2. Toque **Menú** y seleccione **Editar página**.
- 3. Toque el botón que desea usar. Aparecerá una lista de opciones para el botón.
- 4. Seleccione **Editar este botón**.
- 5. Ingrese una etiqueta y un símbolo para el botón.
- 6. Bajo **Funciones del botón**, seleccione **Añadir**. Aparecerá una lista de funciones.
- 7. Seleccione **Subir volumen** o **Bajar volumen**.
- 8. Seleccione **Guardar**.

#### **Creando un botón con el estado de la batería**

Puede crear un botón que muestre el estatus de batería en el equipo y el amplificador en la Barra de visualización del habla (BVH).

- 1. Vaya a la página donde desea crear el botón.
- 2. Toque **Menú** y seleccione **Editar página**.
- 3. Toque el botón que desea usar. Aparecerá una lista de opciones para el botón.
- 4. Seleccione **Editar este botón**.
- 5. Ingrese una etiqueta y símbolo para el botón.
- 6. Bajo **Funciones del botón**, seleccione **Añadir**. Abrirá una lista de funciones.
- 7. Seleccione **Estado de la batería**.
- 8. Seleccione **Guardar**.

#### **Creando un botón para mostrar la fecha y/u hora**

Puede crear un botón que muestre la fecha, la hora o ambas en la Barra de visualización del habla (BVH).

- 1. Vaya a la página donde desea crear el botón.
- 2. Toque **Menú** y seleccione **Editar página**.
- 3. Toque el botón que desea usar. Aparecerá una lista de opciones para el botón.
- 4. Seleccione **Editar este botón**.
- 5. Añada una etiqueta y símbolo para el botón.
- 6. Bajo **Funciones del botón**, seleccione **Añadir**. Aparecerá una lista de funciones.
- 7. Seleccione **Añadir hora/fecha**.
- 8. Seleccione una de las opciones: **Fecha y hora**, **Solo fecha** o **Solo hora**.
- 9. Seleccione **Guardar**.

### **Copiando y pegando un botón**

Puede copiar y pegar botones a nuevas ubicaciones.

*Nota*: Si luego modifica una copia de un botón, sólo editará la copia. El original no cambiará.

- 1. Toque **Menú** y seleccione **Editar página**.
- 2. Toque el botón que desea copiar.

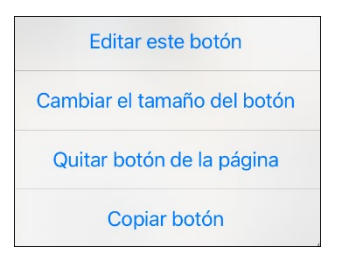

- 3. Toque **Copiar botón**.
- 4. Toque **OK**.
- 5. Vaya a la página donde desea añadir el botón copiado.
- 6. Toque **Menú** y seleccione **Editar página**.
- 7. Toque la ubicación donde desea copiar el botón.

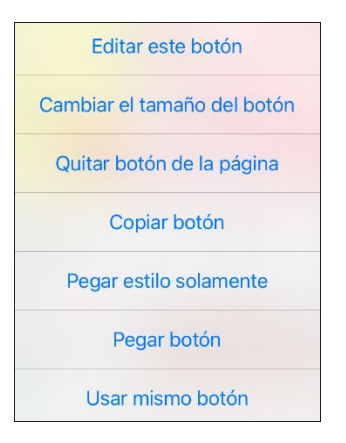

- 8. Toque **Pegar botón**. El botón que copió aparecerá en esa ubicación.
- 9. Toque **OK**.

#### **Copiando y pegando el mismo botón**

Si modifica un botón usado en varias ubicaciones, el botón también se modificará automáticamente en todos los sitios que aparezca. Puede usar esta técnica con botones que tengan herramientas que use en cada página.

- 1. Toque **Menú** y seleccione **Editar página**.
- 2. Toque el botón que desea copiar. Abrirá el menú de Editar botón.

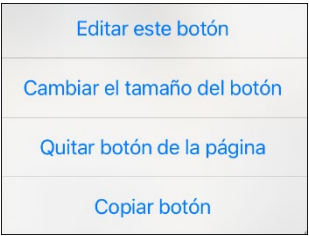

- 3. Toque **Copiar botón**.
- 4. Toque **OK**.
- 5. Vaya a la página donde desea añadir el botón copiado.
- 6. Toque **Menú** y seleccione **Editar página**.
- 7. Toque las ubicaciones en las cuales desea copiar el botón. El menú de Editar abrirá con opciones adicionales.

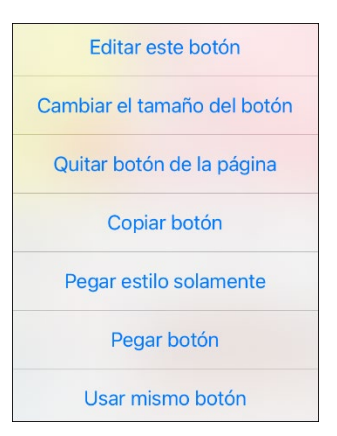

- 8. Toque **Usar mismo botón**. El botón que copió aparecerá en esa ubicación.
- 9. Toque **OK**.

### **Copiando y pegando el estilo de un botón**

El "estilo de botón" se refiere al color de trasfondo, el tamaño de la fuente, y opciones asociadas con el botón. A veces, es más fácil copiar y pegar el estilo de un botón desde un botón existente en lugar de editar cada cosa en un botón nuevo.

- 1. Toque **Menú** y seleccione **Editar página**.
- 2. Toque el botón cuyo estilo desea copiar. Abrirá el menú de Editar botón.

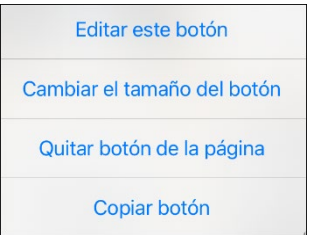

- 3. Toque **Copiar botón**.
- 4. Toque la ubicación en la cual desea copiar el botón. Abrirá el menú de Editar botón con opciones adicionales.

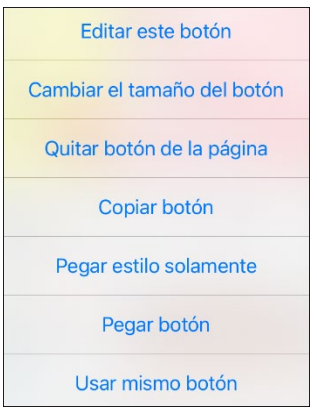

- 5. Toque **Pegar estilo solamente**. El botón mostrará el estilo pegado.
- 6. Toque **OK**.

#### **Moviendo un botón**

- 1. Toque **Menú** y seleccione **Editar página**.
- 2. Toque y sostenga el botón que desea mover y arrástrelo a otra ubicación.

*Nota* Cuando comience a arrastrar el botón, la ubicación original estará delineada en rojo. Según se mueve a la ubicación nueva, el contorno rojo se moverá a esa ubicación.

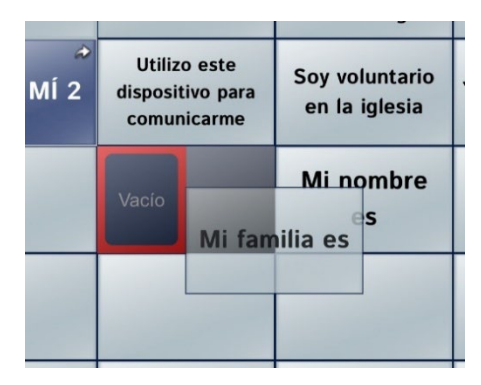

3. Al soltarlo, el botón se moverá a la ubicación nueva. Si ya hay un botón en la ubicación nueva, éste se moverá a la ubicación vieja. Los botones intercambiarán ubicaciones.

#### **Escondiendo un botón**

A veces, presentar todos los botones a la vez puede ser intimidante, o tal vez necesite esconder un botón para completar una tarea.

- 1. Toque **Menú** y seleccione **Editar página**.
- 2. Toque el botón que desea esconder y seleccione **Editar este botón**.
- 3. Deslice hacia abajo en la ventana de Editar botón.

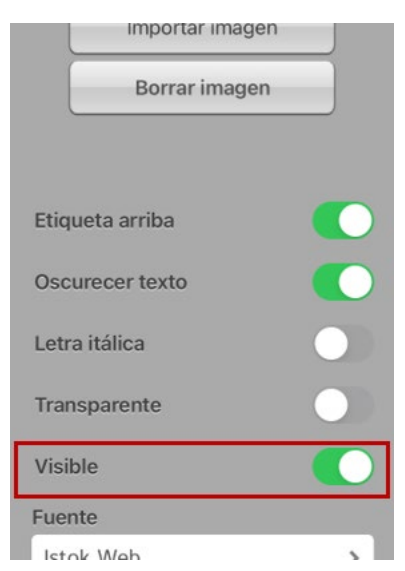

- 4. Desactive **Visible**.
- 5. Toque **Guardar** y **OK**.

### **Escondiendo o mostrando múltiples botones a la vez**

- 1. Toque **Menú** y seleccione **Editar página**.
- 2. Toque **Menú** y **Modo de esconder**.
- 3. Toque los botones que desea esconder o mostrar.
- 4. Toque **Menú** y seleccione **Modo normal**.
- 5. Salga del Modo de edición. Los botones seleccionados se esconderán o mostrarán.

## **Cambiando el tiempo de un botón**

Toque **Menú** y seleccione **Configuraciones**. Deslice hacia abajo a la sección de "Botones".

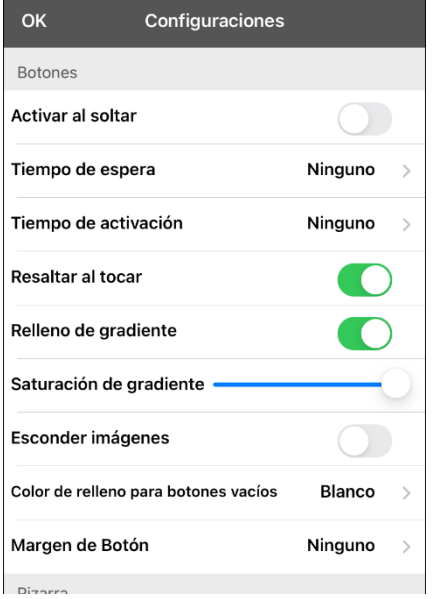

#### **Activar al soltar**

Esta opción permite activar los botones al soltarlos en lugar de al tocarlos. Esto le permite al usuario deslizar su dedo por la pantalla y soltarlo en el botón que desea seleccionar. Mueva el pequeño botón a la derecha para activarlo.

#### **Tiempo de espera**

El tiempo de espera tiene la función de prevenir tocar el mismo botón dos veces sin querer. Al usar esta opción, todo botón estará desactivado por el período de tiempo determinado luego de tocarlo. Para especificar un tiempo de activación, toque Tiempo de espera y seleccione un valor entre 0.1 segundo y 5.0 segundos.

#### **Tiempo de activación**

El tiempo de activación aplica para los botones y para la barra de visualización del habla.

*Botones*: El tiempo de activación tiene la intención de evitar activar un botón dos veces sin querer. Al establecer el tiempo, los botones estarán desactivados por el periodo de tiempo especificado luego de activar un botón.

*BVH*: El tiempo de activación tiene la intención de evitar decir las palabras de la BVH dos veces sin querer. Al establecer el tiempo, la BVH estará desactivada por el periodo de tiempo especificado luego de que el usuario toque la BVH para decir las palabras. La configuración del tiempo de activación no afecta el botón para despejar la BVH (**X**).

Para usar un tiempo de activación, seleccione **Tiempo de activación** y seleccione un valor entre 0.1 segundo y 5.0 segundos.

### **Usando, escondiendo y mostrando flechas de navegación de botones**

Puede configurar los botones que navegan a otras páginas para que muestren flechas pequeñas en la esquina superior derecha o izquierda.

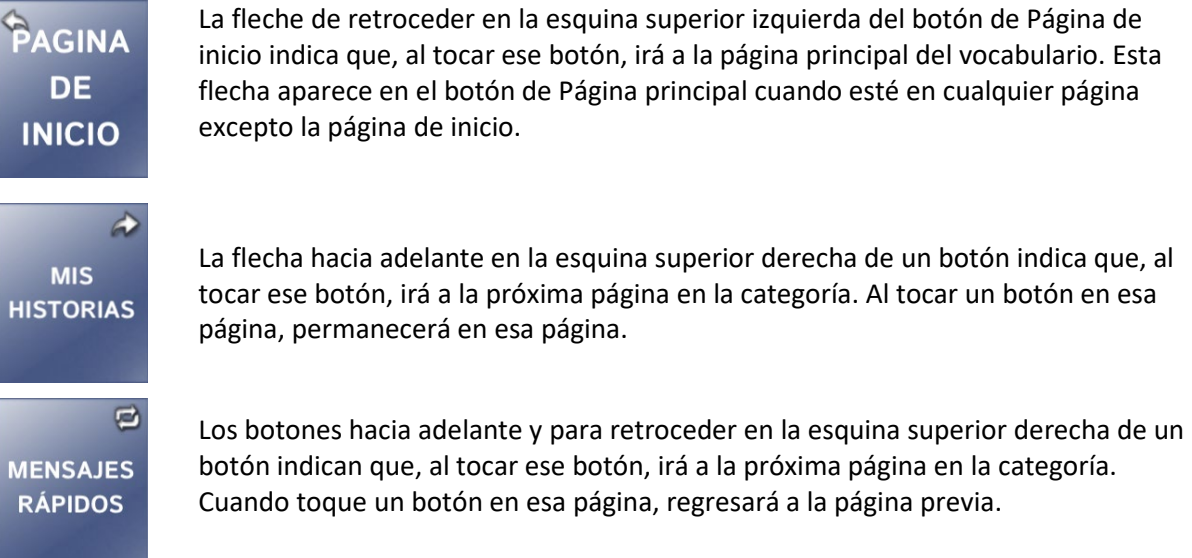

#### **Para esconder o mostrar todas las flechas de navegación:**

- 1. Toque **Menú** y seleccione **Configuraciones**.
- 2. Deslice hacia abajo a la sección de Navegación.
- 3. Apague **Símbolos de navegación del botón**.

### <span id="page-50-0"></span>**Añadiendo espacio extra alrededor de botones**

- 1. Toque **Menú** y seleccione **Configuraciones**.
- 2. Deslice a la sección de Botones.
- 3. Seleccione **Margen de botón**.
- 4. Seleccione un tamaño para el margen. El tamaño automático es Ninguno. Para aumentar el margen, seleccione una opción entre 1 punto y 100 puntos.
- 5. Al realizar una selección, cambia el espacio entre botones.

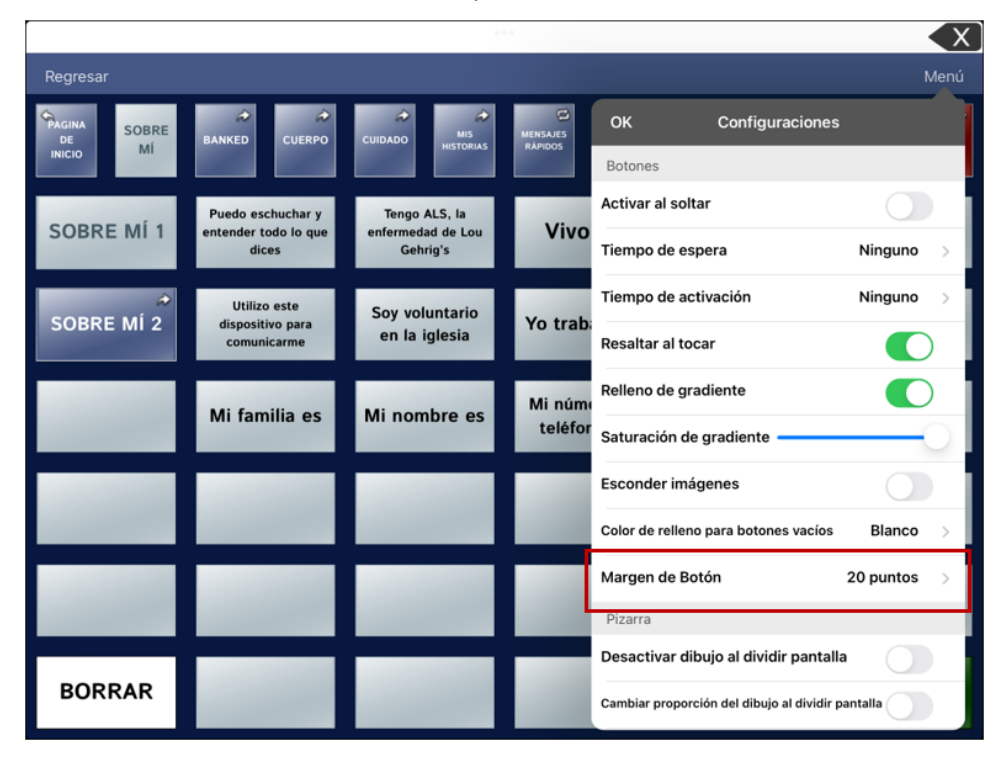

- 6. Si seleccionó demasiado espacio o muy poco, realice otra selección.
- 7. Cuando esté satisfecho con la cantidad de espacio, seleccione **OK**.

# **Usando páginas**

La aplicación de Dialogue le permite cambiar el nombre, duplicar, cargar y crear páginas, escoger otro teclado, copiar una página desde otro vocabulario, y añadir gestos a las páginas.

### **Cambiando el nombre de la página**

- 1. Ingrese **Menú** y seleccione **Editar página**.
- 2. Toque **Menú** y seleccione **Editar el diseño de la página**.
- 3. En el área bajo "nombre de página", toque en el cuadro del nombre, bórrelo y luego ingrese el nombre nuevo.
- 4. Toque **Guardar**.

#### **Duplicando una página**

- 1. Toque **Menú** y seleccione **Editar página**.
- 2. Toque **Menú** y seleccione **Importar/Copiar páginas**. Abrirá el menú de Importar página.

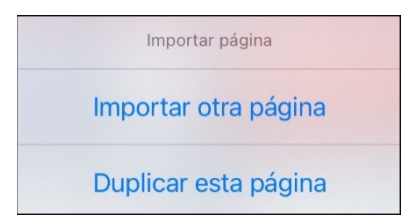

3. Seleccione **Duplicar esta página**. Aparecerá un duplicado de la página seguido de "(Copy)" en la lista de páginas en el vocabulario. Cambie el nombre de la página según sea necesario.

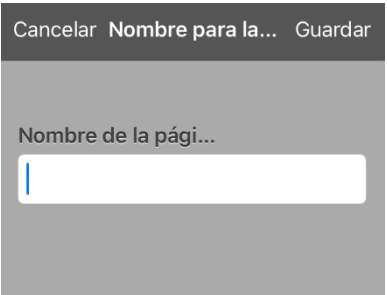

4. Toque **OK**.

# **Cargando otra página**

- 1. Toque **Menú** y seleccione **Editar página**.
- 2. Toque **Menú** y seleccione **Cargar otra página**.

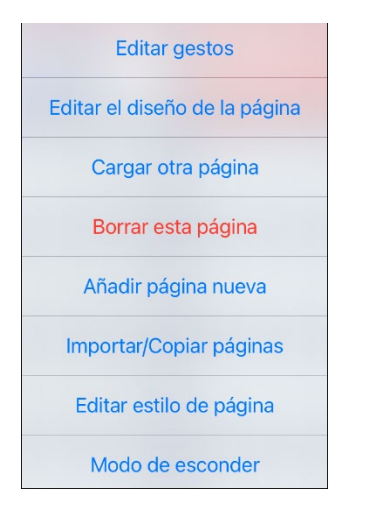

- 3. Desplácese para encontrar la página que desea cargar.
- 4. Toque **OK**.

*Nota:* Esta página estará ahora disponible para copiar botones o añadir o cambiar cosas en su vocabulario.

#### **Creando una página nueva**

- 1. Toque **Menú** y seleccione **Editar página**.
- 2. Toque **Menú** y seleccione **Añadir página nueva**.

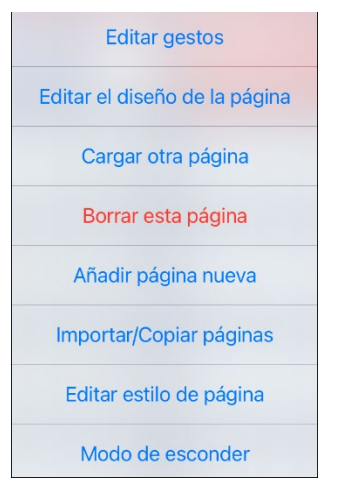

- 3. Ingrese una página para el nombre.
- 4. Seleccione cuántas filas y columnas desea.

*Nota*: La cantidad de filas y columnas de la página actualmente en pantalla aparecerán automáticamente. Seleccione números distintos según sea necesario.

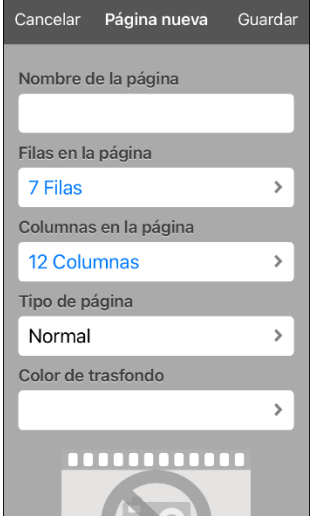

- 5. Escoja un color de trasfondo.
- 6. Seleccione una imagen (*opcional*).
- 7. Toque **Guardar**. Aparecerá una página nueva con botones en blanco.
- 8. Comience a crear botones en esta página.
- 9. Toque **OK** al terminar.

#### **Creando una página nueva partiendo de una función de Navegar**

- 1. Abra la página desde la cual desea navegar.
- 2. Toque **Menú** y seleccione **Editar página**.
- 3. Toque la ubicación para un botón que navegará a la página que desea crear.
- 4. Toque **Editar este botón**. Abrirá el diálogo de Editar botón.
- 5. Ingrese una etiqueta para el botón y seleccione o importe una imagen.
- 6. Deslice hacia abajo a la sección de **Funciones del botón** y toque la función existente para abrir la lista de funciones disponibles.
- 7. Seleccione la función de **Navegar** para abrir la lista de páginas existentes.
- 8. Toque el **+** en la esquina superior derecha para crear la página nueva.
- 9. Ingrese un nombre para la página y ajuste la cantidad de filas y columnas.
- 10. Toque **Guardar**, seleccione **Ninguna animación** y toque **Guardar** de nuevo.
- 11. Para verificar que el botón navegue a su página nueva, toque **OK** para salir del Modo de edición y toque el botón para navegar a la página nueva.
- 12. Toque **Menú**, seleccione **Editar página** y añada botones nuevos a la página.

#### **Copiando una página desde otro archivo de vocabulario**

A veces, usar páginas creadas previamente puede ahorrar tiempo. La aplicación de Dialogue le ofrecerá importar múltiples páginas a la vez.

- 1. Abra su archivo de vocabulario.
- 2. Toque **Menú** y seleccione **Editar página**.
- 3. Toque **Menú** y seleccione **Importar/Copiar páginas**.

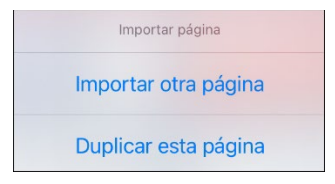

4. Toque **Importar otra página** para abrir una lista de archivos de vocabulario disponibles.

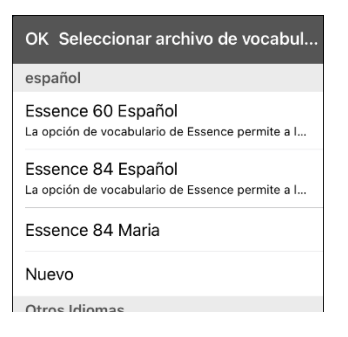

5. Toque el archivo de vocabulario que tiene la página que desea y toque las páginas que desea importar. Aparecerá una marca de cotejo al lado de cada página que toque.

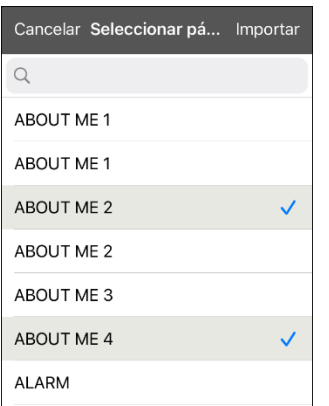

- 6. Toque **Importar** y toque **OK**.
- 7. Mientras sigue en Modo de edición, toque el botón que desea que navegue a las páginas importadas.
- 8. Toque **Editar este botón**.
- 9. Ingrese una etiqueta para el botón y, de ser necesario, añada un símbolo y cambie el estilo según desee.
- 10. Deslice hacia abajo a la sección de **Funciones del botón**, toque **Añadir** y toque **Navegar**.
- 11. Toque la página que importó.
- 12. Toque una animación o **Ninguna animación**.
- 13. Toque **Guardar** y **OK**.

#### **Añadiendo un gesto a una página**

- 1. Toque **Menú** y seleccione **Editar página**.
- 2. Toque **Menú** y seleccione **Editar gestos**.
- 3. Toque **+**.

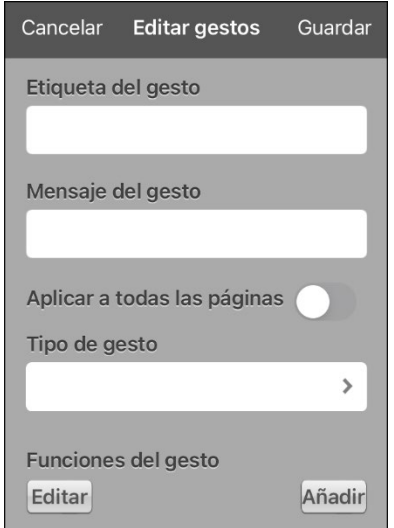

- 4. Añada una etiqueta y un mensaje.
- 5. Para añadir gestos a un archivo de vocabulario completo a la vez, toque **Aplicar a todas las páginas**.
- 6. Toque el campo de **Tipo de gesto** y seleccione el tipo deseado. Aparecerá una marca de cotejo al lado del tipo seleccionado.
- 7. Toque **Añadir** y seleccione la función de gesto deseada.

*Nota*: Para borrar una función de gesto, toque **Editar** y seleccione la función que desea borrar. El símbolo de borrar  $\bullet$  aparecerá frente a la función. Toque el símbolo de borrar  $\bullet$  para borrar la función.

8. Toque **Guardar** y toque **OK**.

### **Cambiando el color de trasfondo de una página**

Use este procedimiento para cambiar el color de trasfondo de todas las páginas en un vocabulario. Esto es especialmente útil si aumenta el espacio entre botones, mostrando más del trasfondo. Para información sobre cómo ajustar el margen del botón, vea ["Añadiendo espacio extra alrededor de](#page-50-0)  [botones"](#page-50-0) en la página [51.](#page-50-0)

- 1. Toque **Menú** y seleccione **Editar página**.
- 2. Toque **Menú** y seleccione **Editar estilo de página**. La ventana de Editar estilo de página mostrará las opciones para sustituir el color.

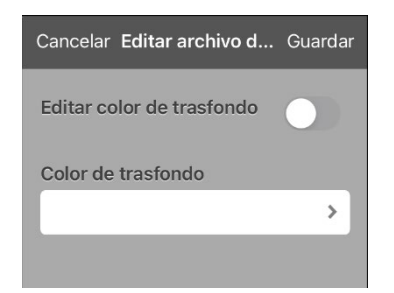

- 3. Seleccione el cuadro de **Color de trasfondo** para abrir una lista de colores.
- 4. Seleccione un color. El color aparecerá en el cuadro de Color de trasfondo.
- 5. Para sustituir el color automático del trasfondo, active **Editar color de trasfondo**.
- 6. Toque **Guardar** y **OK**.

*Consejo*: Puede cambiar entre colores automáticos para el trasfondo de la página y el color de sustitución según sea necesario, activando o desactivando **Editar color de trasfondo**.

# **Editando una expansión de una abreviación**

- 1. Toque **Menú** y seleccione **Editar abreviaciones**.
- 2. Toque **+**.

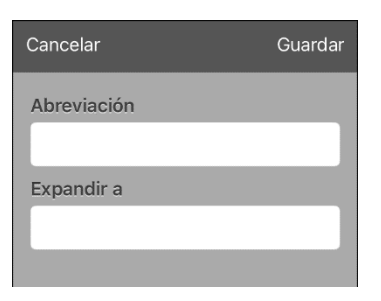

- 3. En el espacio bajo Abreviación, escriba la forma abreviada.
- 4. En el espacio bajo Expandir a, escriba la palabra, frase u oración completa a la cual se expandirá.
- 5. Toque **Guardar** y toque **OK**.
- 6. Para activar la abreviación, ingrésela seguida de un punto desde la página de teclado.

# **Buscando una palabra usando el Buscador de palabras**

Cuando no sepa dónde está ubicada una palabra en un vocabulario, use este procedimiento para buscar la palabra y practique la secuencia de botones que llevan a ella.

- 1. La página principal de Essence no incluye Buscador de palabras. Para buscar palabras, añada la función de **Buscador de palabras** a un botón en la página principal.
- 2. Seleccione el botón al cual añadió la función de Buscador de palabras. Abrirá el Buscador de palabras.

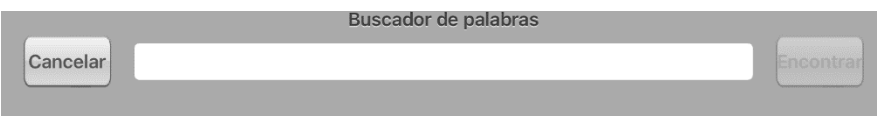

- 3. Ingrese la palabra que desea encontrar.
- 4. Seleccione **Encontrar**.

*Nota*: Si la palabra no está almacenada, el botón de **Encontrar** permanecerá oscurecido y no podrá seleccionarlo.

- 5. La ventana mostrará la secuencia de botones que tiene que tocar para activar la palabra.
- 6. Toque los botones para practicar el patrón motor.

Cuando toque el primer botón en la secuencia, su página principal abrirá con el botón resaltado. Cuando seleccione el botón, el próximo botón en la secuencia se resaltará. Cuando seleccione ese botón, el próximo botón se resaltará. Cuando seleccione ese botón, el próximo botón se resaltará, y así sucesivamente hasta el final de la secuencia.

# **Configurando y usando la predicción de palabras**

La predicción de palabras ayuda a mejorar su capacidad de comunicarse al "predecir" una palabra que quiere decir, con el fin de reducir la cantidad de letras que necesita ingresar.

Al ingresar la primera letra en el teclado, el programa de la aplicación mostrará una lista de palabras que empiecen con esa letra. Según ingresa más legras, la lista se actualizará. Cuando vea la palabra deseada, la puede seleccionar con un solo toque para que aparezca en la Barra de visualización del habla (BVH). Luego, el programa predice la siguiente palabra que desea ingresar.

#### **Seleccionando el tipo de predicción de palabras**

Hay dos tipos de predicción de palabras disponibles: **Aprendizaje + Estática** y **Solo estática**. Puede seleccionar el tipo de predicción de palabra que desea usar, o puede desactivar la predicción de palabras. Toque **Menú** y seleccione **Configuraciones**. Deslice a la sección de Predicción y selecciona **Tipo de predicción**. Abrirá un submenú de Predicción. Una marca de cotejo indicará la configuración que esté seleccionada actualmente.

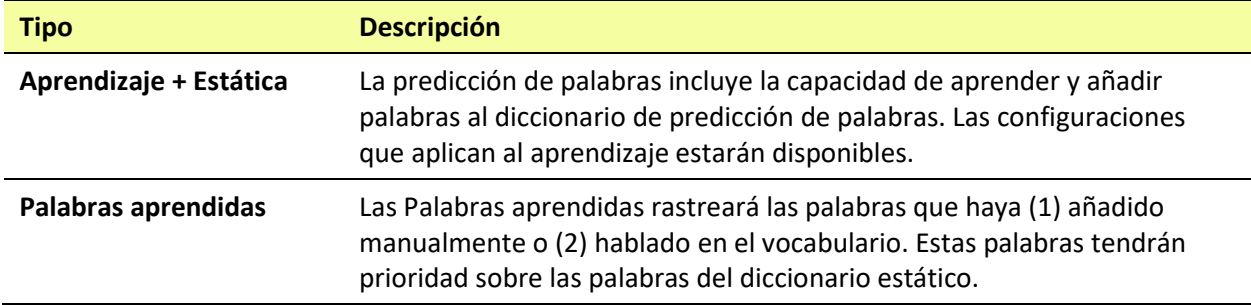

#### **Añadiendo palabras usando la pantalla de palabras aprendidas**

Use la pantalla de Añadir palabras aprendidas para añadir palabras directamente al diccionario de predicción de palabras aprendidas. Esta pantalla acumula una lista alfabética de todas las palabras añadidas. Esta lista provee una forma fácil de revisar su diccionario de predicción de palabras aprendidas.

- 1. Toque **Menú** y seleccione **Configuraciones**. Deslice a la sección de Predicción y seleccione **Palabras aprendidas**. Abrirá la pantalla de Palabras aprendidas.
- 2. Toque el símbolo de más **+**. Abrirá la pantalla para Añadir palabra.
- 3. Toque el campo de Añadir palabra para añadir un cursor y abrir un teclado. Ingrese la palabra que desea añadir.
- 4. Toque **Guardar**. Se añadirá la palabra a la lista de Palabras aprendidas.
- 5. Repita los pasos 2, 3 y 4 para cada palabra que desee añadir.
- 6. Al terminar de añadir palabras, toque **OK**.

#### **Borrando las palabras de predicción**

Puede borrar palabras aprendidas individualmente, o bien todas las palabras aprendidas del diccionario de predicción de palabras.

Toque **Menú** y seleccione **Configuraciones**. Deslice a la selección de **Predicción** y seleccione **Palabras aprendidas**. Abrirá la pantalla de Palabras aprendidas.

- Para borrar palabras borradas individualmente, seleccione **Editar**.
- Para borrar todas las palabras individuales, seleccione **Borrar todo**.

#### **Para borrar palabras aprendidas individualmente:**

Seleccione **Editar**. Aparecerá un símbolo rojo **O** frente a cada palabra aprendida.

Toque el símbolo de rojo  $\bullet$  al lado de cada palabra que desea borrar. Aparecerá un botón para borrarla.

Toque **Borrar** y luego **OK** para quitar la palabra de la lista.

#### **Para borrar todas las palabras aprendidas:**

*¡Importante!* De seleccionar esto, se borrarán *todas* las palabras añadidas para predicción.

- 1. Selecciona **Borrar todo**. Aparecerá un mensaje para confirmar que desea borrar todas las palabras aprendidas.
- 2. Seleccione **OK**. Se borrarán todas las palabras que añadió para predicción.

# **Creando una página pizarra**

Para crear una página de pizarra, cree una página nueva con un solo botón y seleccione la función de Pizarra.

- 1. Toque **Menú** y seleccione **Editar página**.
- 2. Toque el botón que llevará a su página pizarra y seleccione **Editar este botón**.
- 3. Ingrese una etiqueta, baje a la sección de Funciones del botón y sustituya la función actual con **Navegar**.
- 4. Toque el símbolo de **+** en la esquina superior derecha para crear su nueva página pizarra.
- 5. Ingrese un nombre para la página y seleccione **1 Fila** y **1 Columna**.
- 6. Toque **Guardar**, seleccione **Ninguna animación** y toque **Guardar** de nuevo.
- 7. Toque **OK** para salir del Modo de edición y toque el botón para navegar a la nueva página pizarra.
- 8. Toque **Menú**, **Editar página** y seleccione **Crear botón nuevo**.

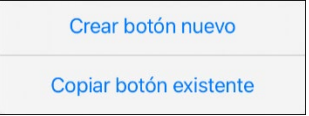

- 9. Vaya a **Funciones del botón** de la ventana de Editar botón y sustituya la función de Mensaje de habla a **Pizarra**.
- 10. Toque **Guardar**. Seleccione **OK** para salir del Modo de edición.
- 11. Use las herramientas de Pizarra en la parte superior de la página para dibujar.

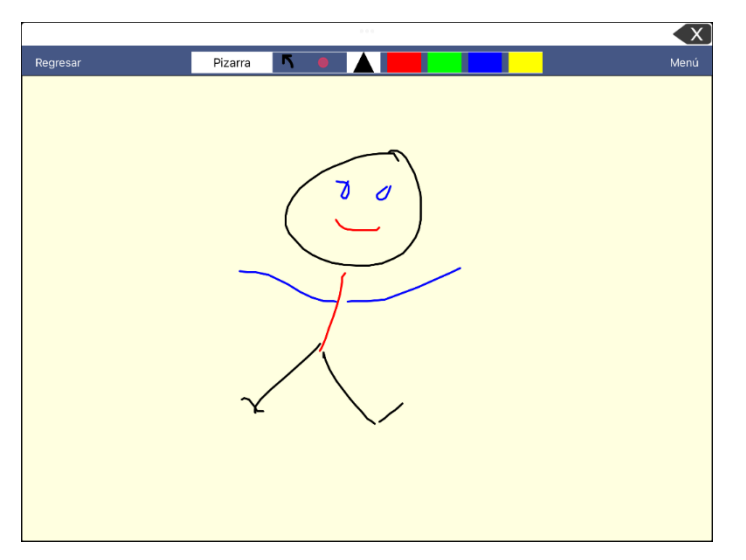

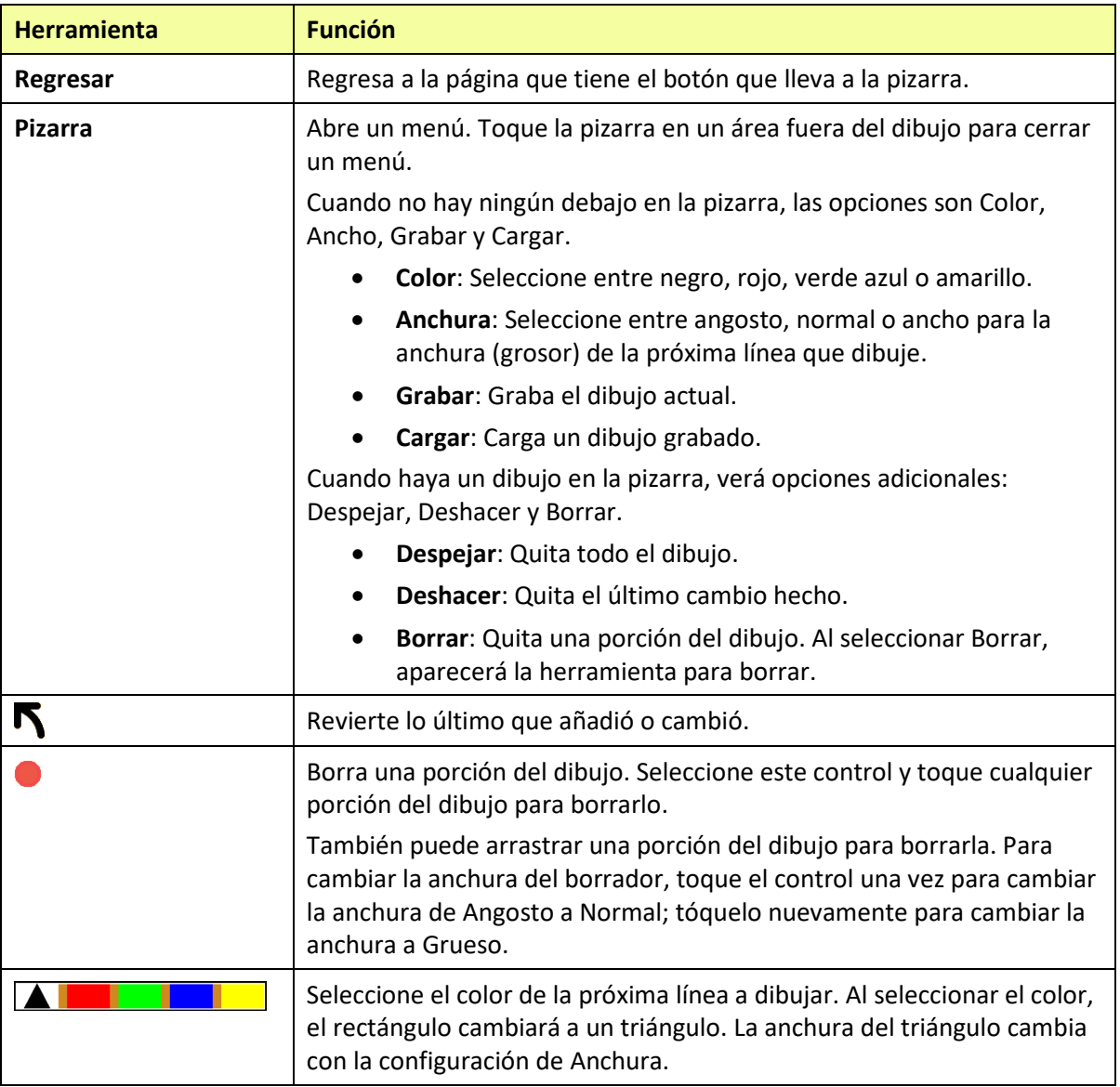

#### **Cambiando las configuraciones de la pizarra**

Para cambiar cualquier configuración de la pizarra, vaya a **Menú**, **Configuraciones** y baje a la sección de pizarra.

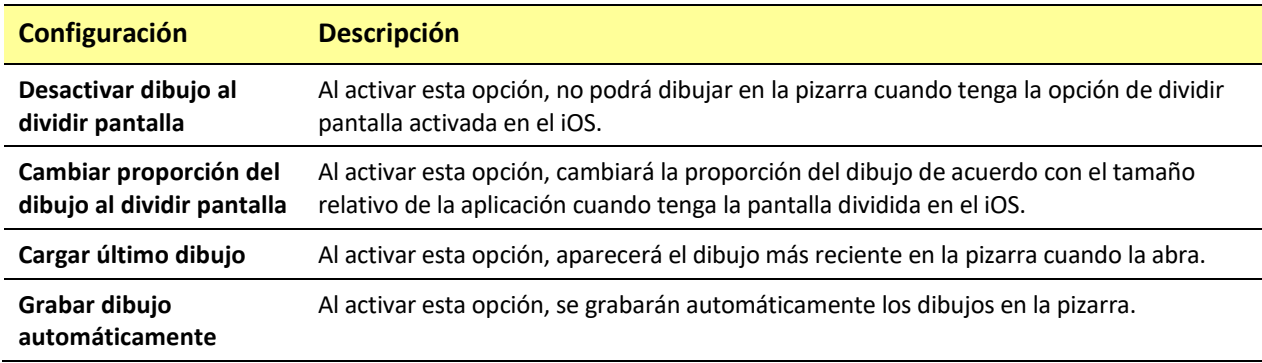

# **Aumentando el tamaño de la Barra de visualización del habla**

Hay varias formas de aumentar el tamaño en la Barra de visualización del habla (BVH).

- 1. Toque **Menú** y seleccione **Configuraciones**.
- 2. Deslice a la sección de Barra de visualización.
- 3. Bajo Cantidad de líneas, seleccione un tamaño más grande para la fuente. Los tamaños de la fuente van entre 14 y 72 puntos.
- 4. Bajo el campo de cantidad de líneas, seleccione la cantidad de líneas de texto que desea que aparezcan en la Barra de visualización del habla. La cantidad de líneas va entre 1 y 10 líneas.

*Nota*: Si intenta seleccionar un tamaño de fuente y una cantidad de líneas que harían que la BVH sea más grande que lo que la pantalla puede acomodar, el tamaño de la fuente se reducirá automáticamente a un valor que le permita a la BVH llenar no más de 60% de la pantalla. Por ejemplo, si selecciona 10 líneas con una fuente de 72 puntos, se ajustará la fuente a un tamaño más pequeño.

### **Creando una función de toque**

Creando una función de toque para aumentar el tamaño de texto en la BVH.

- 1. Toque **Menú** y seleccione **Configuraciones**.
- 2. Deslice hacia abajo a la sección de Barra de visualización del habla.
- 3. Bajo la función de toque, toque **Hablar y agrandar texto**.
- 4. Toque la BVH nuevamente para cerrar la ventana agrandada.

# **Resaltando palabras según se dicen en la BVH**

Para ayudar con el proceso de alfabetización la configuración de Realzar palabra hablada les permitirá a los usuarios ver las palabras resaltadas en la BVH según se dicen.

*Nota*: Algunas voces no son compatibles con esta función. Se desactivará la opción de realzar palabras cuando el equipo diga avisos de escaneo; pero se activará cuando funciones de escaneo de botón añadan texto a la BVH.

1. Seleccione **Menú** > **Configuraciones** y deslice a la sección de Barra de visualización del habla.

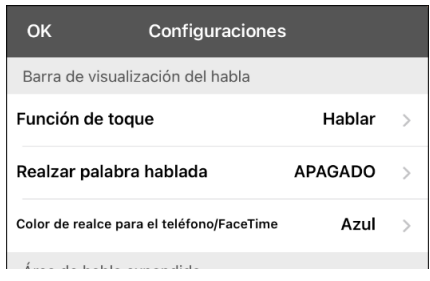

2. Seleccione **Realzar palabra hablada**. Aparecerá la configuración de APAGADO y una lista de colores. La configuración automática es APAGADO.

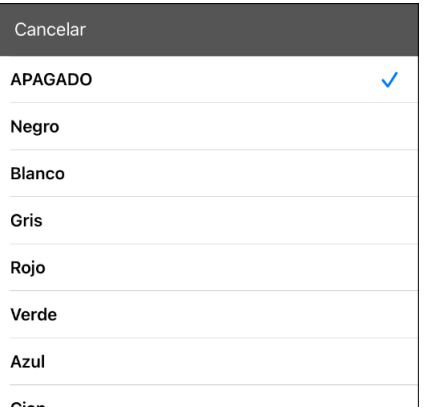

3. Seleccione un color. El color seleccionado aparecerá en la configuración.

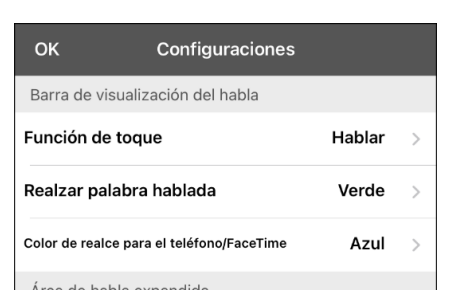

4. Seleccione **OK**.

5. Según selecciona palabras de una página, se resaltarán una a la vez en la BVH en el color seleccionado.

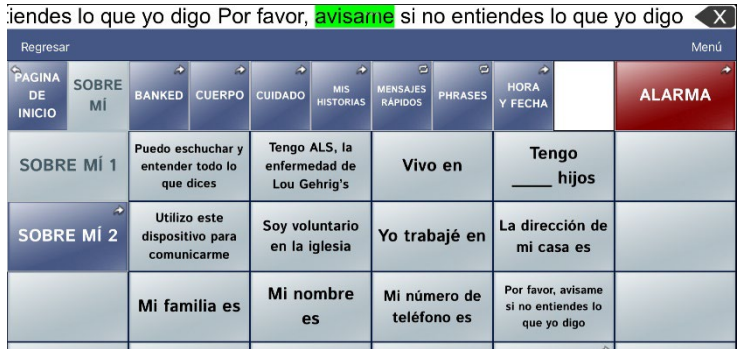

- Para cambiar el color de resalte, seleccione **Menú** > **Configuraciones**, deslice a la sección de Barra de visualización del habla, seleccione **Realzar palabra hablada**, seleccione otro color y toque **OK**.
- Si pausa el habla, la última palabra hablada permanecerá realzada.
- Para apagar la opción de realce, toque **Menú** > **Configuraciones**, deslice a la sección de Barra de visualización del habla, seleccione **Realzar palabra hablada**, toque **APAGADO** y seleccione **OK**.

# **Realzando palabras según se hablan durante una llamada telefónica**

Para ayudar con el proceso de alfabetización, la configuración de Color de realce para el teléfono/FaceTime les permite a los usuarios ver las palabras realzadas según se dicen durante una llamada telefónica. De lo contrario, no hay emisión de voz en el equipo del lado del usuario cuando hable, permitiéndole asegurarse de que se dijo el mensaje.

1. Seleccione **Menú** > **Configuraciones** y baje a la sección de Barra de visualización del habla.

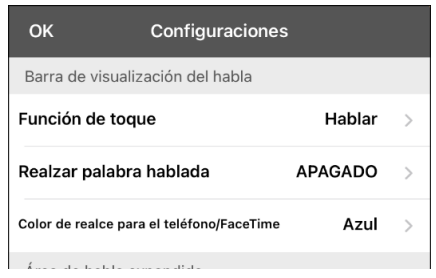

2. Seleccione **Color de realce para el teléfono/FaceTime**. Verá la configuración de APAGADO y una lista de colores.

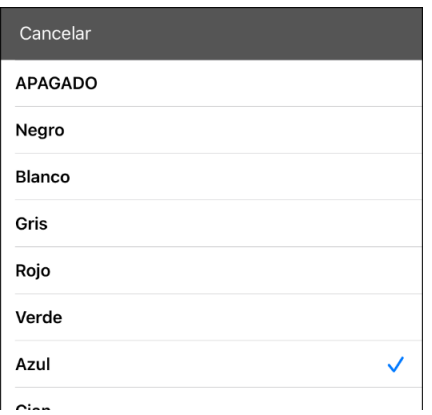

3. Seleccione un color. El color seleccionado aparecerá en la configuración.

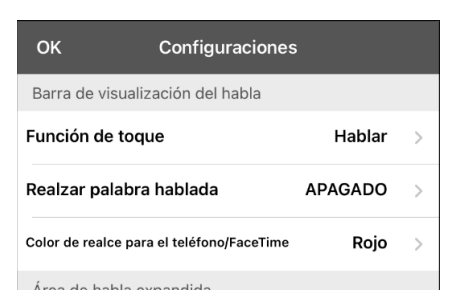

- 4. Seleccione **OK**.
- 5. Según selecciona palabras durante una llamada, se resaltarán una a la vez en la BVH en el color seleccionado.
	- Para cambiar ese color de realce, seleccione **Menú** > **Configuraciones**, deslice a la sección de la Barra de visualización del habla, seleccione **Color de realce para el teléfono/FaceTime**, seleccione otro color y toque **OK**.
	- Para apagar el realce, seleccione **Menú** > **Configuraciones**, deslice a la sección de Barra de visualización del habla, seleccione **Color de realce para el teléfono/FaceTime**, seleccione **APAGADO** y toque **OK**.

# **Configurando escaneo en la aplicación de Dialogue**

Como alternativa a seleccionar cada botón directamente en la pantalla, la aplicación de Dialogue ofrece escaneo de uno y dos interruptores.

*¡Importante!* Para usar el escaneo de Dialogue, necesitará interruptores conectados junto a un equipo de PRC-Saltillo iOS o un AeroSwitch®. Para más opciones de escaneo, necesitará usar las opciones de escaneo de iOS que puede encontrar entre las opciones de accesibilidad ("Accessibility") del iOS.

### **Configurando uno y dos interruptores**

1. Conecte o paree cada interruptor.

*Interruptor conectado por cable*: Conecte el interruptor al espacio A o B del equipo. Si está usando dos interruptores, conecte un interruptor a cada espacio.

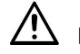

 $\overline{\Delta}$  Los cordones y cables representan peligros potenciales de enredo o estrangulación. Favor de considerar esto antes de dejar estos objetos con los usuarios del equipo.

*Interruptor inalámbrico:* Active el interruptor y paréelo con su equipo de acuerdo con las instrucciones que vinieron con su interruptor.

- 2. Para activar el escaneo, seleccione **Menú** > **Configuraciones**, deslícese a la sección de **Escaneo**, y active **Escaneo activado**.
- 3. Para configurar el o los interruptores, seleccione **Configurar interruptores**. Aparecerán las configuraciones de acceso al interruptor.
- 4. Seleccione **Configuración de interruptor** y la cantidad de interruptores que planifica usar.

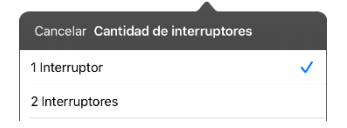

Si selecciona **1 Interruptor**, el interruptor 1 estará activo y el interruptor 2 estará oscurecido. Si selecciona **2 Interruptores**, tanto el interruptor 1 como el 2 estarán activos.

*Nota*: Cuando vea izquierda ("Left") o derecha ("Right") en la configuración del interruptor 1 o 2, esto no afecta cómo debe configurar el interruptor. Sólo se refiere a la configuración técnica interna del interruptor, que puede ignorar.

- 5. Para configurar el interruptor 1, toque **Interruptor 1**: Verá un aviso indicando que toque cualquier interruptor. Toque el interruptor deseado para comenzar y detener el escaneo.
- 6. Para configurar el interruptor 2, toque **Interruptor 2**: Verá un aviso indicando que toque cualquier interruptor. Toque el interruptor deseado para comenzar y detener el escaneo. *Nota*: Para usar la pantalla táctil como Interruptor 1 o Interruptor 2, toque la pantalla táctil cuando aparezca el aviso indicando que toque cualquier interruptor.
- 7. Ajuste las configuraciones de escaneo adicionales según sea necesario.

# **Usando las configuraciones de escaneo**

Para acceder las opciones que le permiten personalizar la técnica de escaneo, vaya a **Menú** > **Configuraciones**. Vaya a la sección de **Escaneo**.

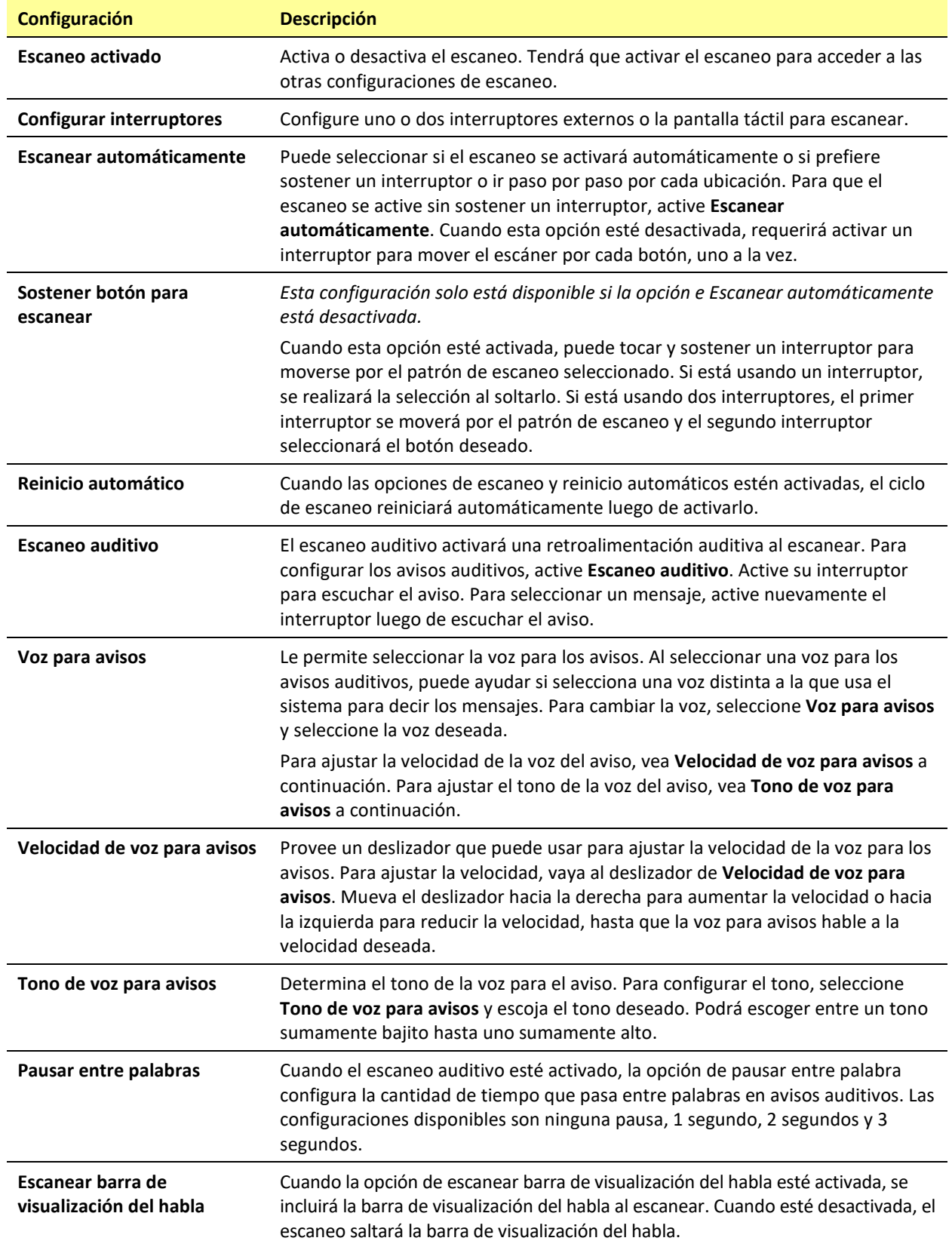

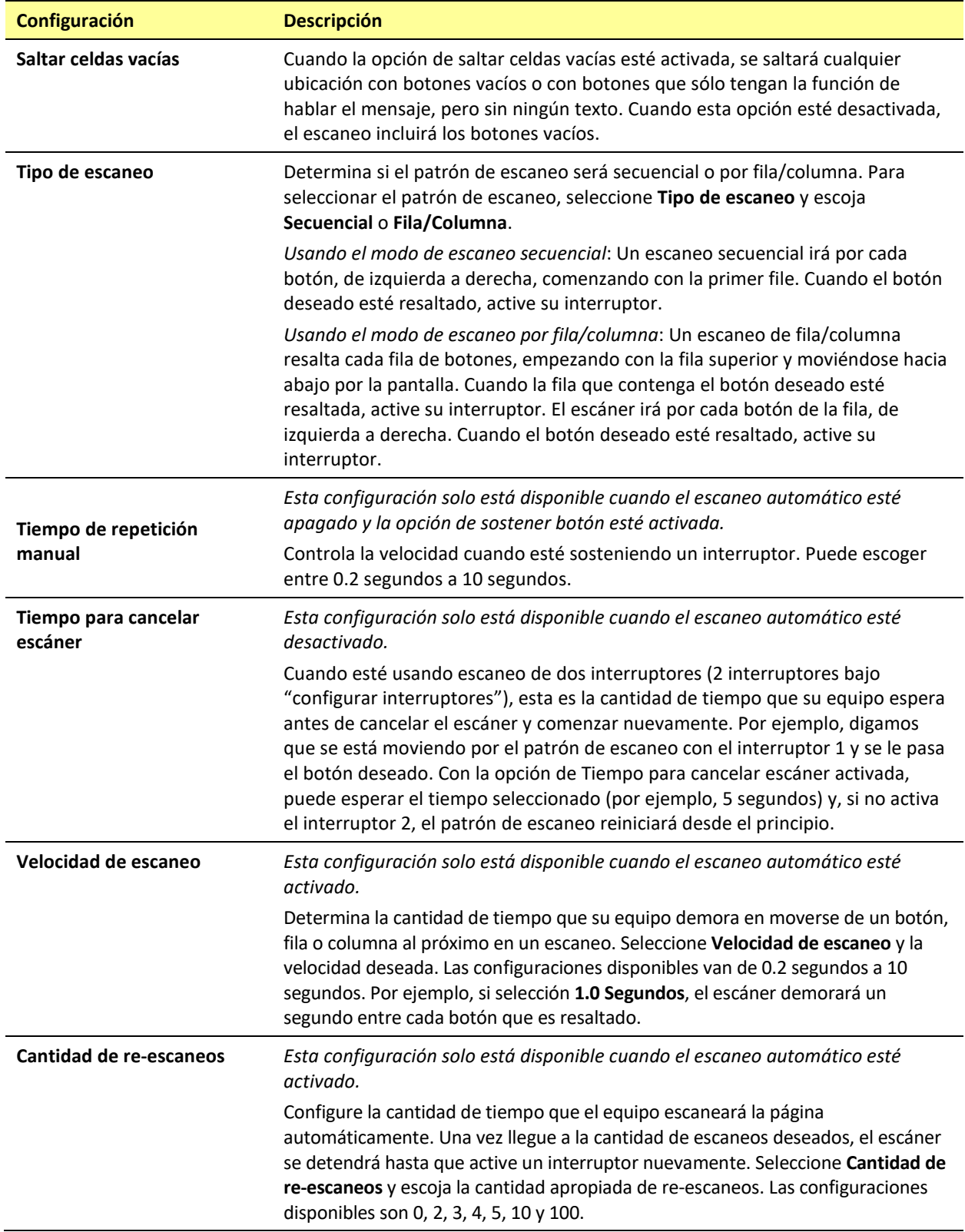

# **Configurando un botón para reproducir un vídeo**

- 1. En el Dialogue, abra la página que tenga el botón que desea usar para reproducir el vídeo.
- 2. Toque **Menú** y luego **Editar página**.
- 3. Toque el botón que desea usar y seleccione **Editar este botón**.
- 4. Ingrese una etiqueta para el botón y baje a la sección de Funciones del botón.
- 5. Seleccione la función existente para abrir la lista de Seleccionar función.
- 6. Seleccione la función de **Reproducir vídeo de la biblioteca**. Abrirá la ventana de Tipo de vídeo con dos opciones – Vídeo de la biblioteca y Vídeo de YouTube.
- 7. Seleccione **Vídeo de la biblioteca**. Abrirá una lista de vídeos con **Vídeos** seleccionados sobre la lista.
	- Si el vídeo fue grabado en su equipo originalmente, deje **Vídeos** seleccionado
	- Si el vídeo fue importado por la nube originalmente, seleccione **Álbumes**
- 8. Deslícese o busque en la lista.
- 9. Seleccione el vídeo deseado. El vídeo aparecerá en la ventana de Seleccionar vídeo.
- 10. Seleccione **Usar**. Cuando el vídeo termine de comprimir, verá Reproducir vídeo de la biblioteca bajo Funciones del botón.
- 11. Seleccione **Guardar**. La etiqueta ingresada aparecerá en el botón.
- 12. Seleccione **OK**. Cuando toque el botón, el vídeo se reproducirá.
# **Configurando un botón para reproducir un vídeo de YouTube™**

*Nota*: Necesita una conexión Wi-Fi activa.

- 1. En su equipo, seleccione el vídeo de YouTube deseado.
- 2. Toque el símbolo de **Compartir** ("**Share"**) y luego **Copiar enlace** ("**Copy Link"**). Verá un mensaje indicando que se copió el enlace.

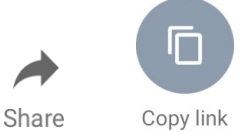

*Nota*: Si tiene una versión más vieja de iPad, tal vez tenga que tocar "Share" y luego "Copy".

- 3. En el Dialogue, abra la página con el botón que desea usar para reproducir el vídeo de YouTube.
- 4. Toque **Menú** y luego **Editar página**.
- 5. Toque el botón que desea usar y luego **Editar este botón**.
- 6. Ingrese una etiqueta para el botón y vaya a la sección de Funciones del botón.
- 7. Seleccione la función existente para abrir la lista de Seleccionar función.
- 8. Seleccione **Reproducir vídeo**. Aparecerá una ventana para escoger el tipo de vídeo.
- 9. Seleccione **Vídeo de YouTube**. Aparecerá la ventana de YouTube con un campo para ingresar el enlace del vídeo.
- 10. Toque y sostenga el campo del enlace de vídeo. Aparecerá un mensaje para Pegar ("Paste").

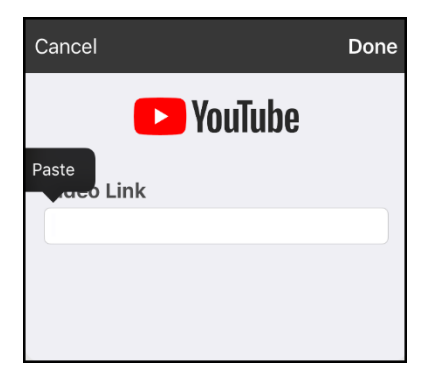

- 11. Toque el mensaje de **Pegar** ("**Paste**"). Se copiará a este campo el enlace que copió en el paso 2.
- 12. Seleccione **OK**. Verá la función de Reproducir vídeo entre las funciones del botón.
- 13. Seleccione **OK**. Al tocar el botón, el vídeo de YouTube debe comenzar.

*Nota*: Si no tiene una conexión Wi-Fi al intentar ver el vídeo de YouTube, la pantalla aparecerá negra y verá el siguiente mensaje:

No hay conexión a YouTube ("No connection to YouTube") Necesita una conexión a Internet para ver vídeos de YouTube ("An internet connection is required to play a YouTube video")

Si hay una conexión a Internet, pero YouTube no funciona, aparecerá el siguiente mensaje:

No hay conexión a YouTube ("No connection to YouTube")

YouTube parece estar bloqueado por su proveedor de Internet. Favor contactar a su administrador de Internet. ("YouTube appears to be blocked by your internet service provider. Please contact your network administrator")

# **Configurando un botón para abrir una aplicación**

*Nota*: Esta función no está disponible en sistemas dedicados.

- 1. Vaya a la página con el botón que desea usar y toque **Menú**.
- 2. Toque **Editar página**. La página estará en Modo de edición.
- 3. Toque brevemente o sostenga el botón que desea modificar.
- 4. Seleccione **Editar este botón**.
- 5. Ingrese una etiqueta para el botón y deslícese a la sección de Funciones del botón.
- 6. Toque **Añadir**. Verá una lista con las funciones disponibles.
- 7. Seleccione **Abrir aplicación**. Aparecerá una lista para seleccionar una aplicación.
- 8. Busque la aplicación deseada o deslícese por la lista.

### **Para buscar una aplicación:**

Seleccione el símbolo para buscar  $\mathrm Q$  en la sección derecha de la barra para Seleccionar aplicación, o deslícese en la lista. Aparecerá un teclado.

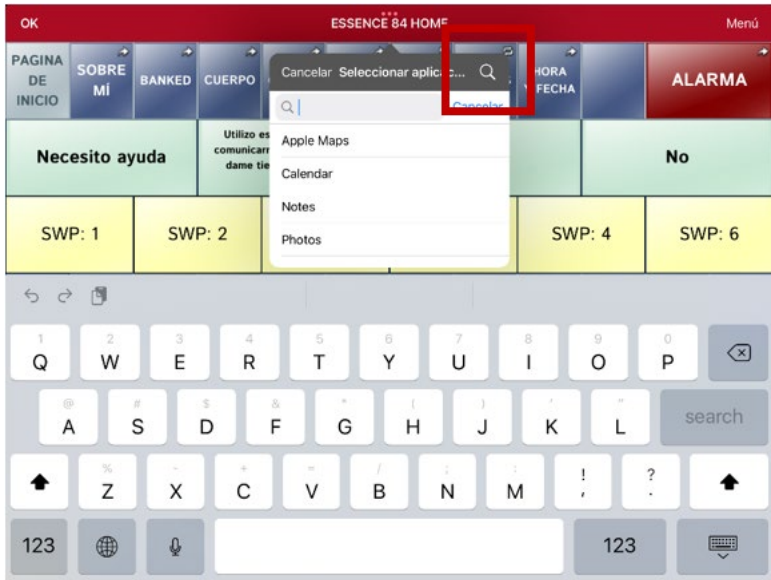

Ingrese el nombre de la aplicación o parte del nombre. La función de búsqueda buscará coincidencias en cualquier parte del nombre de la aplicación. Por ejemplo, si ingresa "**ap"**, verá "**Ap**ple M**ap**s", "Google M**ap**s", "Sn**ap**chat" y "Whats**ap**p".

9. Escoja la aplicación deseada y seleccione **Guardar**.

*Nota*: Asegúrese que la aplicación seleccionada esté instalada en su equipo.

### **Verifique que el botón abra la aplicación**

1. Salga del Modo de edición y toque el botón. Debe abrir la aplicación.

*Nota*: Si la aplicación requiere que ingrese a una cuenta, asegúrese de tener la información de ingreso disponible.

2. Para salir de la aplicación y regresar al Dialogue, toque "Dialogue" en la esquina superior izquierda de la pantalla.

*Nota*: Si "Dialogue" no aparece en la esquina superior izquierda de la pantalla, presione el botón de página principal del dispositivo y vuelva a abrir Dialogue.

# **Bloqueando y restableciendo acceso a los menús de edición**

En ocasiones, puede querer bloquear acceso a los menús de edición. Para hacer esto, puede activar y desactivar la opción de **Usar código de acceso para el menú**. Al activar esta opción, únicamente podrá acceder a las opciones de menú y el archivo de vocabulario al ingresar una contraseña.

### **Para bloquear los menús de edición con una contraseña:**

- 1. En el Dialogue, toque **Menú** y **Configuraciones**. Aparecerá el menú de configuraciones.
- 2. Bajo "Edición".

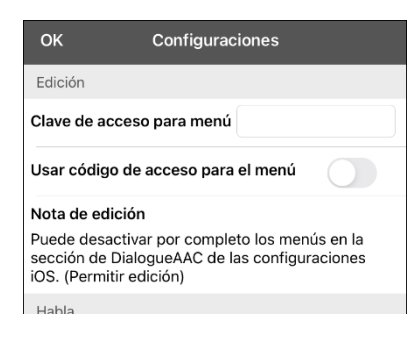

- 3. Toque el campo de **Clave de acceso para menú** para abrir un teclado.
- 4. Active la opción de **Usar código de acceso para el menú**.
- 5. Ingrese una contraseña y toque **OK**.
- 6. Toque **OK** en el menú de configuraciones. Ahora, al usuario tocar **Menú** o **Vocabulario**, aparecerá un cuadro para ingresar el código.

#### **Para borrar y cambiar la contraseña:**

Si se le olvida la contraseña, ingrese la secuencia numérica **72584556** para borrar la contraseña. Luego podrá escribir una contraseña nueva.

#### **Para quitar el código de los menús de edición:**

- 1. En el Dialogue, toque **Menú** o **Vocabulario**. Aparecerá un cuadro para ingresar el código.
- 2. Ingrese su contraseña. Abrirá el menú de configuraciones.
- 3. Desactive la opción de **Usar código de acceso para el menú**.
- 4. Para quitar el código, toque el campo de Código de acceso para abrir el teclado. Use la tecla de borrar  $\leq$  para quitar la contraseña.
- 5. Toque **OK** en el teclado.
- 6. Toque **OK** en el menú de configuraciones.

# **Trabajando con perfiles**

Los perfiles graban las configuraciones del sistema para que luego las pueda acceder fácilmente. Puede grabar varios perfiles para usarlos cuando los necesite. Crear varios perfiles le permitirá cambiar entre distintos conjuntos de configuraciones.

## **Creando y grabando un perfil**

- 1. Configure las configuraciones que desea asociar con el perfil. Esto incluye el archivo de vocabulario, las configuraciones, etcétera.
- 2. Vaya a **Menú** > **Configuraciones** > **Grabar perfil**. Aparecerá la ventana para ingresar el nombre del perfil.

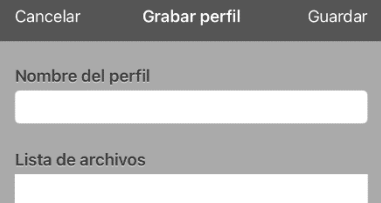

- 3. Toque el campo del nombre del perfil para abrir un teclado.
- 4. Ingrese un nombre para el perfil (por ejemplo, "Perfil de María").
- 5. Toque **Guardar**. Se creará un perfil para María con todas las configuraciones actuales del sistema.

*Nota*: Para crear un segundo perfil (por ejemplo, "Perfil de Juan"), siga estos mismos pasos, primero cambiando las configuraciones para el perfil deseado.

## **Navegando menús para cargar un perfil**

Para cargar un perfil previamente creado:

1. Vaya a **Menú** > **Configuraciones** > **Cargar perfil**. Aparecerán los perfiles creados.

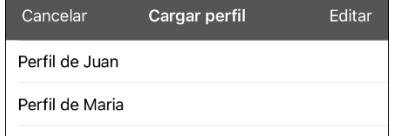

2. Escoja el nombre del perfil deseado. Aparecerán las configuraciones correspondientes.

## **Tocando un botón para cargar un perfil**

Si creó varios perfiles, puede almacenar cada perfil en un botón aparte y luego cambiar de un perfil a otro seleccionando un botón, en lugar de tener que navegar por menús.

- 1. Vaya a la página con los botones que desea usar.
- 2. Toque **Menú** > **Editar página**.
- 3. Toque el primer botón para cargar un perfil.
- 4. Toque **Editar este botón**.
- 5. Añada una etiqueta para identificar el perfil.
- 6. Deslícese a la sección de funciones del botón y toque **Añadir**.
- 7. Deslícese a la lista de funciones y toque **Seleccionar perfil**.
- 8. Seleccione uno de los perfiles que creó.
- 9. Toque **Grabar** y **OK**. El perfil estará almacenado en el botón.
- 10. Repita los pasos 3 a 9 para cada perfil creado.
- 11. Cuando termine de grabar perfiles en botones, sencillamente toque cualquiera de los botones para cargar el perfil correspondiente.

# **Cambiando el nombre o borrando un perfil**

1. Vaya a **Menú** > **Configuraciones** > **Cargar perfil**. Aparecerán los perfiles creados.

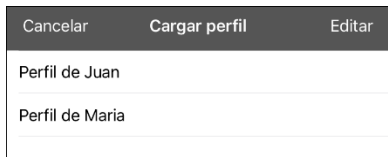

2. Toque **Editar**. El símbolo de borrar **o** aparecerá a la izquierda de cada perfil.

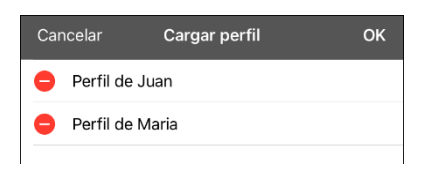

3. Toque el símbolo de borrar  $\bullet$  para el perfil cuyo nombre quiere cambiar. Aparecerá un botón para cambiar el nombre y otro para borrar el perfil.

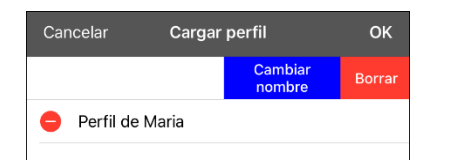

4. Cambie el nombre o borre el perfil.

*Para cambiar el nombre del perfil*: Toque **Cambiar nombre**, ingrese el nuevo nombre en el campo correspondiente y toque **OK**.

*Para borrar el perfil***:** Toque **Borrar**. Se borrará el perfil inmediatamente.

## **Modificando un perfil**

- 1. Haga los cambios que desea asociar con el perfil.
- 2. Vaya a **Menú** > **Configuraciones** > **Grabar perfil**. Aparecerá la ventana del nombre del perfil
- 3. Toque el cuadro del nombre del perfil para abrir un teclado.
- 4. Ingrese el nombre original del perfil y toque **Guardar**. Aparecerá un mensaje informando que ya existe el nombre del archivo.

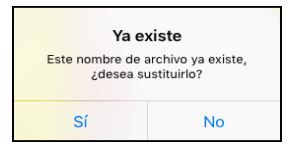

5. Toque **Sí**. Se grabarán los cambios.

# **Cambiando las configuraciones del Dialogue**

Puede encontrar las configuraciones de Dialogue en **Menú** > **Configuraciones** en la aplicación del Dialogue. Desde la página de configuraciones del Dialogue, deslice para ver todas las opciones disponibles. Cuando termine de cambiar las configuraciones, toque **OK** en la esquina superior izquierda de las configuraciones.

### **Perfiles**

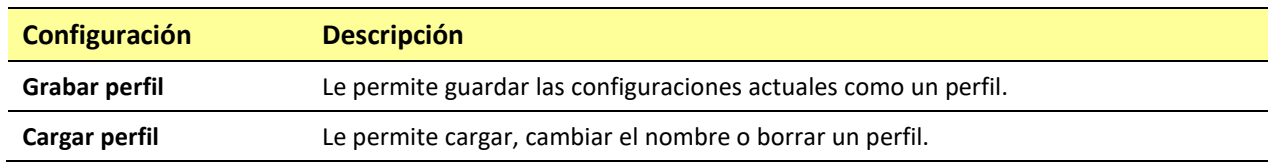

### **Navegación**

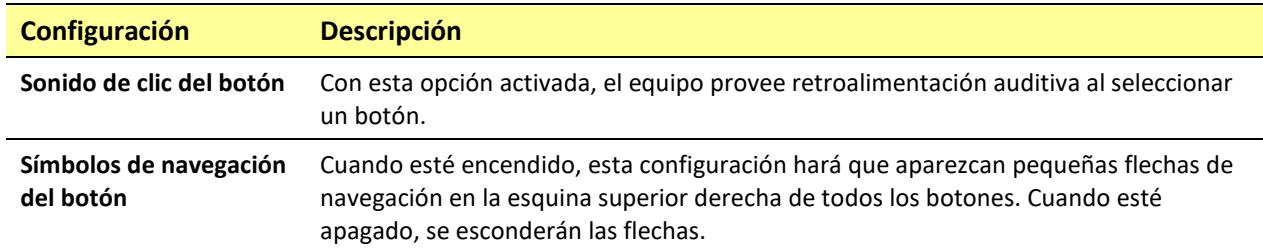

### **Tamaño de la página**

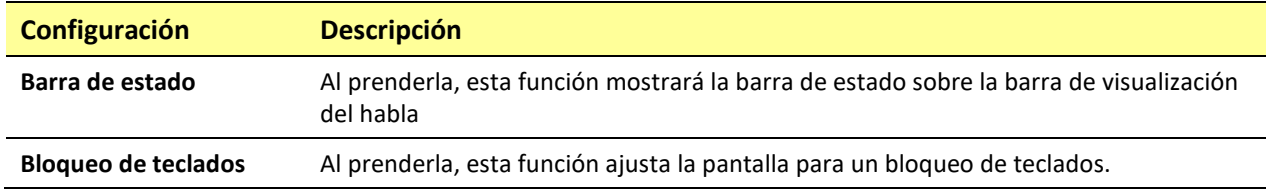

### **Edición**

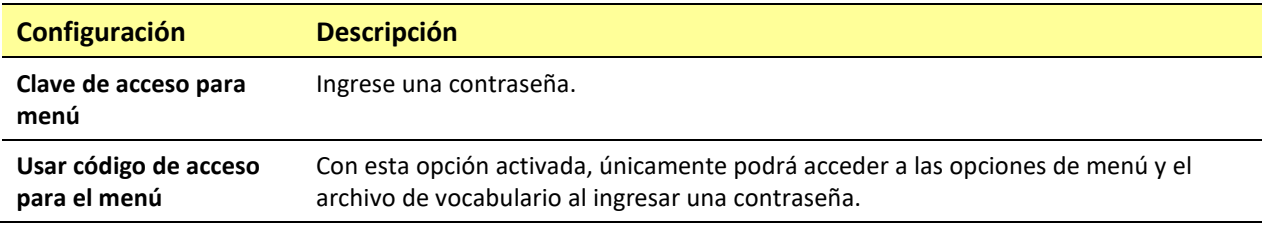

### **Habla**

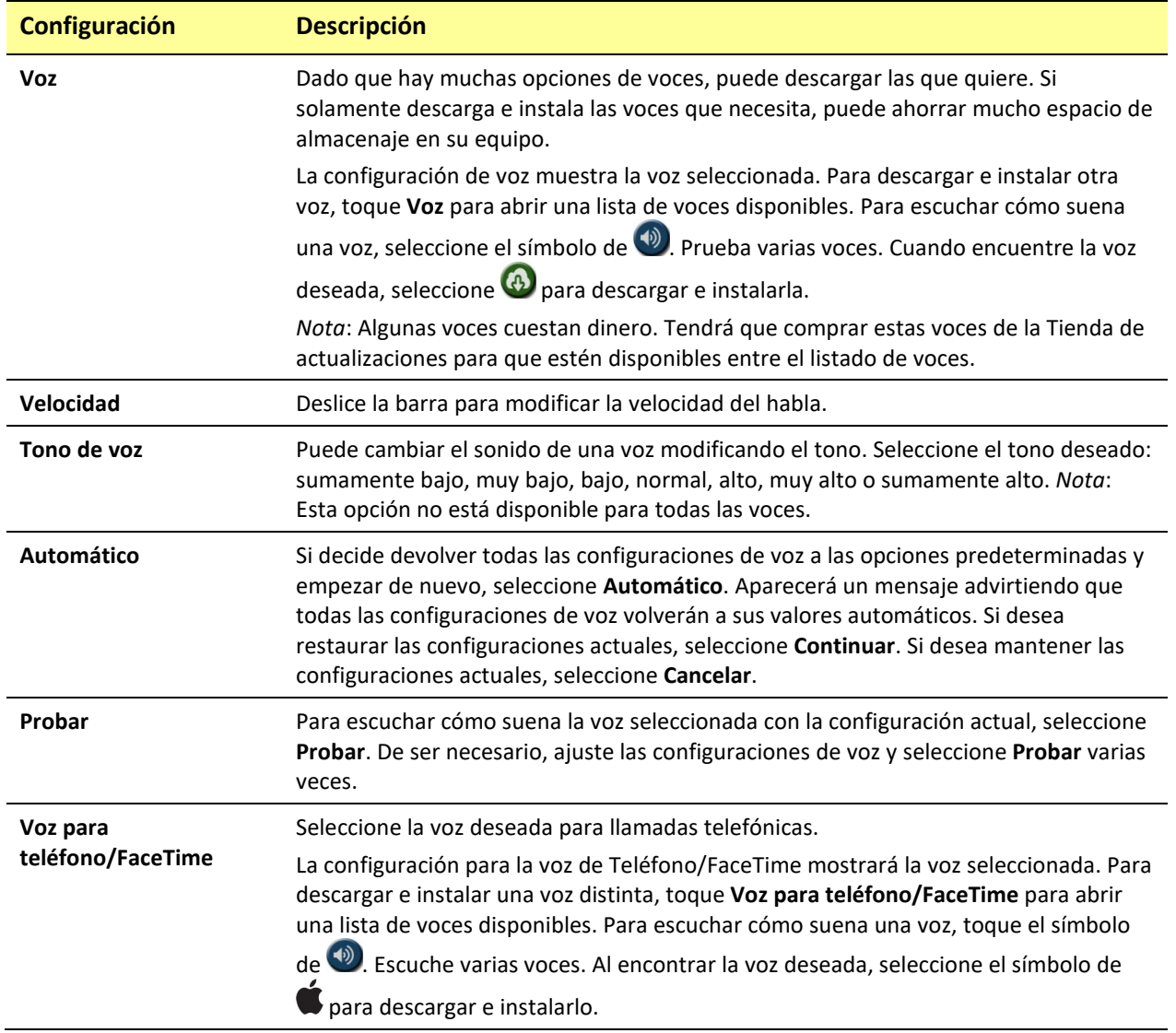

## **Barra de visualización del habla**

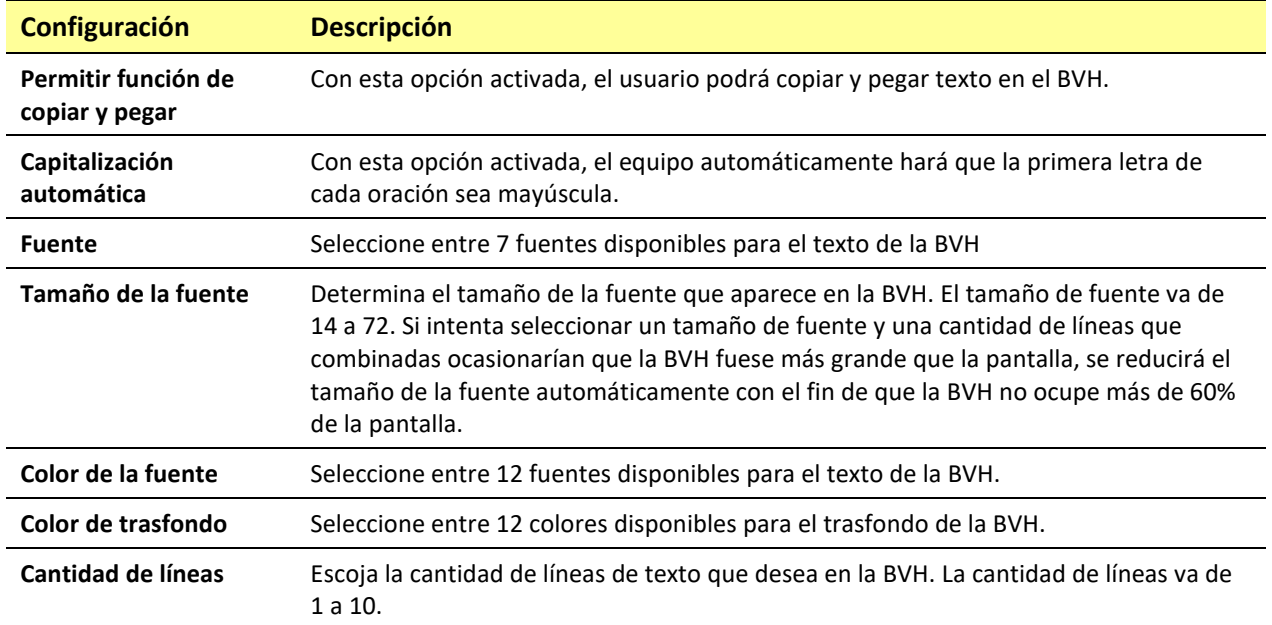

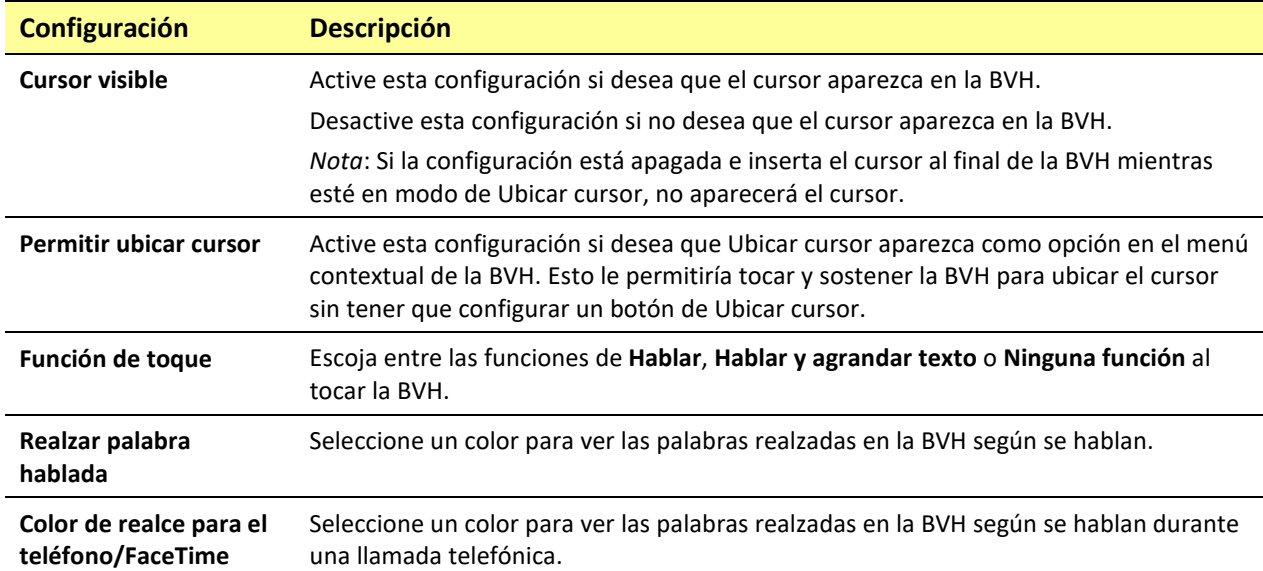

## **Área de habla expandida**

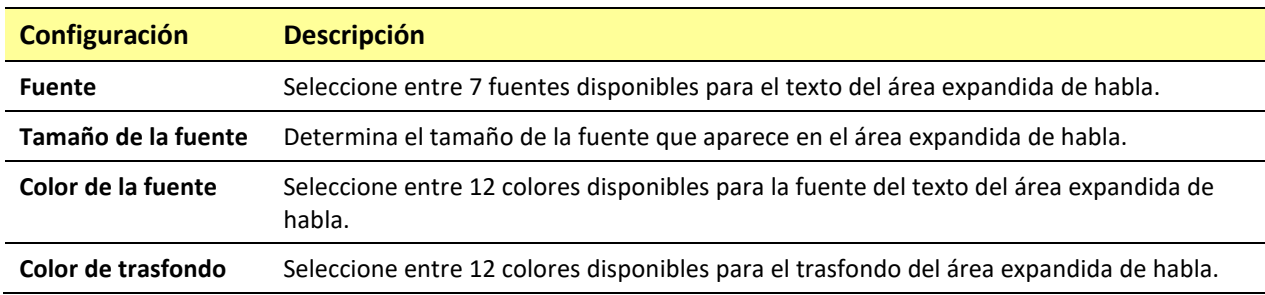

### **Hablar**

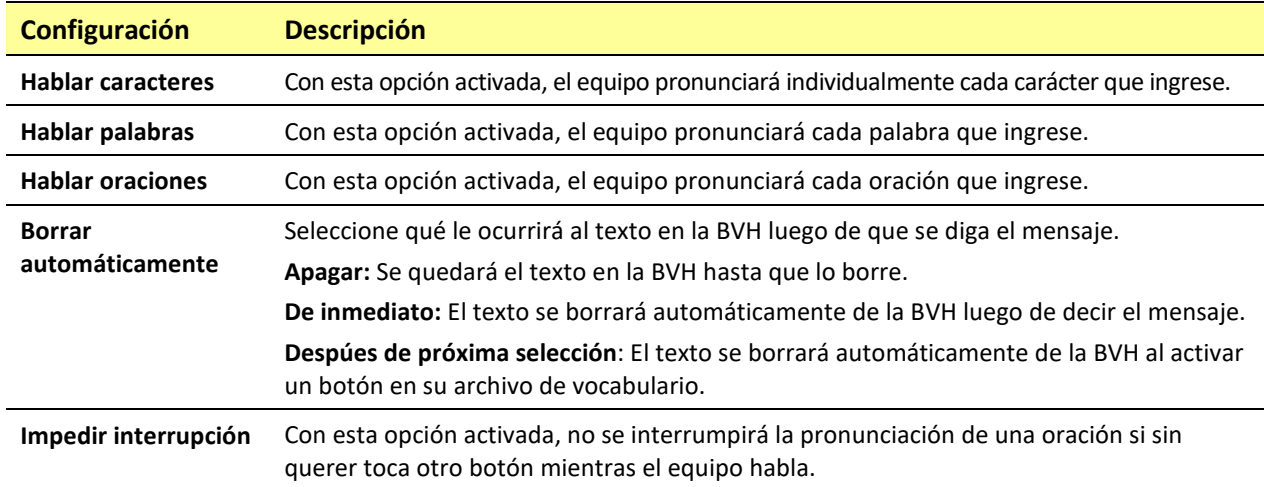

## **Monitor de actividad de idioma**

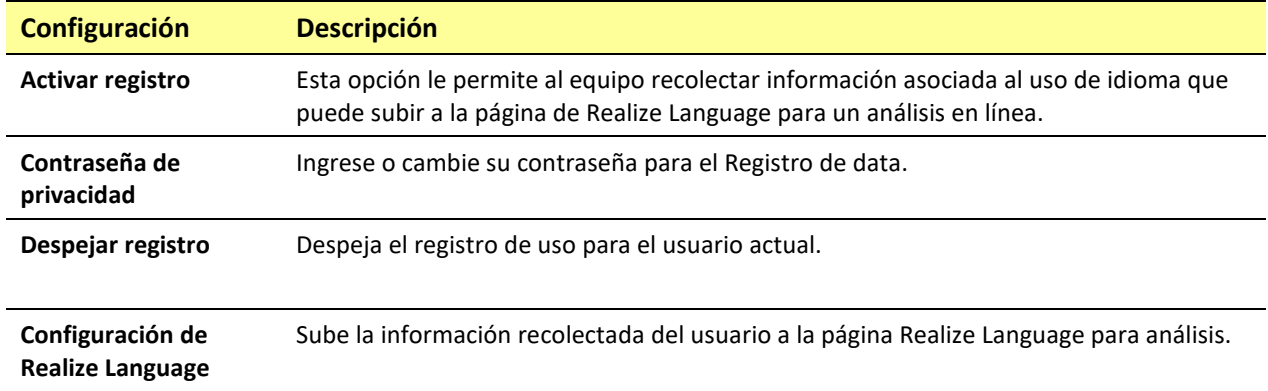

#### **Botones**

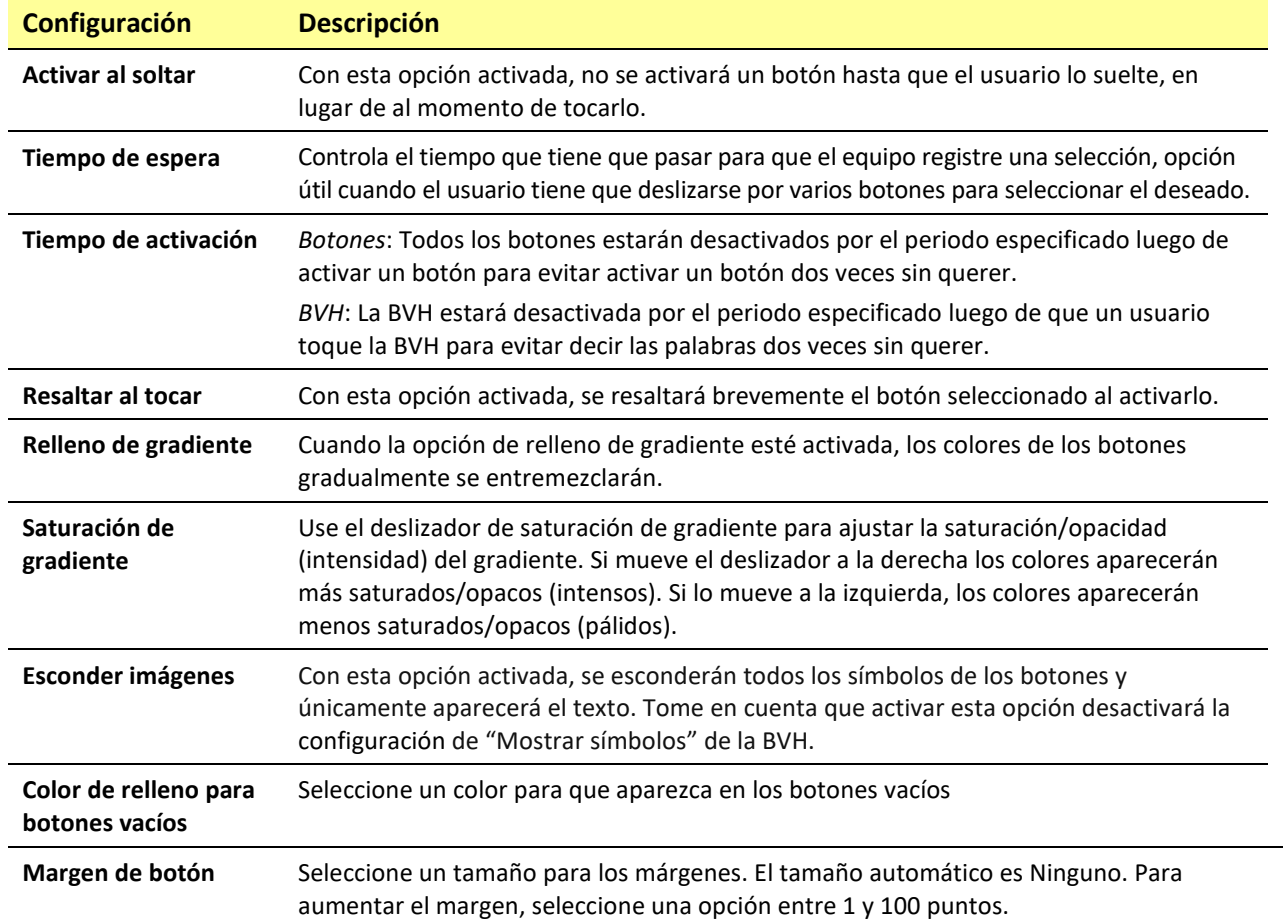

#### **Predicción**

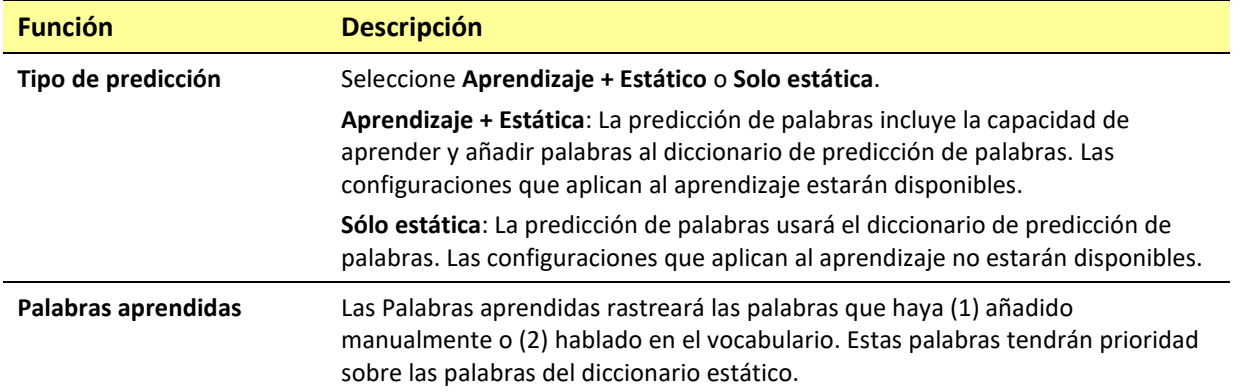

### **Pizarra**

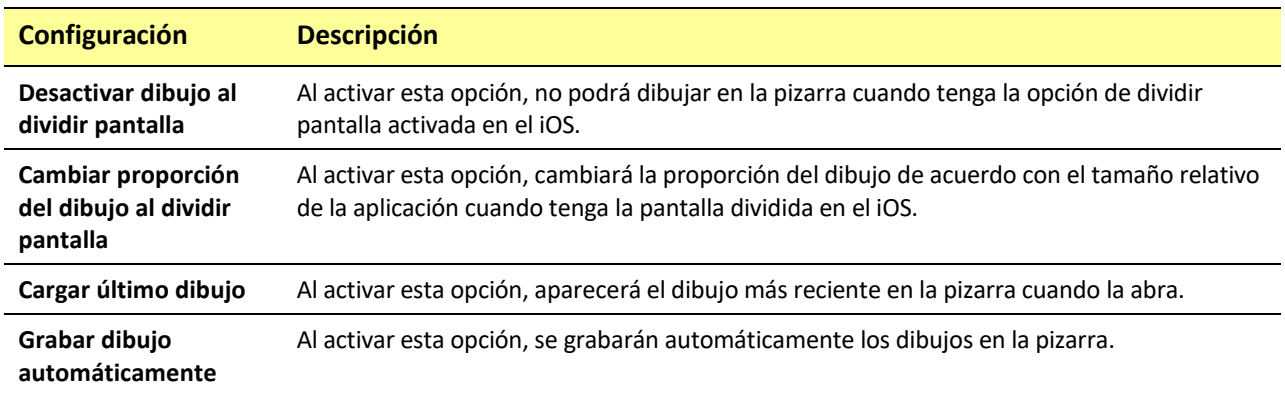

### **Puntero de cabeza**

El puntero de cabeza sólo está disponible en equipos iOS o iPadOS con una cámara frontal TrueDepth®.

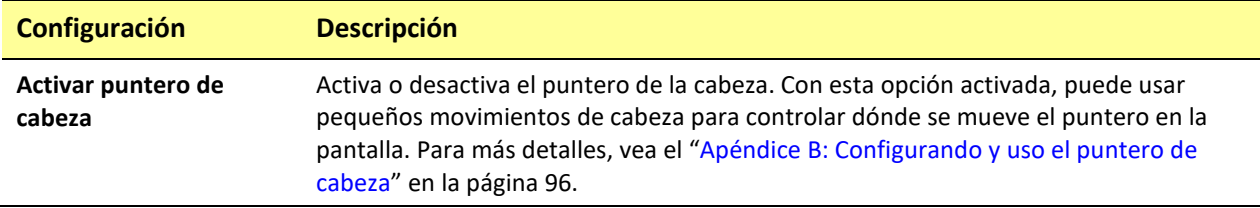

### **Almacén de Mensajes**

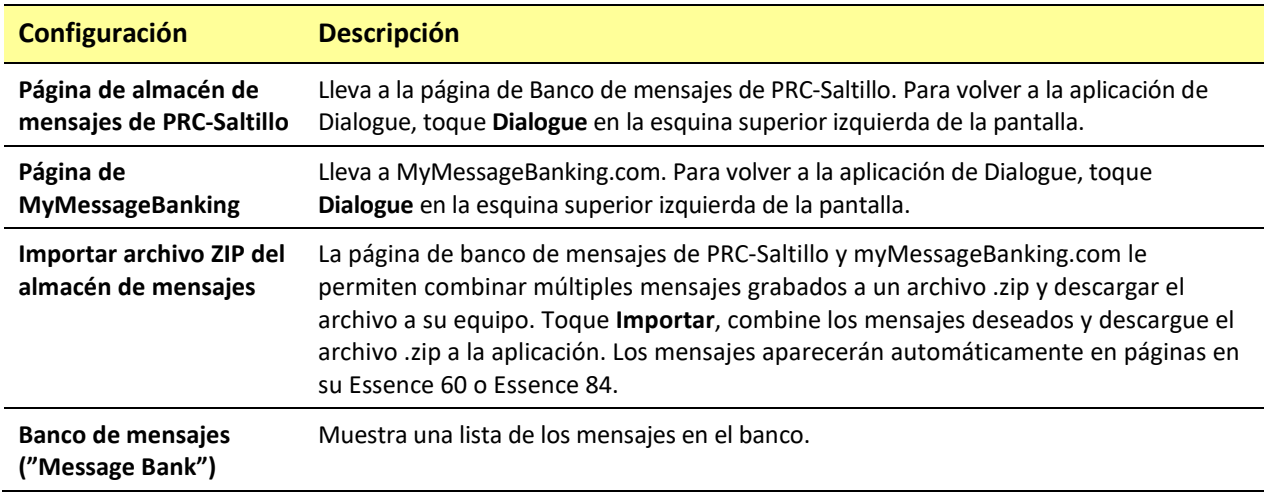

### *Equipos no dedicados:* **Redes sociales**

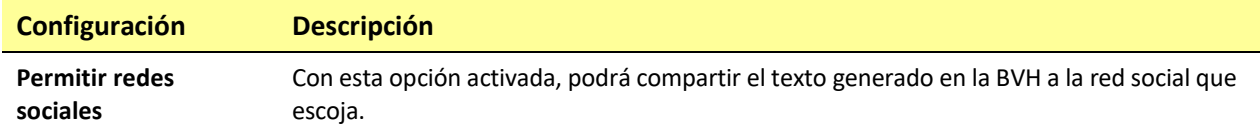

## **Periféricos**

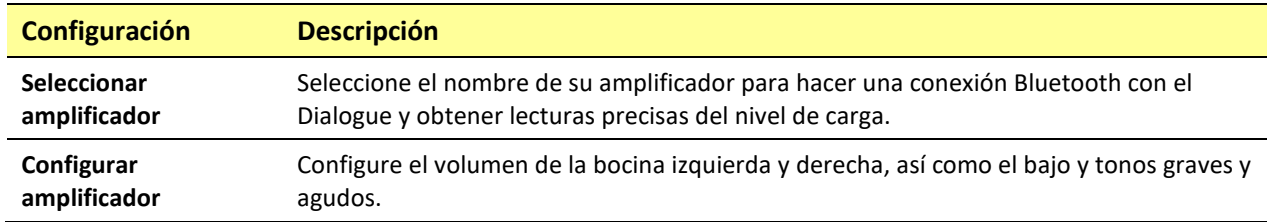

#### **Escaneo**

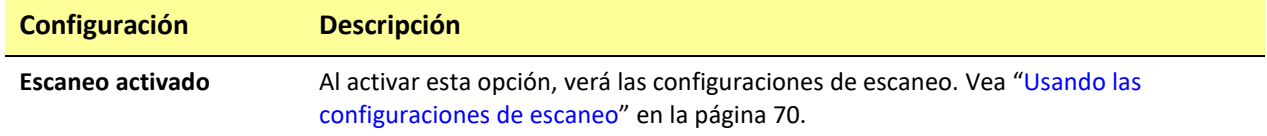

# **Actualizando el programa de Dialogue**

Para actualizar su aplicación de Dialogue más allá de la versión 2.39, su equipo debe estar corriendo con iPadOS, iOS 14 o una versión posterior.

### **Actualizando la aplicación de Dialogue con el símbolo del App Store**

Cuando haya una actualización disponible, el símbolo del App Store aparecerá con un número en la esquina superior derecha del símbolo.

*¡Importante!* Wi-Fi debe estar encendido.

- 1. Toque el símbolo del App Store.
- 2. Toque **Actualizaciones** ("**Updates"**) en la esquina superior derecha de la pantalla.
- 3. La aplicación de Dialogue estará listada bajo las Actualizaciones.
- 4. Toque **Actualizar** ("**Update**") a la derecha de la aplicación de Dialogue.
- 5. Ingrese el Apple ID que usó para comprar la aplicación de Dialogue. La actualización comenzará a descargar.

### **Actualizando la aplicación de Dialogue usando iTunes**

Si tiene la versión 12.6 de iTunes o una anterior, puede actualizar la aplicación de Dialogue con el equipo conectado a una computadora usando iTunes. Si tiene una versión de iTunes 12.7 o posterior, primero tendrá que usar el procedimiento arriba, bajo "Actualizando la aplicación de Dialogue con el símbolo del App Store".

*¡Importante!* Si tiene un equipo dedicado, *no* actualice iTunes a la versión 12.7 o una posterior. Si lo hace, no podrá actualizar la aplicación de Dialogue.

- 1. Conecte el equipo a la computadora.
- 2. Active iTunes en la computadora.
- 3. Vaya a la sección de Apps en iTunes.
- 4. Deslice a la sección de Actualizaciones y busque la opción de Buscar actualizaciones ("Check for Updates") en la esquina inferior derecha de la pantalla.

*Nota*: La ubicación de la opción de Actualizaciones depende de la versión de iTunes que esté usando.

- 5. Ingrese el Apple ID que usó para comprar la aplicación de Dialogue previamente.
- 6. Comenzará a descargar la actualización.

# **Analizando el desarrollo lingüístico**

Puede usar las capacidades de registro de data de su equipo para recolectar información sobre el desarrollo lingüístico de una persona. Luego, puede subir esa información a la página de Realize Language™.

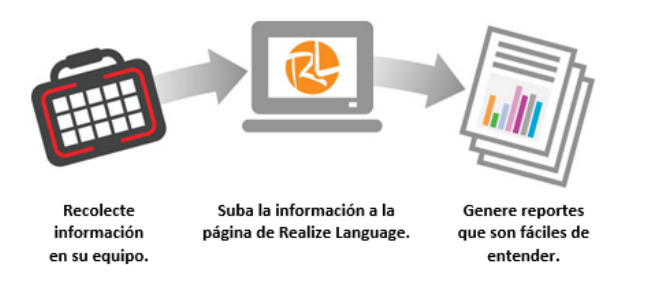

Este proceso le permite monitorear, medir y maximizar el potencial de uso del equipo de una persona.

# **Usando la página de Realize Language**

Realize Language es un servicio electrónico basado en suscripciones que organiza y analiza información, presentando los resultados en formatos gráficos fáciles de entender que proveen información valiosa en torno al desarrollo lingüístico de cada usuario. El uso de este servicio desde su computadora le permite…

- Rastrear el progreso y desarrollo en la comunicación de una persona a través del tiempo.
- Comparar automáticamente distintos aspectos de la comunicación.
- Crear un resumen detallado de la ejecución.
- Compartir información con otros.
- Rápidamente crear reportes fáciles de entender.

Para aprender más, vaya a la página de Internet de Realize Language[: https://realizelanguage.com/info/](https://realizelanguage.com/info/)

Para ver o descargar la guía de usuario de Realize Language (actualmente solo disponible en inglés), vaya a [https://realizelanguage.com/info/support.](https://realizelanguage.com/info/support)

### **Para apoyo al cliente:**

De tener algún problema con la página de internet de Realize Language, puede enviar un correo electrónico [a support@realizelanguage.com.](mailto:support@realizelanguage.com)

De tener algún problema con el equipo, puede contactar la unidad de apoyo técnico de Saltillo al 1-800- 382-8622, o a través de correo electrónico a [service@saltillo.com.](mailto:service@saltillo.com)

## **Activando el Registro de data en su equipo**

Con la opción de Registro de data activada, su equipo recolectará información asociada al uso de lenguaje del usuario, que podrá subir a la página de Realize Language para un análisis en línea.

- 1. En Dialogue, vaya a **Menú** y **Configuraciones**. Aparecerá la pantalla de configuraciones.
- 2. Bajo "Monitor de actividad de idioma", active la opción de **Activar registro**.

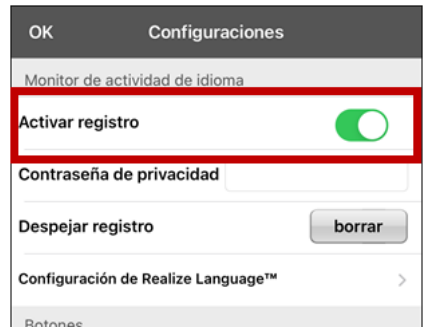

3. Con esta opción activada, verá el símbolo de Registro de data  $\sqrt{2}$  en la Barra de visualización del habla.

## <span id="page-85-1"></span>**Creando una contraseña de privacidad**

La opción de registro de data le provee la opción de crear una contraseña de privacidad para proteger su información contra acceso no autorizado.

*¡Importante!* Cuando cree su contraseña de privacidad, asegúrese de anotarla o guardarla de forma segura por algún otro medio. Si olvida o pierde su contraseña, deberá seguir el procedimiento que se describe en ["Recuperación de una contraseña de privacidad olvidada o perdida"](#page-85-0).

- 1. En Registro de data, toque el cuadro de contraseña ubicado a la derecha de Contraseña de privacidad. Aparecerá un cursor en el cuadro de contraseña y se mostrará el teclado.
- 2. Escriba la contraseña de privacidad que desea usar y toque **Done**. Se mostrará el mensaje Confirmar nueva contraseña de privacidad.
- 3. Escriba su contraseña nuevamente y toque **Enter**. Un mensaje confirmará que se ha establecido su nueva contraseña.
- 4. Toque **OK** para cerrar el mensaje.

## <span id="page-85-0"></span>**Recuperación de una contraseña de privacidad olvidada o perdida**

Cuando olvida o pierde su contraseña de privacidad, siga estos pasos.

*¡Importante!* Este proceso quitará cualquier dato registrado para asegurar la privacidad del usuario del equipo.

- 1. Haga una copia de seguridad de su archivo de vocabulario. Vea ["Haciendo una copia de seguridad de](#page-12-0)  [un archivo de vocabulario personalizado usando iTunes"](#page-12-0), ["Copiando un archivo de vocabulario](#page-12-1)  [personalizado usando AirDrop, Google Drive o Email"](#page-12-1), o ["Copiando un archivo de vocabulario](#page-13-0)  [personalizado usando Dropbox"](#page-13-0).
- 2. Elimina la aplicación Dialogue de tu equipo.
- 3. Reinstale la aplicación Dialogue.
- 4. Configure una nueva contraseña de privacidad, utilizando el procedimiento descrito en ["Creando](#page-85-1)  [una contraseña de privacidad"](#page-85-1).

## **Cambiando o quitando su contraseña**

El equipo está configurado para que tenga que ingresar una contraseña cada vez que graba datos a un archivo. Esto ayuda a proteger su privacidad para que solo usted pueda ver la información. Puede cambiar su contraseña cuando desee o cambiar la configuración para que no necesite ingresar una contraseña.

### **Para cambiar su contraseña:**

- 1. Bajo "Registro de data", toque el cuadro de contraseña que verá a la derecha de Contraseña de privacidad. Aparecerá una ventana y un teclado para ingresar su contraseña.
- 2. Ingrese su contraseña actual y toque **OK**. Verá un cursor en el cuadro de contraseña.
- 3. Use la tecla de borrar  $\leq$  para despejar el campo de contraseña.
- 4. Ingrese su contraseña nueva y toque **OK**.
- 5. Aparecerá un cuadro para confirmar la contraseña. Ingrese su contraseña nuevamente y toque **OK**.
- 6. Aparecerá un mensaje confirmando que se registró la contraseña nueva. Toque **OK** para cerrarlo.

#### **Para quitar su contraseña:**

Si prefiere no usar una contraseña cada vez que grabe datos en un archivo, siga este procedimiento. Sin embargo, tenga en cuenta que perderá la protección que provee una contraseña:

- 1. Bajo "Registro de data", toque el cuadro de contraseña que verá a la derecha de "Contraseña de privacidad". Aparecerá una ventana y un teclado para ingresar su contraseña
- 2. Ingrese su contraseña actual y toque **OK**. Verá un cursor en el cuadro de contraseña.
- 3. Use la tecla de borrar para despejar el campo de contraseña y toque **OK**.
- 4. Verá un mensaje confirmando que se borró su contraseña. Toque **OK** para cerrarlo.

## **Despejando los datos de uso**

Para despejar la información de uso para el usuario actual:

1. Bajo el área de "Monitor de actividad de idioma".

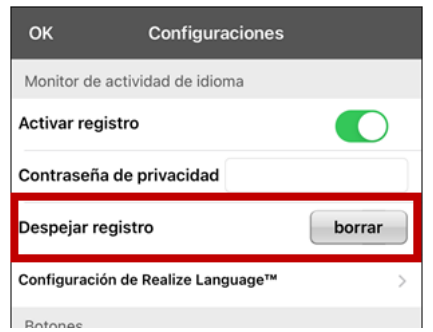

- 2. Toque **Borrar**.
- 3. Aparecerá una ventana y un teclado para ingresar la contraseña. Ingrese su contraseña y toque **OK**.
- 4. Confirme que desea despejar el registro tocando **Sí**.
- 5. Aparecerá un mensaje confirmando que los datos se despejaron. Toque **OK** para cerrarlo.

## **Borrando sus credenciales de la cuenta de Realize Language**

Si desea borrar sus credenciales de la cuenta de Realize Language, seleccione **Olvidar cuenta** ("Forget account") en la ventana para ingresar a Realize Language. Por ejemplo: digamos que usted es un clínico y desea desconectar su cuenta de Realize Language antes de prestarle su equipo a un cliente. Al hacer esto, el correo electrónico de su cuenta de Realize Language no estará visible y su cuenta no acumulará los datos recolectados para el cliente.

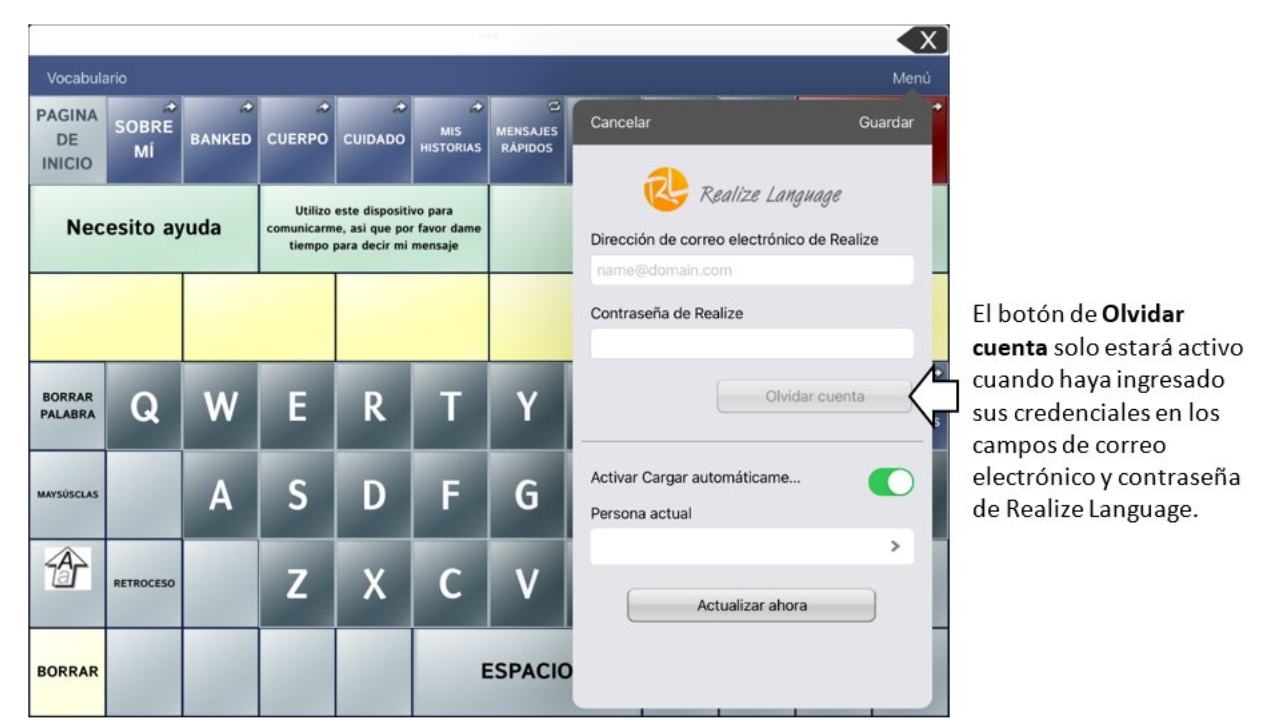

Al seleccionar el botón de **Olvidar cuenta**:

- Aparecerá un aviso para confirmar que desea borrar sus credenciales de Realize Language.
- Si confirma, se borrarán sus credenciales de Realize Language, se desactivará la opción para cargar los datos automáticamente ("Enable Auto-Upload") y se cerrará la ventana de ingreso.

# **Añadiendo un evento Webhook a un botón**

¿Conoce la función de webhooks y los quiere usar con su equipo? A continuación, mostramos cómo funciona en la aplicación Dialogue. *Sepa que esta sección requiere un entendimiento básico de webhooks y programación*.

*¡Importante!* Tendrá que estar conectado a Wi-Fi para usar webhooks.

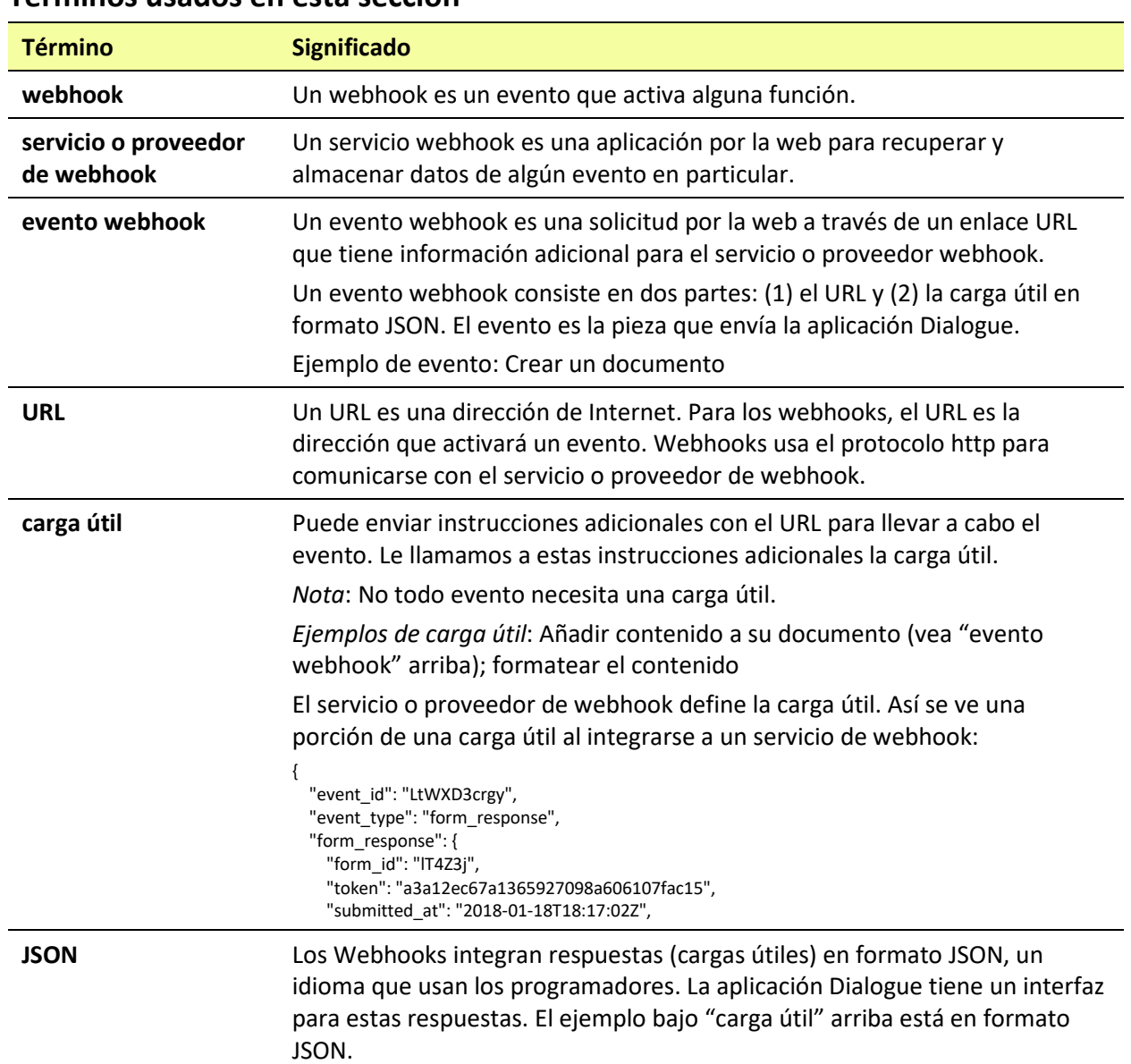

### **Términos usados en esta sección**

## **Añadiendo un evento webhook**

Puede crear todos los botones webhook que desee, pero solo puede enlazar un URL a cada botón.

*Ejemplos de eventos webhook*: enviar el último informe del tiempo a su equipo; hacer un pago; enviar una alerta cuando algo ocurra; encender una luz; abrir una puerta; ajustar el termostato; operar un equipo doméstico inteligente.

*Nota*: Puede simplificar el proceso de programación de webhooks usando el ChatEditor, especialmente copiando y pegando los enlaces e ingresando datos en formato JSON.

- 1. Vaya a la página donde desea colocar el botón Webhook y toque **Menú**.
- 2. Toque **Editar página**. La página entrará a Modo de edición.
- 3. Toque brevemente o sostenga el botón que desea modificar. Abrirá el menú para editar el botón.
- 4. Toque **Editar este botón**. Abrirá una ventana que le permitirá modificar el botón.
- 5. Ingrese una etiqueta para el botón y seleccione o importe una imagen.
- 6. Deslícese a la sección de funciones del botón.
- 7. Toque **Añadir** para abrir una lista de funciones.
- 8. Toque **WebHook** para abrir una ventana.
- 9. Ingrese **https://** para insertar un cursor y abrir un teclado.
- 10. Ingrese el URL para abrir el evento Webhook. Puede copiar el mismo desde la página del servicio o proveedor Webhook.
- 11. Si su evento necesita un "payload", toque el campo de **JSON** para insertar un cursor e ingresar datos en el formato JSON que desee enviar desde el botón.
- 12. Para probar el Webhook, toque **Probar Webhook**.
- 13. Cuando termine, toque **OK**. Aparecerá el enlace al Webhook en la sección de funciones del botón.

#### 14. Toque **Guardar**.

15. Asegúrese de tener una conexión inalámbrica y de escoger el botón creado.

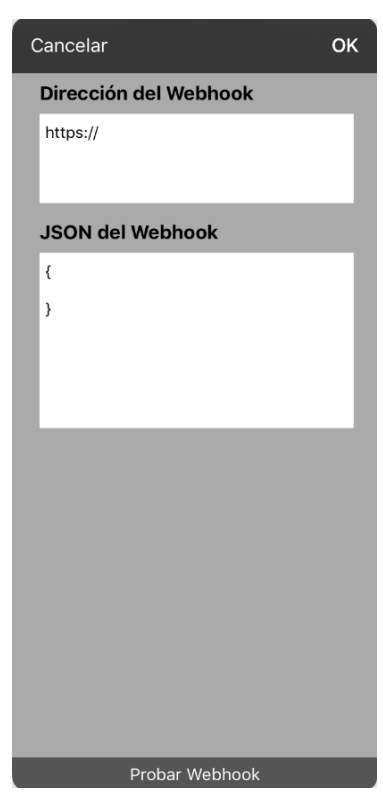

# **Viendo el Dialogue y otra aplicación lado a lado**

En un equipo no dedicado, la opción de iOS "Split View" (vista dividida) le permite ver dos aplicaciones a la misma vez, una al lado de la otra. No todas las aplicaciones son compatibles con esta función. La vista dividida debe funcionar de forma automática. De no ser así, vaya a iOS Configuración y, seleccione **Pantalla de Inicio y Dock**, seleccione **Multitarea**, y active la opción para **Permitir varias apps**.

*¡Importante!* De estar usando Dialogue en un equipo dedicado, no podrá usar la función de vista dividida.

- 1. En el equipo, abra la aplicación de Dialogue.
- 2. Deslice hacia arriba desde la parte inferior de la pantalla para mostrar una lista de las aplicaciones más recientes.

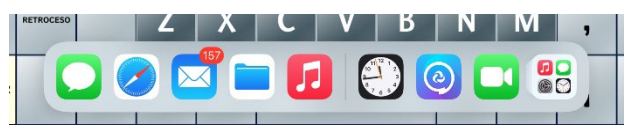

3. En la lista, toque y sostenga el símbolo para la aplicación que desea ver en el Dialogue y arrástrela hacia la esquina izquierda o derecha de la pantalla. Las aplicaciones aparecerán una al lado de la otra.

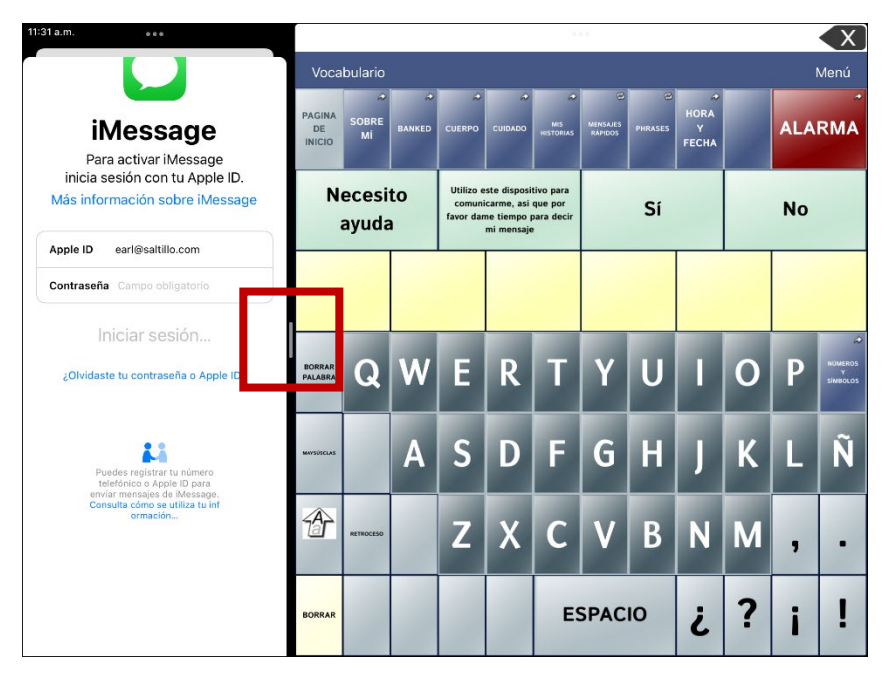

*Nota*: Para ajustar el tamaño de cada aplicación, arrastre el divisor hacia la izquierda o derecha.

# **La telefonía: Usando la aplicación de Dialogue para llamar**

### *¡Importante!*

- Tiene que estar usando la aplicación de Dialogue en un equipo no dedicado. De tener un equipo dedicado, no podrá usar el teléfono.
- Necesitará una versión 2.23 o posterior de la aplicación de Dialogue y su equipo debe ejecutar iOS 13 o una versión posterior.
- Cada usuario necesitará una cuenta de FaceTime®.

#### **Para seleccionar o cambiar la voz del teléfono:**

Durante una llamada telefónica, la voz del teléfono será distinta a la voz del equipo.

- 1. En Dialogue, vaya a Configuraciones y en la sección de Habla, vaya a **Voz para teléfono/FaceTime** para abrir una lista de voces disponibles. La voz seleccionada mostrará una marca de cotejo.
- 2. Para cambiar la voz, seleccione el símbolo de  $\bigcirc$  para escuchar cómo suena una voz. Escuche varias voces de ser necesario.
- 3. Al encontrar la voz deseada, seleccione el símbolo de opara descargar e instalarla.

#### **Para hacer una llamada telefónica:**

- 1. En el equipo, abra Dialogue.
- 2. Deslice hacia arriba desde la parte inferior de la pantalla para mostrar una lista de las aplicaciones recientes.

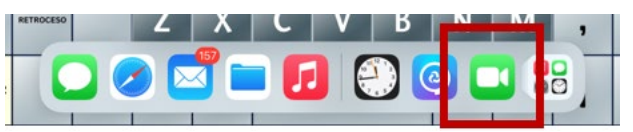

*Consejo:* Si no has usado la aplicación de FaceTime recientemente, el símbolo no aparecerá en la lista. Abra FaceTime y vuelva a cerrarlo. Deberá ver el símbolo en la lista.

3. En la lista, toque y sostenga el símbolo de FaceTime y arrástrela hacia la esquina izquierda o derecha de la pantalla. Dialogue y FaceTime aparecerán uno al lado del otro.

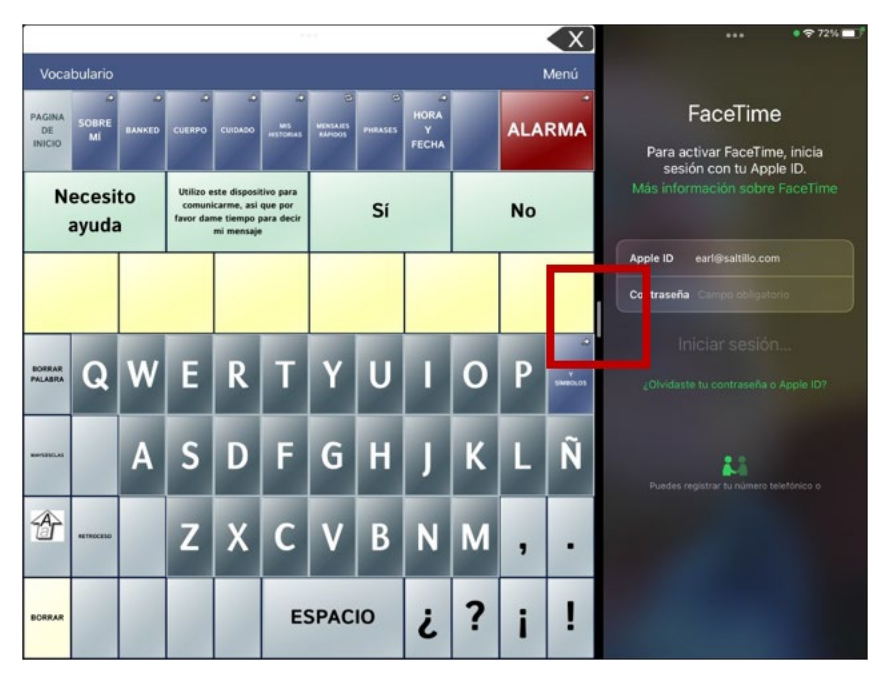

*Nota*: Para ajustar el tamaño de cada aplicación, arrastre el divisor hacia la izquierda o derecha.

- 4. Desde la aplicación de FaceTime, seleccione la persona que desea llamar.
- 5. Cuando conteste la persona que está llamando, use la aplicación de Dialogue para comenzar a hablar.

*Nota:* Durante la llamada, Dialogue cambiará de la voz regular del equipo a la voz de Teléfono/FaceTime seleccionada. Al terminar la llamada, Dialogue volverá a la voz regular del equipo.

6. Para cerrar FaceTime y Split View al terminar la llamada, arrastre el divisor sobre FaceTime.

# **Haciendo una copia de seguridad del equipo**

*¡Importante!* Este procedimiento sólo explica cómo hacer copias de archivos del equipo. No aplican para los archivos de vocabulario de Essence.

- 1. Abra la aplicación de iTunes en la computadora.
- 2. Conecte el equipo a la computadora mediante un cable USB.
- 3. En iTunes, aparecerá el equipo a mano izquierda.
- 4. Haga un clic derecho en el equipo y toque la opción de **Realizar copia ahora** ("Back up").
- 5. iTunes comenzará a hacer una copia de seguridad del equipo.

# **Restaurando el equipo**

*¡Importante!* Este procedimiento sólo explica cómo hacer restaurar archivos del equipo. No aplican para los archivos de vocabulario de Essence.

- 1. Abra la aplicación de iTunes en la computadora.
- 2. Conecte el equipo a la computadora mediante un cable USB.
- 3. En iTunes, aparecerá el equipo a mano izquierda.
- 4. Haga un clic derecho en el equipo y toque la opción de **Restaurar copia ("Restore from Backup").**
- 5. Escoja la copia de seguridad más reciente para asegurarse de sincronizar la versión actualizada.
- 6. iTunes comenzará el proceso de restaurar la copia de seguridad en el equipo.

# **Apéndice A: Funciones avanzadas de gramática**

Las funciones en este apéndice están dirigidas a personas con un amplio conocimiento de gramática. Considere que son métodos alternos de configurar la gramática dentro de un archivo de vocabulario. Algunos archivos de vocabulario ya tienen su función de gramática.

## **Creando un botón de gramática**

Para crear un botón que cambie la forma gramática de una palabra:

- 1. Vaya a la página que contenga el botón deseado.
- 2. Toque **Menú** y **Editar página**.
- 3. Toque y sostenga el botón deseado.
- 4. Toque **Editar este botón**.
- 5. Ingrese una etiqueta, por ejemplo, **add** -**s**.
- 6. Baje a la sección de Funciones del botón.
- 7. Toque **Añadir**.
- 8. Toque **Función de gramática**. Verá las funciones de gramática disponibles.

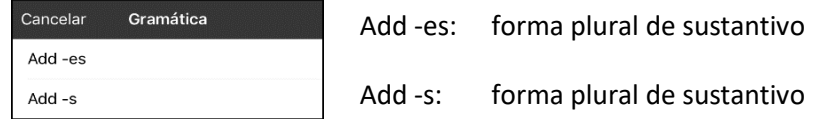

- 9. Toque la función deseada. Por ejemplo, **add -s** para añadir una "s". Verá la función entre la lista de Funciones del botón.
- 10. Toque **Guardar**. En este ejemplo, verá un botón con la etiqueta "-s" para pluralizar los sustantivos.

## **Identificando las partes de las oraciones**

Para aplicar una parte de una oración a un botón:

- 1. Vaya a la página de "cosas" (sustantivos).
- 2. Toque **Menú** y **Editar página**.
- 3. Toque y sostenga un botón de una "cosa" (por ejemplo, **carro**), seleccione Editar este botón y baje a la sección de Funciones del botón.
- 4. Toque **Añadir** para abrir la lista de funciones.
- 5. Seleccione la opción de **Aplicar propiedad gramática**. En el menú de Parte de la oración verá las opciones de adjetivo, sustantivos y verbos.
- 6. Seleccione la parte de oración deseada (por ejemplo, **sustantivo**).
- 7. Toque Guardar. En este ejemplo, Aplicar propiedad gramática aparecerá en la parte inferior de la lista de funciones del botón.

*¡Importante!* La propiedad gramatical tiene que ser la primera función en la lista. Muévala al primer lugar.

- 8. Toque **Editar**. Aparecerá un símbolo de borrar **o** frente a cada función y verá barras grises a la derecha. Toque y sostenga las barras grises a la derecha de la función de Aplicar propiedad gramática (sustantivo) y arrástrela a la parte superior de la lista de funciones.
- 9. Toque **Guardar**.
- 10. Repita los pasos 3 a 10 para los botones restantes de "cosas".

## **Creando un botón para una regla gramatical**

- 1. Toque y sostenga el botón que servirá para pluralizar las palabras, toque **Editar este botón**, ingrese una etiqueta para el botón (por ejemplo, "-s") y vaya a la ventanilla de **Funciones**.
- 2. Toque **Añadir** para abrir la lista de funciones.
- 3. Seleccione **Aplicar estado gramático**. Aparecerán las funciones gramaticales disponibles.

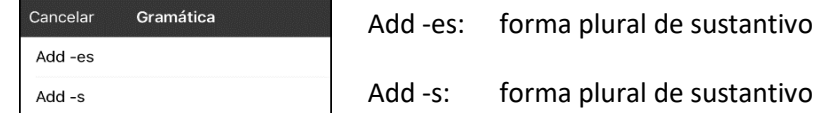

- 4. Seleccione la opción que corresponda (por ejemplo, **Add -s**).
- 5. Toque **Guardar**. En este ejemplo, aparecerá Aplicar estado gramático (Add -s) entre la lista de funciones para el botón.
- 6. Quite cualesquiera otras funciones que ya estaban en la lista.
- 7. Toque **Guardar**. En este ejemplo, verá el botón con la etiqueta "-s" que le permitirá pluralizar cualquier palabra identificada como sustantivo.

## **Usando su botón de regla gramatical**

Coloque el botón de regla gramatical en la página correspondiente. Por ejemplo, puede colocar un botón para pluralizar las cosas (sustantivos). Si toca el botón de pluralizar y luego escoge una cosa, tendrá que tocar el botón de pluralizar nuevamente antes de pluralizar otra cosa.

- 1. En la Barra de visualización de habla (BVH), ingrese las palabras deseadas *hasta antes de* la cosa que quiera pluralizar. Por ejemplo, puede ingresar "quiero más".
- 2. Toque el botón de "-s" que creó en la sección anterior, Creando un botón para una regla gramatical.
- 3. Escoja el botón que desee pluralizar (por ejemplo, **carro**). En la BVH, verá "quiero más carros".

## **Despejando una regla gramatical**

Puede ser útil crear un botón para despejar el estado gramático.

Si toca el botón de pluralizar y luego decide que no quiere pluralizar una palabra en la página actual, puede moverse a otra página de cosas y seleccionar un sustantivo de esa página para pluralizarlo.

Sin embargo, si toca el botón para pluralizar y luego decide que no quiere pluralizar ninguna palabra, el programa pluralizará el próximo sustantivo que escoja a menos que despeje la función. Es decir, si toca el botón para pluralizar y luego cambia de opinión, tendría que navegar y tocar el botón para Despejar estado gramático. Luego, no se pluralizará ningún sustantivo hasta que toque el botón de pluralizar nuevamente.

### **Para crear un botón que despeje el estado gramatical actual**

- 1. Vaya al botón que desea usar y toque **Menú** > **Editar página** > **Editar este botón**.
- 2. Ingrese una etiqueta para el botón, vaya a la sección de Funciones, seleccione **Añadir** y luego la función **Despejar estado gramático**.
- 3. Quite cualquier otra función que ya esté en la lista.
- 4. Toque **Guardar**. Ahora este botón despejará cualquier estado gramatical activado.

# <span id="page-95-0"></span>**Apéndice B: Configurando y uso el puntero de cabeza**

Este apéndice explica cómo configurar y usar el puntero de cabeza con la aplicación Dialogue.

## **Configurando el puntero de cabeza**

*Nota*: El puntero de cabeza sólo está disponible en equipos iOS o iPadOS con una cámara frontal TrueDepth®.

La función del puntero de cabeza les permite a las personas que no pueden usar sus manos usar movimientos leves de cabeza para controlar hacia dónde se mueve el puntero en la pantalla. La cámara frontal en su equipo convierte los movimientos de la cabeza en movimientos del puntero y selecciones en la pantalla.

## **Activando o apagando el puntero de cabeza**

Para acceder las configuraciones del puntero de cabeza, toque **Menú** y seleccione **Configuraciones**. Bajo Puntero de cabeza, toque **Activar puntero de cabeza** para activar o desactivar el puntero.

### *¡Importante!*

La primera vez que active el puntero de cabeza, se le pedirá que lo calibre. Toque **Calibrar** para comenzar el procedimiento de calibración. Si no está listo para calibrar, toque **Luego**.

La primera vez que active el puntero de cabeza, se le pedirá acceso a la cámara frontal del equipo. Seleccione **OK**. Si no permite acceso, no podrá usar la función de rastreo de cabeza. Si aparece un mensaje indicando que se denegó el acceso a la cámara, podrá ver la solución bajo la sección de ["Solución de problemas"](#page-101-0) en la págin[a 102.](#page-101-0)

## **Ubicando al usuario**

Una persona calificada debe analizar el posicionamiento para evitar lesiones por estrés repetitivo.

El usuario debe estar ubicado aproximadamente de 12 a 36 pulgadas de la pantalla del equipo. Tal vez el usuario tenga más control si está más cerca a las 12 pulgadas.

Si hay alguien sentado con el usuario, intente ubicar el equipo de tal forma que esté de cara al usuario. Si la cámara detecta dos caras, el sistema de seguimiento seleccionará la más grande o la más fácil de reconocer.

## **Ajustando las configuraciones del puntero de cabeza**

Es importante ajustar las configuraciones del puntero de cabeza en el programa Dialogue para que se ajuste a las necesidades del individuo que lo usará.

*¡Importante!* Ya que el puntero de cabeza depende de la capacidad de movimiento de cabeza del usuario, estas instrucciones sólo cubren los elementos básicos de configuración. Tal vez tenga que refinar las configuraciones varias veces. Sugerimos que cambie una sola configuración a la vez.

### **Para cambiar una configuración:**

1. Seleccione **Menú** y luego **Configuraciones**.

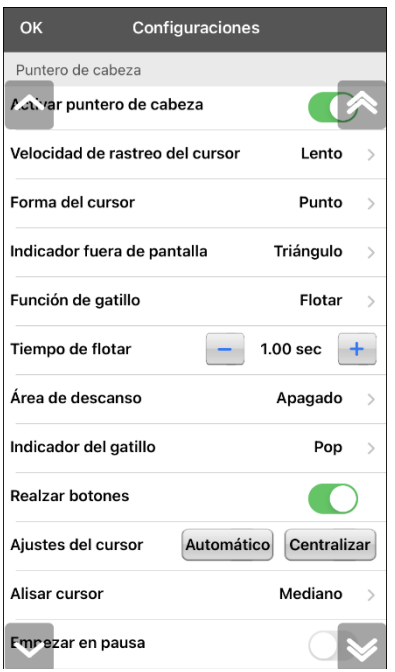

- 2. Bajo Puntero de cabeza, seleccione la configuración que desea cambiar.
- 3. Cuando se muestre una lista de opciones, seleccione la opción deseada.
- 4. Toque **OK**.

## **Configuraciones disponibles**

*Nota*: La configuración automática para cada opción en esta sección está indicada por un asterisco \*.

#### **Activar puntero de cabeza**

Activa o desactiva el puntero de la cabeza. Con esta opción activada, puede usar pequeños movimientos de cabeza para controlar dónde se mueve el puntero en la pantalla.

### **Velocidad de rastreo del cursor**

Determina la velocidad del cursor en la pantalla para cada movimiento de cabeza. Seleccione entre las siguientes velocidades: Muy lento, Lento**\***, Normal, Rápido y Muy rápido. Las configuraciones más lentas requieren menos movimiento de cabeza.

### **Forma del cursor**

Determina el tipo de cursor que aparece para indicar la posición de la cabeza según la mueva y realiza selecciones. Puede indicar la posición de la cabeza mediante el cursor, sobresaltando lo que esté seleccionando, o bien usando ambas opciones a la vez. Seleccione entre las siguientes formas para el cursor.

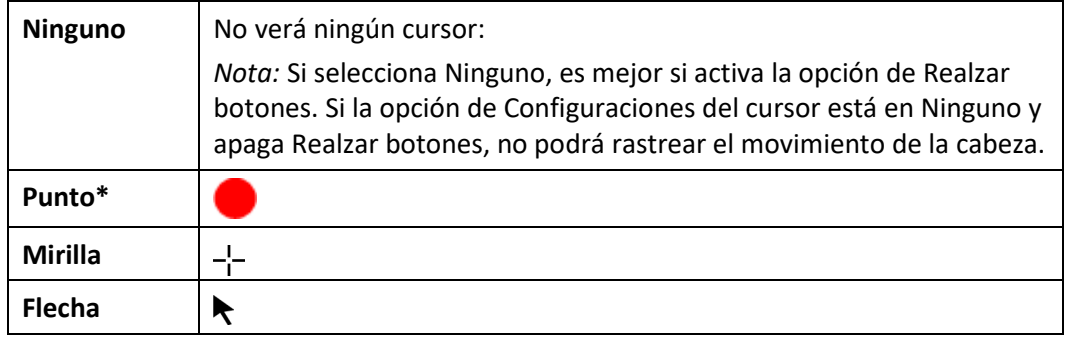

### **Indicador fuera de pantalla**

Indica cuando el movimiento de cabeza esté moviendo al puntero fuera de la pantalla hacia la izquierda, derecha, arriba, abajo o a cualquier esquina. Escoja entre los siguientes indicadores fuera de pantalla.

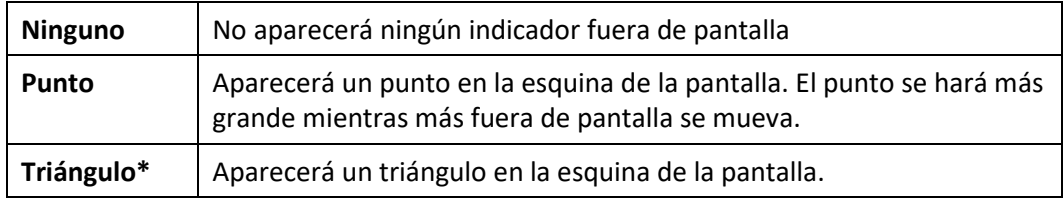

### **Función de gatillo**

La función de la cabeza o cara que realizará la activación. Cuando pare de mover la cabeza para apuntar al objeto deseado, el cursor aparecerá en ese espacio o el que esté realzando. La acción seleccionada activará el ítem. Escoja entre las siguientes funciones.

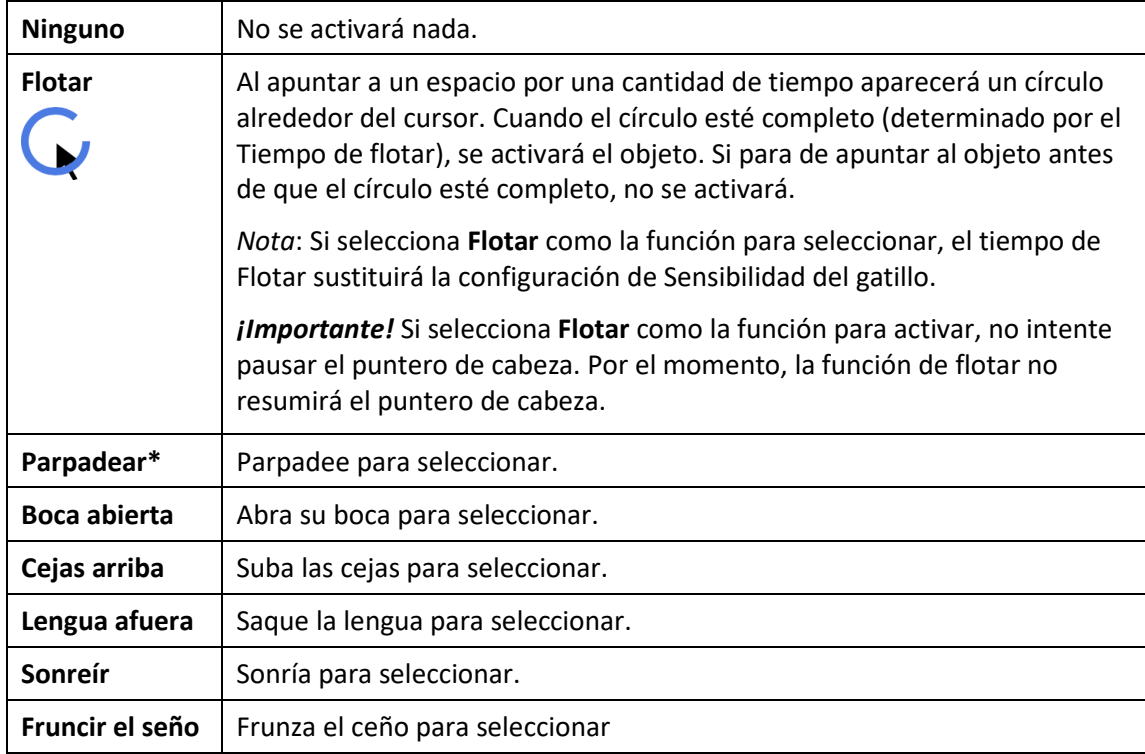

### **Sensibilidad del gatillo**

Determina cuánto movimiento es necesario para hacer una selección. Escoge entre Bajo, Mediano, o Alto**\***.

*Nota*: Si selecciona **Flotar** para seleccionar, la configuración de Tiempo de flotar sustituirá la configuración de Sensibilidad del gatillo.

### **Área de descanso**

El área de descanso es un área inactiva alrededor del último punto activado. Esta área le permite al usuario descansar antes de realizar la próxima selección. Mientras el usuario está dentro del área de descanso, el puntero de cabeza no realizará activaciones mediante cualquier acción. Para acceder las configuraciones del área de descanso, toque **Área de descanso** desde las configuraciones del Puntero de cabeza. Aparecerán las configuraciones del área de descanso.

#### *Para activar el área de descanso*:

Seleccione el botón para activar/desactivar el Área de descanso para activar el área de descanso. Esto activará el área de descanso y las configuraciones del área de descanso.

*Nota*: Cuando el Área de descanso esté desactivada, no aparecerán las configuraciones para el área de descanso.

### *Para cambiar el tamaño del área de descanso:*

Seleccione **Tamaño de área de descanso** para abrir una ventana que le permitirá ajustar el tamaño del radio del área de descanso. Seleccione un número y toque **OK**.

*Nota*: Incluso si el Tamaño de área de descanso está desactivado, aún estará disponible el botón de "Usar botón como área de descanso".

#### *Para usar el último botón de vocabulario activado como área de descanso*:

Seleccione **Usar botón como área de descanso**. El último botón de vocabulario activado será el área de descanso. Mientras el puntero esté dentro del botón, el puntero de cabeza no activará nada, permitiéndole al usuario descansar. Las opciones de "Mostrar área de descanso" y "Tamaño de área de descanso" no son necesarias, por lo cual no estarán disponibles cuando la opción de Usar botón como área de descanso esté seleccionada.

#### *Para ver el área de descanso en la pantalla:*

Seleccione **Mostrar área de descanso**. Aparecerá un círculo alrededor del perímetro del área de descanso.

*Nota*: Seleccionar Mostrar área de descanso no activará el área de descanso como tal. Sencillamente hará que el área de descanso esté visible en la pantalla. La configuración para activar o desactivar el Área de descanso (vea arriba) es la que controla si el área de descanso está prendida o apagada.

#### *Para salir del área de descanso:*

Para salir del área de descanso y continuar realizando selecciones, sencillamente mueva el puntero fuera del círculo del área de descanso o del botón de vocabulario usado como área de descanso.

### **Indicador del gatillo**

El indicador visual de que se seleccionó un objeto. Escoja entre los siguientes:

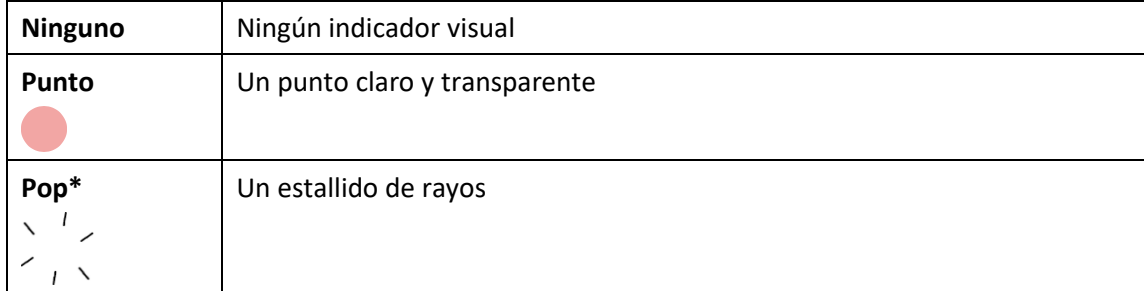

*Nota*: Aparecerá una **X** cuando intente activar un objeto que se puede seleccionar.

### **Tiempo de flotar**

Al seleccionar **Flotar** como la función para activar, la configuración de "Tiempo de flotar" sustituirá la de "Sensibilidad del gatillo".

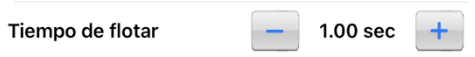

Toque + para aumentar el tiempo de flotar en incrementos de 0.05 segundos; toque – para reducir el tiempo de flotar en decrementos de 0.05 segundos. Los tiempos disponibles serán entre 0.2 segundos y 2.5 segundos. El tiempo predeterminado de flotar es 1.00 segundos.

### **Realzar botones**

Con esta opción activada, se resaltarán los botones con un contorno de color para indicar la posición de la cabeza según la mueve. Toque esta opción para activarla. Puede indicar la posición de la cabeza mediante un cursor, resaltando el área, o bien con ambas opciones a la vez.

*Nota*: La opción de Realzar botones estará activada de forma automática. Si la apaga, asegúrese de seleccionar una forma para el cursor. Si Realzar botones está apagado y Configuraciones del cursor está en Ninguno, no tendrá forma de rastrear el movimiento de la cabeza.

### **Ajustes del cursor**

Ajustes del cursor le permite ajustar la posición relativa del cursor cuando el usuario no puede ubicarse directamente frente al equipo.

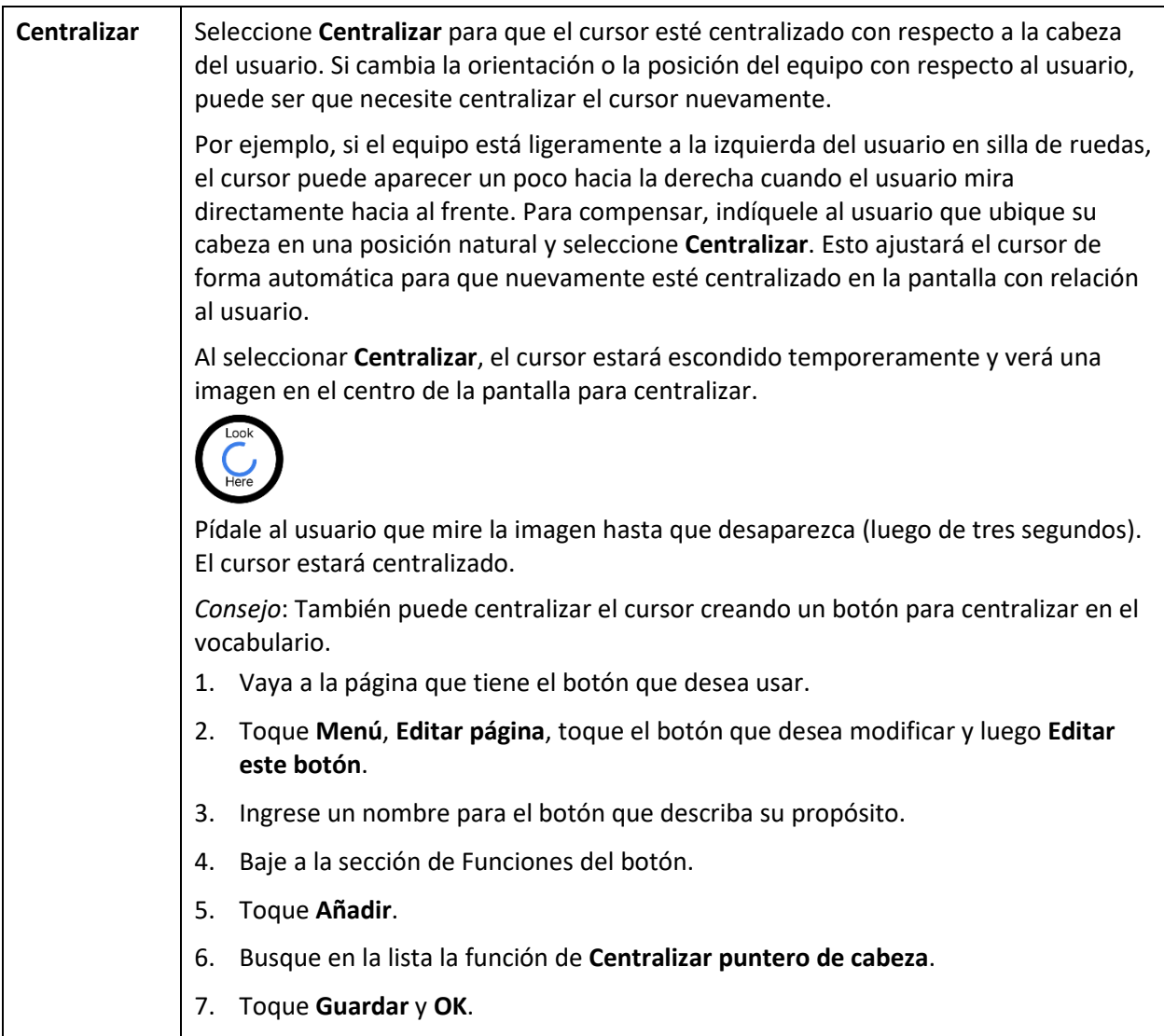

#### **Alisar cursor**

La opción de alisar compensa por tremores menores con el fin de evitar activaciones accidentales. Mientras mayor sea el movimiento involuntario de la cabeza del usuario, más tendrá que aumentar la opción de alisar para compensar. Mientras más bajo sea este valor, más responderá el cursor. Seleccione entre estas opciones:

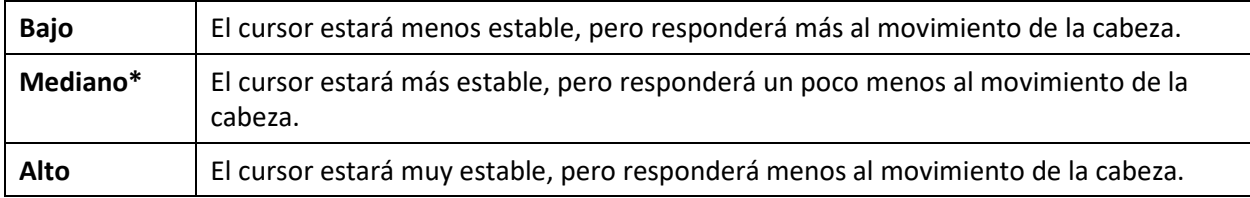

### **Empezar en pausa**

Cuando activa **Activar puntero de cabeza**, el puntero de cabeza se detiene y aparece "Continuar" centrado entre Vocab y Menú. Active **Continuar** para comenzar a hacer selecciones.

### **Configuración adicional – Tiempo de bloqueo automático**

Si la pantalla del equipo se oscurece cuando esté usando el puntero de cabeza, cambie el tiempo de bloqueo automático. Sólo cambie la cantidad de tiempo según sea necesario. Además, mientras más elevado el tiempo de bloqueo automático, mayor el consumo de batería.

- 1. Abra las configuraciones de iPad.
- 2. Seleccione **Pantalla y brillo** en el panel izquierdo.
- 3. En el panel derecho, seleccione **Bloqueo automático**.
- 4. Seleccione el siguiente valor de tiempo.
- 5. Regrese al Dialogue y continúe usando el puntero de cabeza.
- 6. Si la pantalla se oscurece demasiado, repita los pasos 1 al 5.

## **Configuraciones del puntero de cabeza**

### **Pausando el puntero de cabeza**

Cuando active la opción del puntero de cabeza, aparecerá "Pausa" entre Vocabulario y Menú. Si activa la opción de Pausa, el puntero de cabeza pausará de forma temporera y aparecerá "Continuar". Use su función de seleccionar para activar Continuar y reiniciar el puntero de cabeza.

*Nota*: Cuando la configuración de **Start Paused** está activada, el rastreo de cabeza estará pausado automáticamente al abrirlo. Toque **Resume** para comenzar a seleccionar.

### **Desplazándose**

Cuando tenga la opción del puntero de cabeza activada, aparecerán flechas para deslizarse rápidamente por la pantalla en las esquinas de las configuraciones de Dialogue y la lista de vocabularios. Cuando tenga que deslizarse por esta lista de objetos, apunte y active la flecha correspondiente para deslizarse rápidamente.

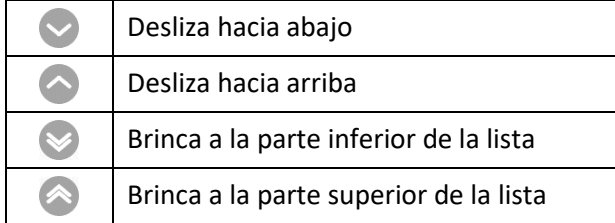

## <span id="page-101-0"></span>**Solución de problemas**

### **Al intentar activar el puntero de cabeza en las configuraciones del Dialogue, indica que no se pudo acceder a la cámara.**

Es posible que al personalizar el vocabulario previamente, haya negado el acceso a la cámara.

*Solución:*

- 1. Vaya a las configuraciones del iPad.
- 2. Seleccione **Dialogue** en el panel izquierdo.
- 3. En el panel derecho, bajo "Permitir que Dialogue acceda a", active la opción de **Cámara**.
- 4. Regrese al Dialogue y active la opción del puntero de cabeza en las configuraciones.

# **Apéndice C: Creando una voz personal en Apple**

Puede crear una voz personalizada en equipos que estén funcionando con iOS 17 o una versión posterior; iPad Air (5ta generación); iPad Pro 11-inch (3ra generación o posterior) iPad Pro 12.9 (5ta generación o posterior). Por ahora, esta función solamente está disponible en inglés.

### **Creando una voz personalizada**

Este proceso tomará 30 minutos o más para adiestrar la voz, y luego 12 a 24 horas para procesarla en el iPad.

*Nota*: El procesamiento puede detenerse si usa el iPad antes de que termine. Tal vez tenga que acceder a compartir la voz en todos los equipos conectados con su cuenta para que no tenga que recrear la voz luego.

- 1. Abra la aplicación de **Settings** (Configuraciones) en su equipo.
- 2. Vaya a **Accessibility** (Accesibilidad) > **Personal Voice** (Voz personal) > **Create a Personal Voice** (Crear voz personal).
- 3. Siga las instrucciones en pantalla para crear una voz personal. Se le pedirá leer 150 frases para adiestrar a la máquina.
- 4. Cuando esté en el menú de **Personal Voice**, asegúrese que la opción de "Allow Apps to Request to Use" (permitir que las aplicaciones soliciten su uso) esté activada.

### **Autorice la aplicación para usar una voz personal de Apple.**

Vaya a **Settings** (Configuraciones) > **Voice** (Voz) > **Custom voices** (Voces personalizadas) > **Apple Personal Voice** (Voz personal de Apple). Permítale acceso a la Voz personal en la Ventana emergente. *Nota*: Si no permite acceso a la voz, tendrá que reactivarla en las configuraciones del iOS.

### **Verifique que su voz personal aparezca en la parte superior de la lista de voces**

Luego de autorizar su voz personal, deberá aparecer en la parte superior de la lista de voces. Si no aparece, reinicie la aplicación. Si aparece, pero el equipo no habla, reinicie el iPad.

Luego de activarla, su Voz personal tendrá la misma funcionalidad básica que cualquier otra voz de Apple.

# **Apéndice D: Usando el banco de mensajes**

La página de mensajes de banco de PRC-Saltillo y myMessageBanking.com le permite combinar múltiples mensajes grabados en un archivo .zip y descargar el archivo a su equipo. Cuando use la función de importar el banco de mensaje en un archivo Zip, los mensajes aparecerán automáticamente en páginas en su vocabulario Essence 60 o Essence 84.

## **Accediendo a la página de banco de mensajes**

- 1. Toque **Menú**, seleccione **Configuraciones** y deslice a la sección de **Almacén de mensajes**.
- 2. Para acceder a una de las páginas de banco de mensajes, toque **Página de almacén de mensajes de PRC-Saltillo** o **Página de MyMessageBanking** e ingrese.
- 3. Grabe sus mensajes, combínelo en un archivo .zip, y descárguelo a su equipo.
- 4. Importe el archivo .zip a su vocabulario Essence. Vea "Importando mensajes del banco de mensajes".

## **Importando mensajes del banco de mensajes**

- 1. Toque **Menú**, seleccione **Configuraciones** y deslice a la sección de **Almacén de mensajes**.
- 2. Toque el botón de "Importar archivo ZIP del almacén de mensajes".
- 3. Abrirá una ventana. Seleccione una carpeta o busque en un archivo .zip que creó desde la página del Banco de mensajes. O toque **Buscar** para encontrar el archivo.
- 4. Seleccione el archivo. Aparecerá un mensaje indicando que terminó.
- 5. Seleccione **OK** para cerrar **Configuraciones**. Los mensajes importados aparecerán automáticamente en páginas en Essence 60 o Essence 84 bajo el botón de **Banco ("Banked")**.